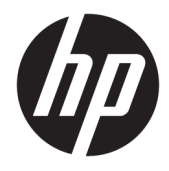

Guia do Usuário

© Copyright 2017 HP Development Company, L.P.

HDMI, o logotipo HDMI e High-Definition Multimedia Interface são marcas comerciais ou marcas comerciais registradas da HDMI Licensing LLC. Windows é uma marca registrada ou marca comercial da Microsoft Corporation nos Estados Unidos e/ou em outros países.

As informações contidas neste documento estão sujeitas a alterações sem aviso prévio. As únicas garantias para produtos e serviços da HP estão estabelecidas nas declarações expressas que os acompanham. Nada contido neste documento deve ser interpretado como garantia adicional. A HP não se responsabilizará por erros técnicos ou editoriais ou omissões aqui contidos.

Segunda edição: outubro de 2017

Primeira edição: setembro de 2017

Número de Peça: 933544-202

#### **Sobre Este Guia**

Este guia oferece informações sobre recursos do monitor, montagem do monitor, uso do software e especificações técnicas.

- **AVISO!** Indica uma situação perigosa que, se não for evitada, **poderá** resultar em morte ou ferimentos graves.
- **CUIDADO:** Indica uma situação perigosa que, se não for evitada, **poderá** resultar em ferimentos leves ou moderados.
- **IMPORTANTE:** Indica informações consideradas importantes, mas não relacionadas a riscos (por exemplo, mensagens relacionadas a danos). Um aviso alerta o usuário de que, se o procedimento não for seguido como descrito, poderá haver perda de dados ou danos ao hardware ou software. Também contém informações básicas para explicar um conceito ou concluir uma tarefa.
- **WALE:** Contém informações adicionais para enfatizar ou completar os pontos importantes do texto principal.
- **DICA:** Fornece dicas úteis para completar uma tarefa.

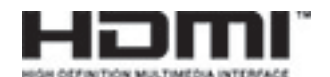

Este produto incorpora a tecnologia HDMI.

# **Conteúdo**

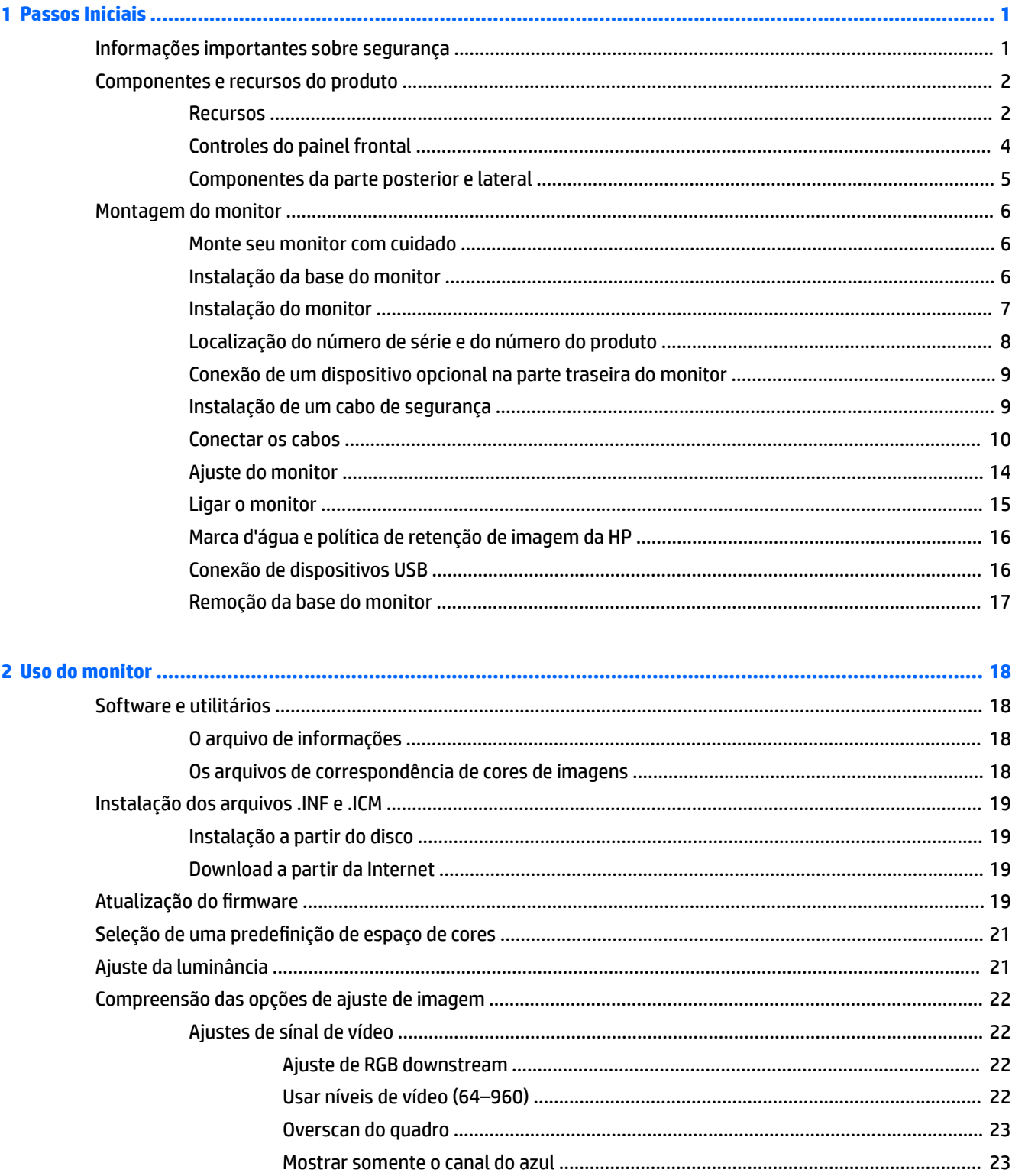

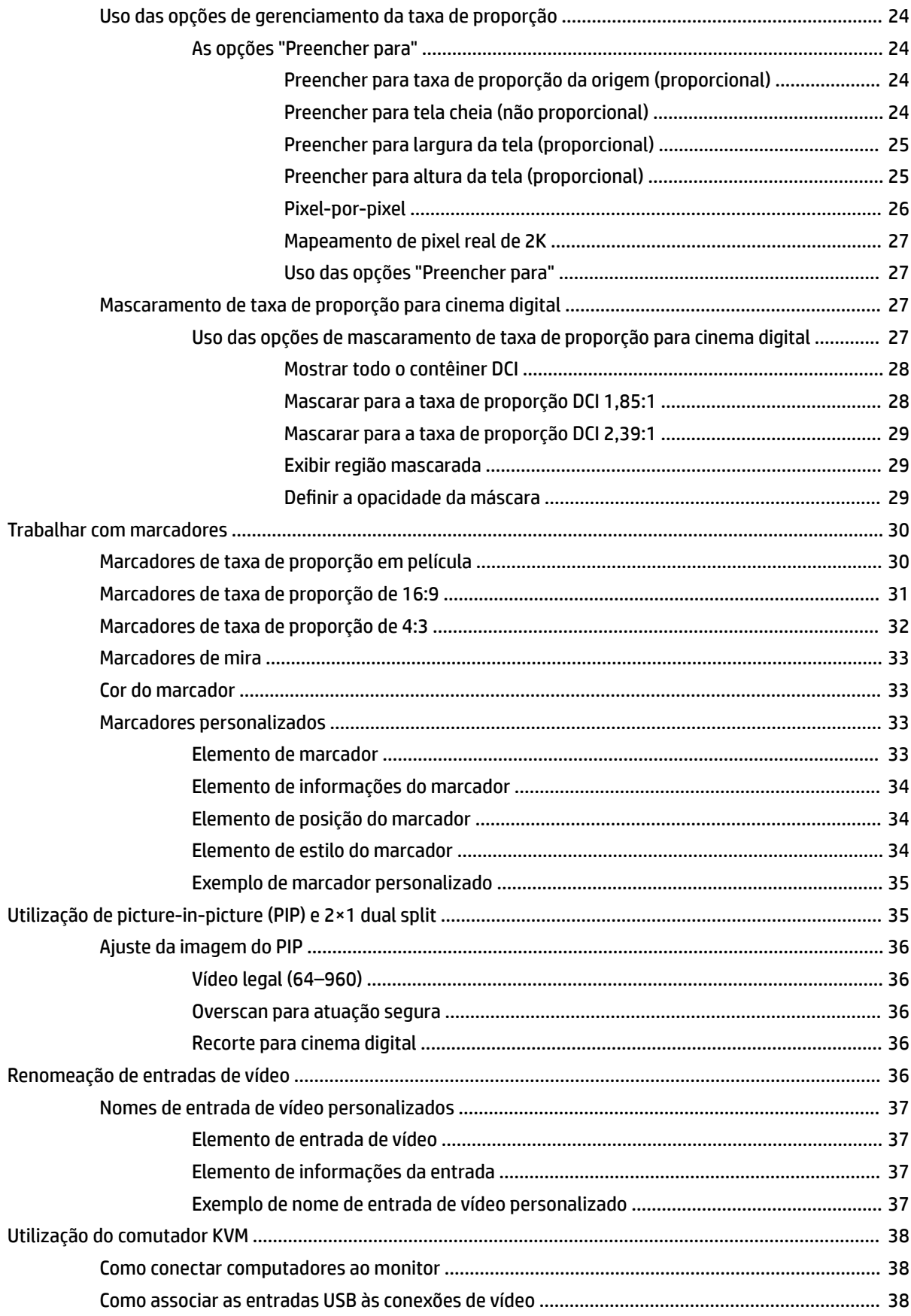

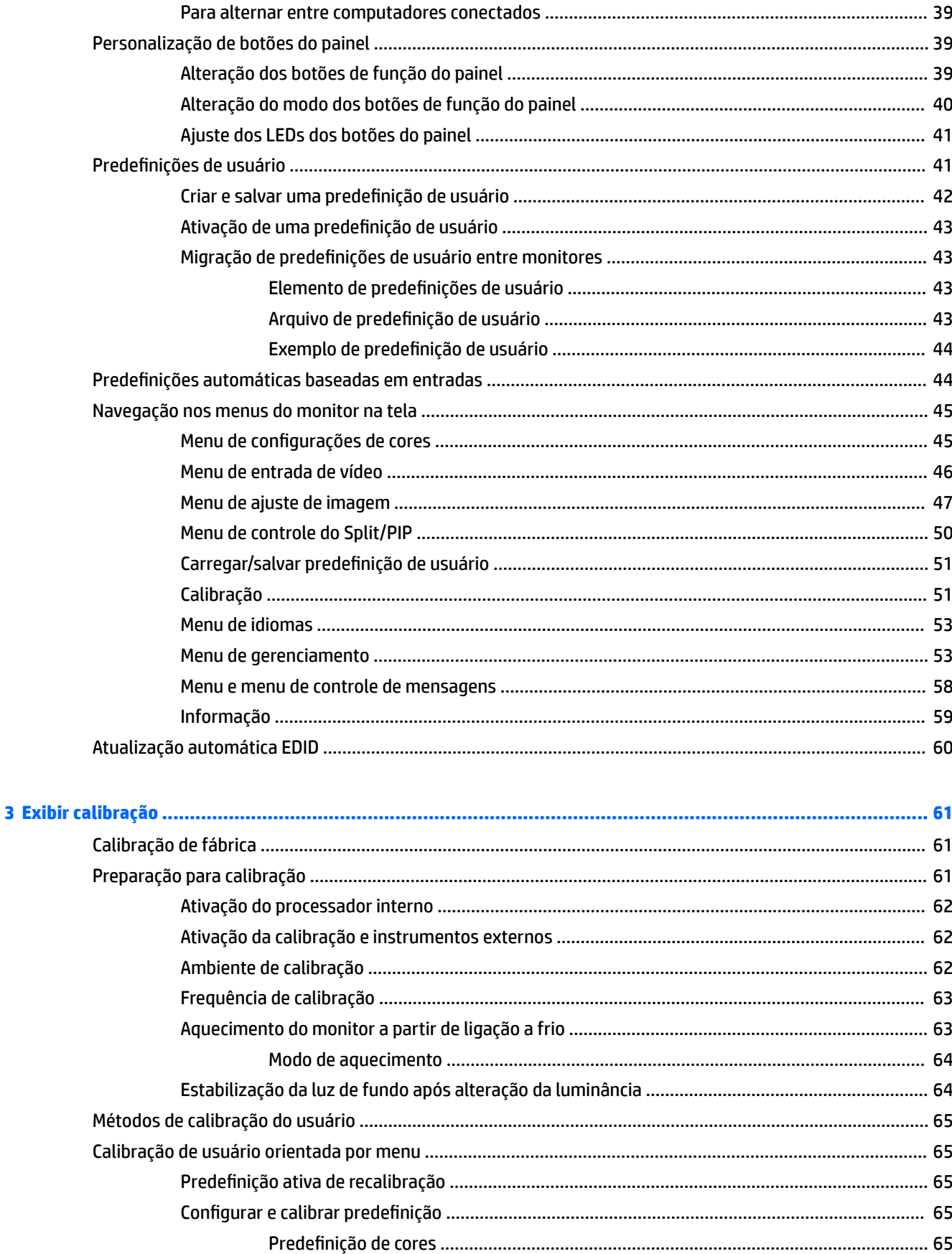

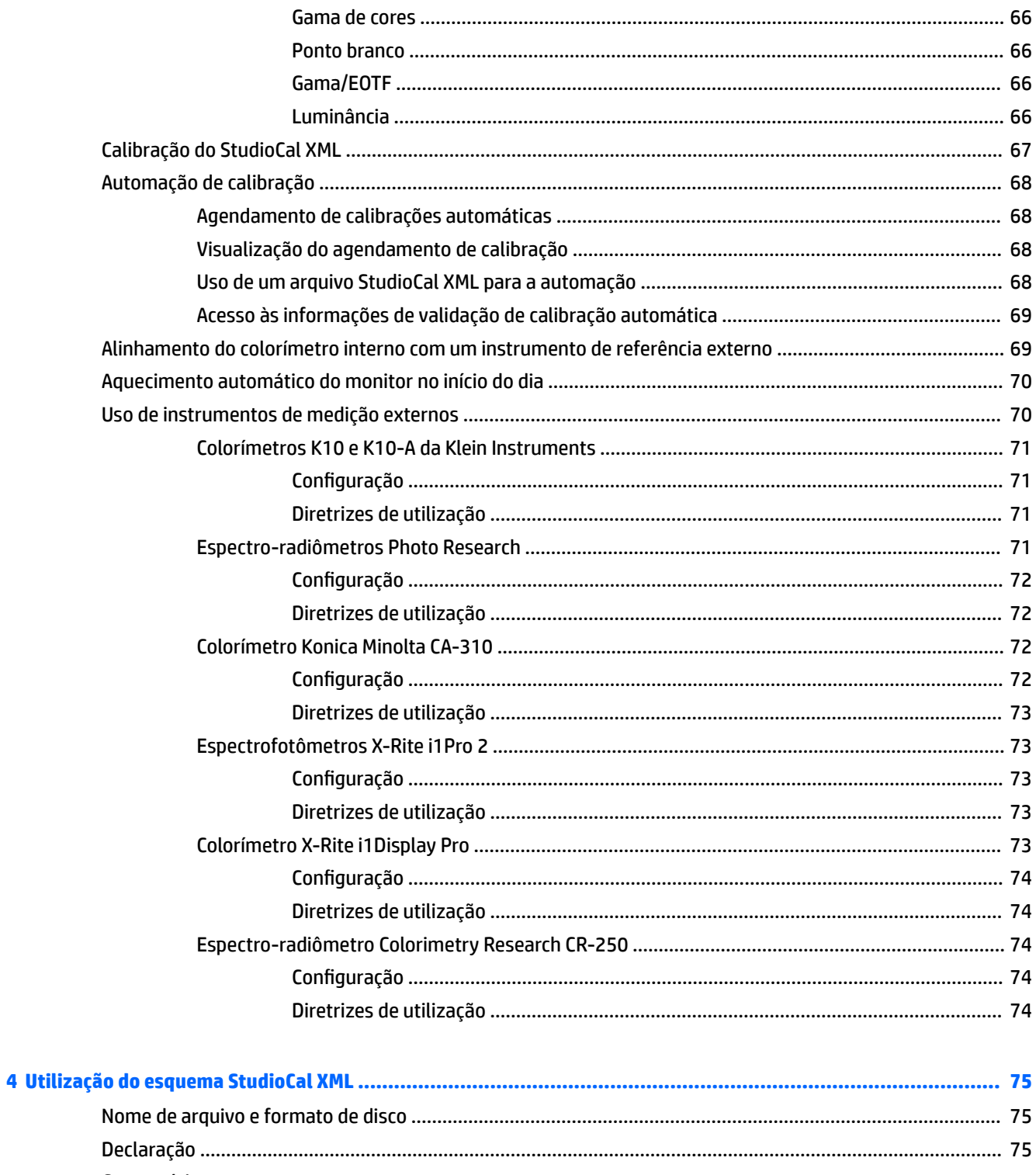

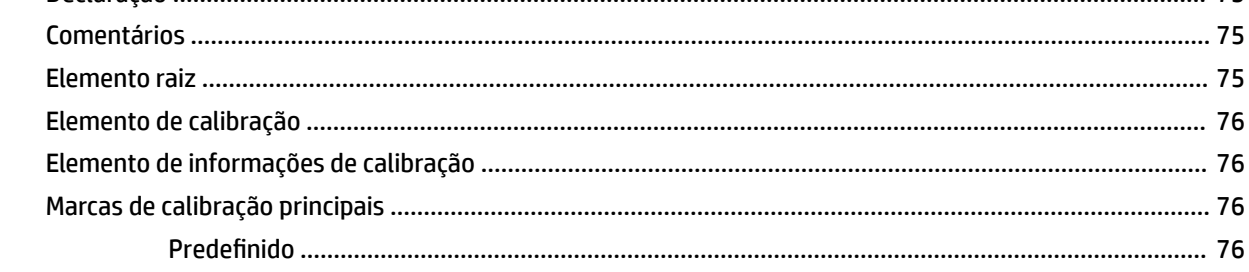

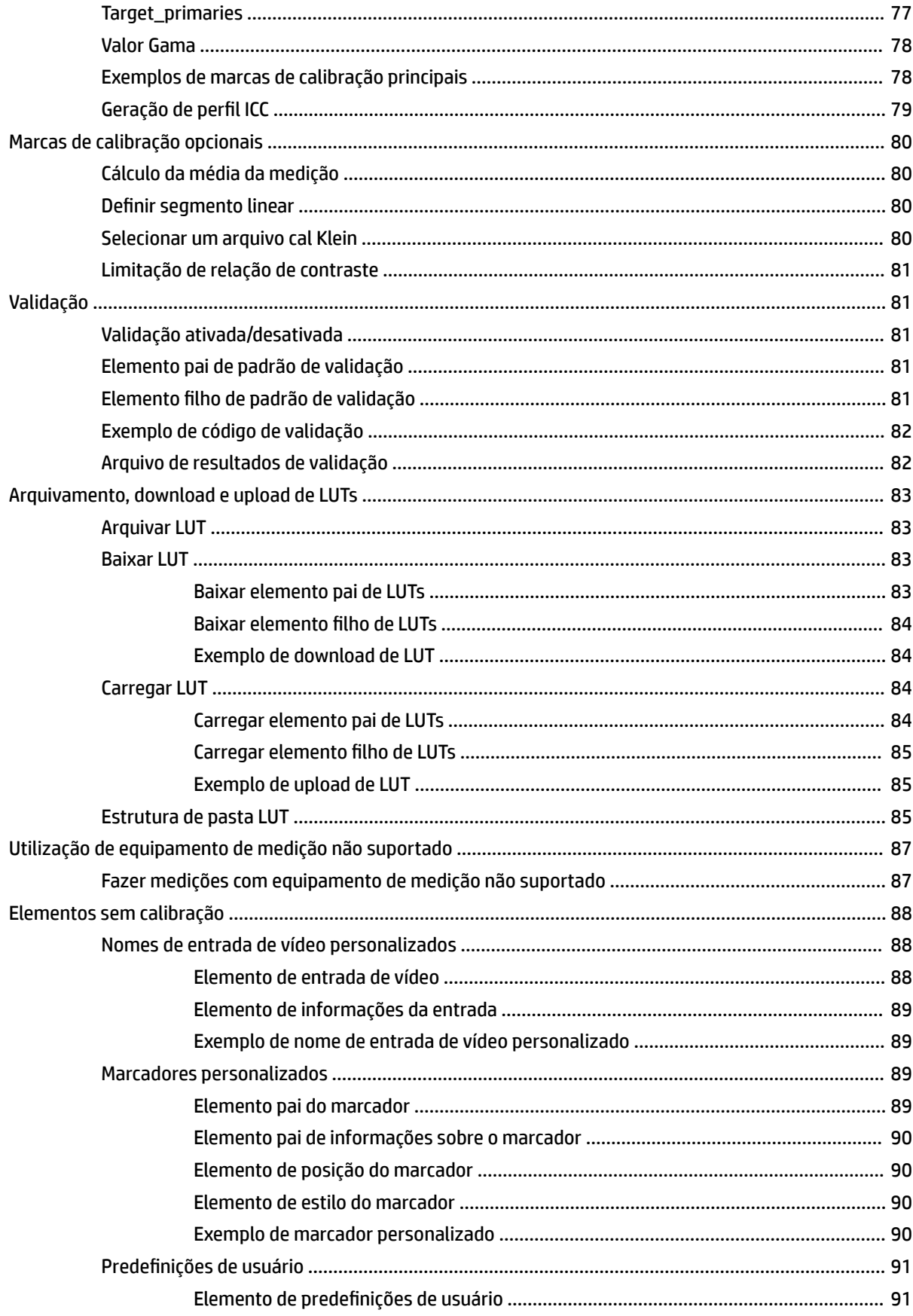

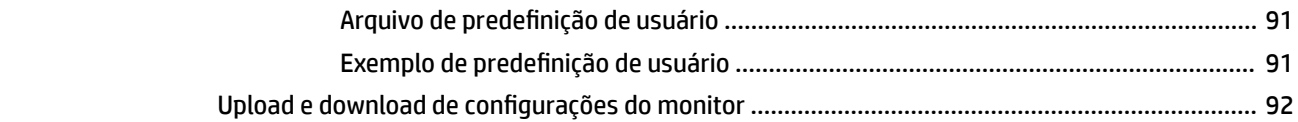

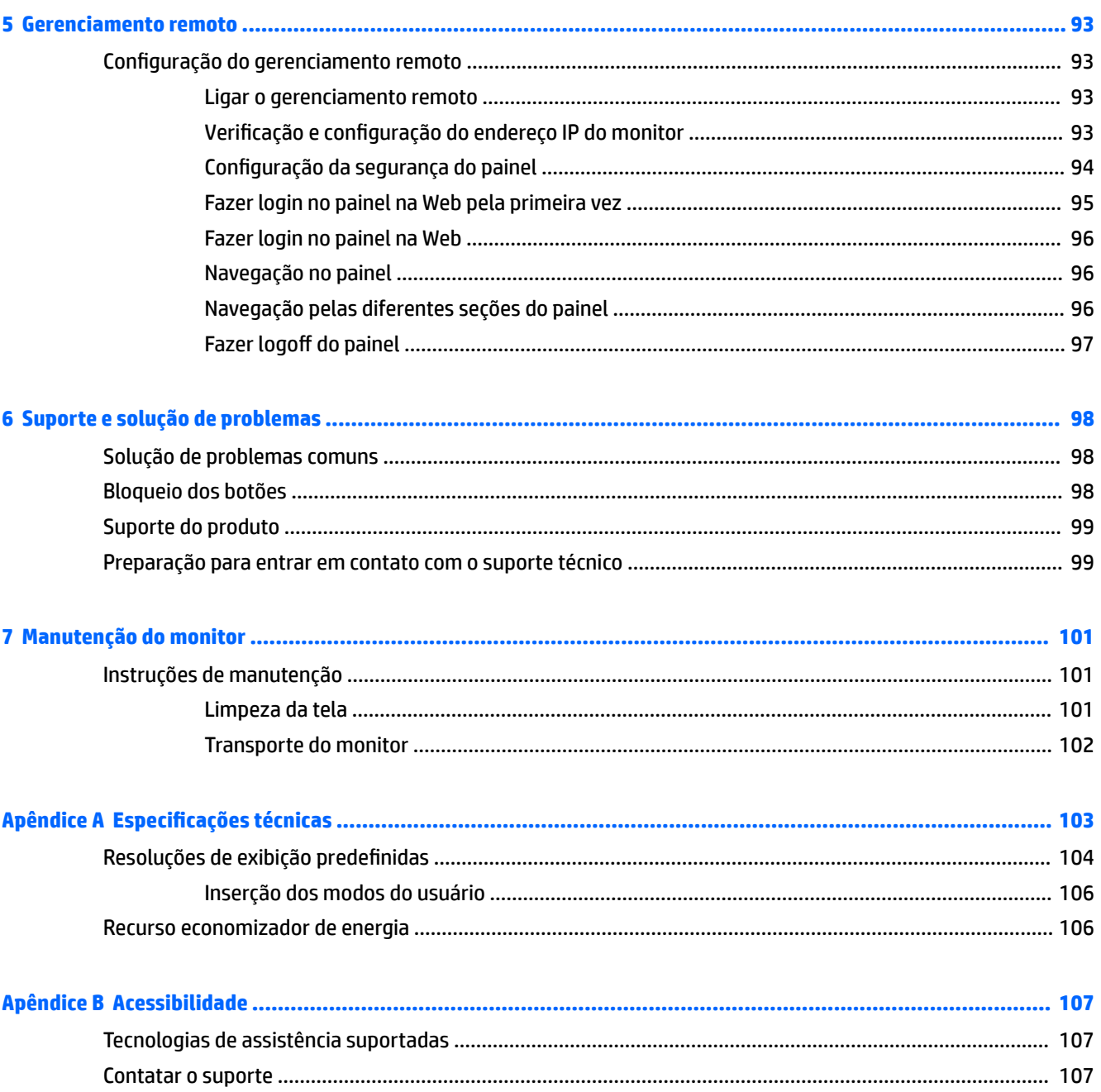

# <span id="page-10-0"></span>**1 Passos Iniciais**

# **Informações importantes sobre segurança**

Um cabo de alimentação está incluído com o monitor. No caso de outros cabos, use somente uma fonte de alimentação e conexão apropriadas para esse monitor. Para obter informações sobre o conjunto do cabo de alimentação correto a ser usado com o monitor, consulte os *Avisos sobre o produto* fornecidos no seu kit de documentação.

**AVISO!** Para reduzir o risco de choque elétrico e danos ao equipamento:

- Ligue o cabo de alimentação em uma tomada de CA facilmente acessível a qualquer momento.
- Desligue a alimentação do computador desconectando o cabo de alimentação da tomada de CA.

• Se for fornecido um conector de 3 pinos no cabo de alimentação, conecte o cabo em uma tomada de 3 pinos aterrada. Não desative o pino de aterramento do cabo de alimentação, por exemplo, conectando um adaptador de 2 pinos. O pino de aterramento é um importante recurso de segurança.

Para sua segurança, não coloque nada sobre os cabos ou fios de alimentação. Organize-os de forma que ninguém pise ou tropece acidentalmente neles. Não puxe fios ou cabos. Quando desconectar o cabo da tomada de CA, segure-o pelo plugue.

Para reduzir o risco de ferimentos graves, leia o *Guia de Segurança e Conforto*. Ele descreve as opções adequadas de configuração da estação de trabalho, postura, saúde e hábitos de trabalho para usuários de computador. O *Guia de Segurança e Conforto* fornece também informações importantes sobre segurança elétrica e mecânica. O *Guia de Segurança e Conforto* está disponível na Web em [http://www.hp.com/ergo.](http://www.hp.com/ergo)

**IMPORTANTE:** Para proteger o monitor, bem como o computador, conecte todos os cabos de alimentação do computador e seus dispositivos periféricos (como monitor, impressora, scanner) a algum tipo de dispositivo de proteção contra picos de energia, como um filtro de linha ou uma fonte ininterrupta de energia (UPS). Nem todos os filtros de linha oferecem proteção contra picos de energia; os filtros de linha precisam estar identificados especificamente com essa propriedade. Utilize um filtro de linha cujo fabricante tenha uma política de ressarcimento de danos, de forma que você possa substituir seu equipamento se houver falha na proteção contra picos de energia.

Utilize os móveis de escritório apropriados e de tamanho adequado projetados para acomodar corretamente seu monitor LCD HP.

**AVISO!** Os monitores que sejam incorretamente colocados sobre cômodas, estantes de livros, prateleiras, mesas de escritório, alto-falantes ou carrinhos podem cair e provocar lesões.

É necessário tomar cuidado ao direcionar todos os cabos conectados no monitor LCD para que ninguém puxe, agarre ou tropeçar neles.

**NOTA:** Este produto é apropriado para fins de entretenimento. Posicione o monitor em um ambiente com luz controlada para evitar interferências da luz ambiente e superfícies brilhantes que possam causar reflexos incômodos na tela.

# <span id="page-11-0"></span>**Componentes e recursos do produto**

#### **Recursos**

O LCD (tela de cristal líquido) tem uma tela de matriz ativa e transistor de película fina (TFT). Os recursos do monitor incluem:

- Monitor com área de visualização de 78,9 cm (31,1 polegadas) na diagonal com resolução de 4096x2160, além de admitir tela cheia para resoluções inferiores
- Ampla gama de cores, para fornecer 100% de cobertura do AdobeRGB, sRGB e BT.709, 99% do DCI-P3, e 80% do BT.2020
- Capacidade para remapear precisamente a escala de cores do monitor (na escala de cores admitida pelo monitor) para permitir a seleção do espaço entre cores e definir com precisão os RGB primários, o ponto branco e a resposta da escala de cinza, para obter cores consistentes e repetíveis
- Cor muito alta e a estabilidade de luminância (com uso típico)
- Predefinições de fábrica dos espaços de cores calibrados para DCI P3 D65, BT.709, BT.2020, sRGB D65, sRGB D50, Adobe RGB D65 e Adobe RGB D50 para que o monitor esteja pronto para uso em aplicações com criticidade de cores com configuração mínima
- Predefinições de cores recalibráveis que permitem recalibrar em um espaço de cores padrão ou personalizado, especificando as cores primárias, ponto branco, gama/EOTF, luminância e nome (através do StudioCal XML)
- Opção de redefinição para as configurações de calibração de fábrica ou configurações de calibração do usuário para facilitar a restauração do monitor para as configurações de fábrica ou do usuário
- Suporte integrado para os dispositivos de medição do X-Rite i1Display Pro, X-Rite i1 Pro, Klein Instruments K10-A, Photo Research PR-6xx/7xx, Colorimetry Research CR-100/CR-250 e Konica Minolta CA-310
- Firmware atualizável do monitor para permitir que a HP forneça soluções rápidas e fáceis para identificar problemas e fornecer soluções personalizadas
- Quatro botões de função reconfiguráveis no painel frontal para selecionar rapidamente as operações usadas com mais frequência
- Amplo ângulo de visualização para permitir ao usuário visualizar a tela quando estiver em pé, sentado ou movimentando-se de um lado para outro
- Recursos ajustáveis de inclinação, altura e rotação
- Base removível para soluções flexíveis de montagem do monitor
- Montagem VESA integrada de 100 mm
- Duas entradas de sinal de vídeo para admitir DisplayPort digital, com um cabo fornecido
- Duas entradas de sinal de vídeo para admitir HDMI digital, com um cabo fornecido
- Saída de áudio analógico para fones de ouvido
- Comutador KVM (mouse/teclado/vídeo) integrado com comutação de entrada baseada no teclado
- Conector de rede RJ-45
- Duas portas USB DreamColor para conectar um instrumento de medição ou atualizar o firmware
- Duas portas USB 3.0 de carregamento rápido
- Porta USB Tipo C (USB 3.1 Gen1, 5 Gbps) com um cabo USB Tipo C e um cabo USB Tipo C para A
- Hub USB 3.0 com uma porta upstream (cabo fornecido) que se conecta ao computador e quatro portas downstream que se conectam a dispositivos USB
- Recurso Plug and Play, se suportado pelo sistema operacional
- Provisão para slot de segurança na parte traseira do monitor para bloqueio do cabo opcional
- Recurso de gerenciamento de cabos para disposição dos cabos e fios
- Ajustes através do Menu na tela (OSD) em vários idiomas para facilitar a configuração e a otimização da tela
- Proteção contra cópia HDCP 2.2 (Proteção de Conteúdo Digital de Grande Largura de Banda) em todas as entradas digitais
- Disco de software e documentação que inclui os drivers do monitor, documentação do produto, scripts StudioCal XML de amostra e material do SDK (kit de desenvolvimento de software). Esses itens também estão disponíveis em<https://support.hp.com/>.

**NOTA:** Para obter informações regulamentares e de segurança, consulte os *Avisos sobre o Produto*  fornecidas no seu kit de documentação. Para localizar as atualizações do guia do usuário do seu produto, acesse [http://www.hp.com/support.](http://www.hp.com/support) Selecione **Encontre seu produto** e siga as instruções na tela.

## <span id="page-13-0"></span>**Controles do painel frontal**

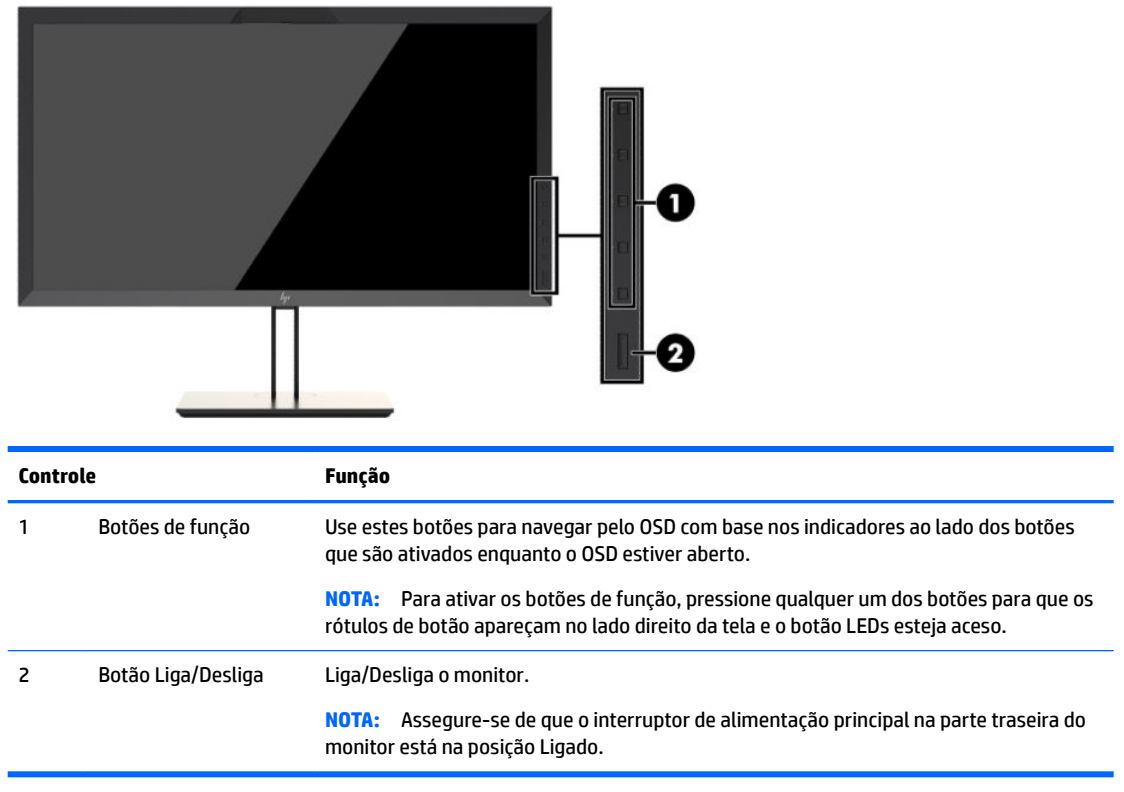

- **WE NOTA:** Para visualizar o simulador do Menu na Tela (OSD), visite a HP Customer Self Repair Services Media Library no endereço [http://www.hp.com/go/sml.](http://www.hp.com/go/sml)
- **WOTA:** Você pode ajustar o botão de brilho do painel e alterar a função dos botões no OSD. Consulte as seções [Alteração dos botões de função do painel na página 39](#page-48-0) e [Ajuste dos LEDs dos botões do painel](#page-50-0)  [na página 41](#page-50-0) para obter mais informações.

## <span id="page-14-0"></span>**Componentes da parte posterior e lateral**

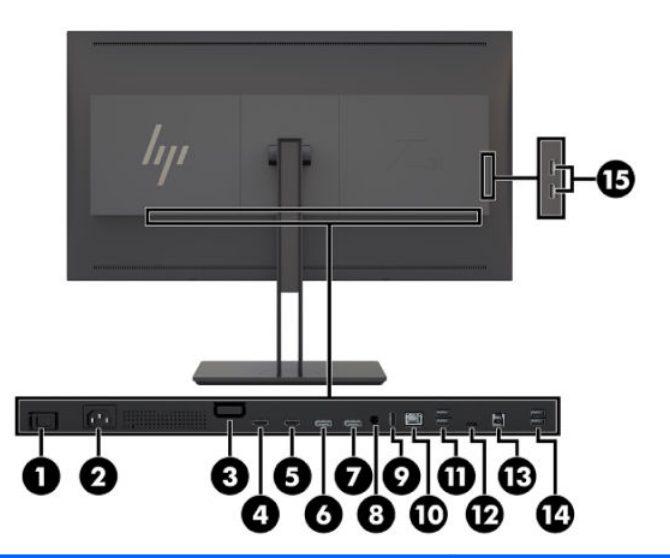

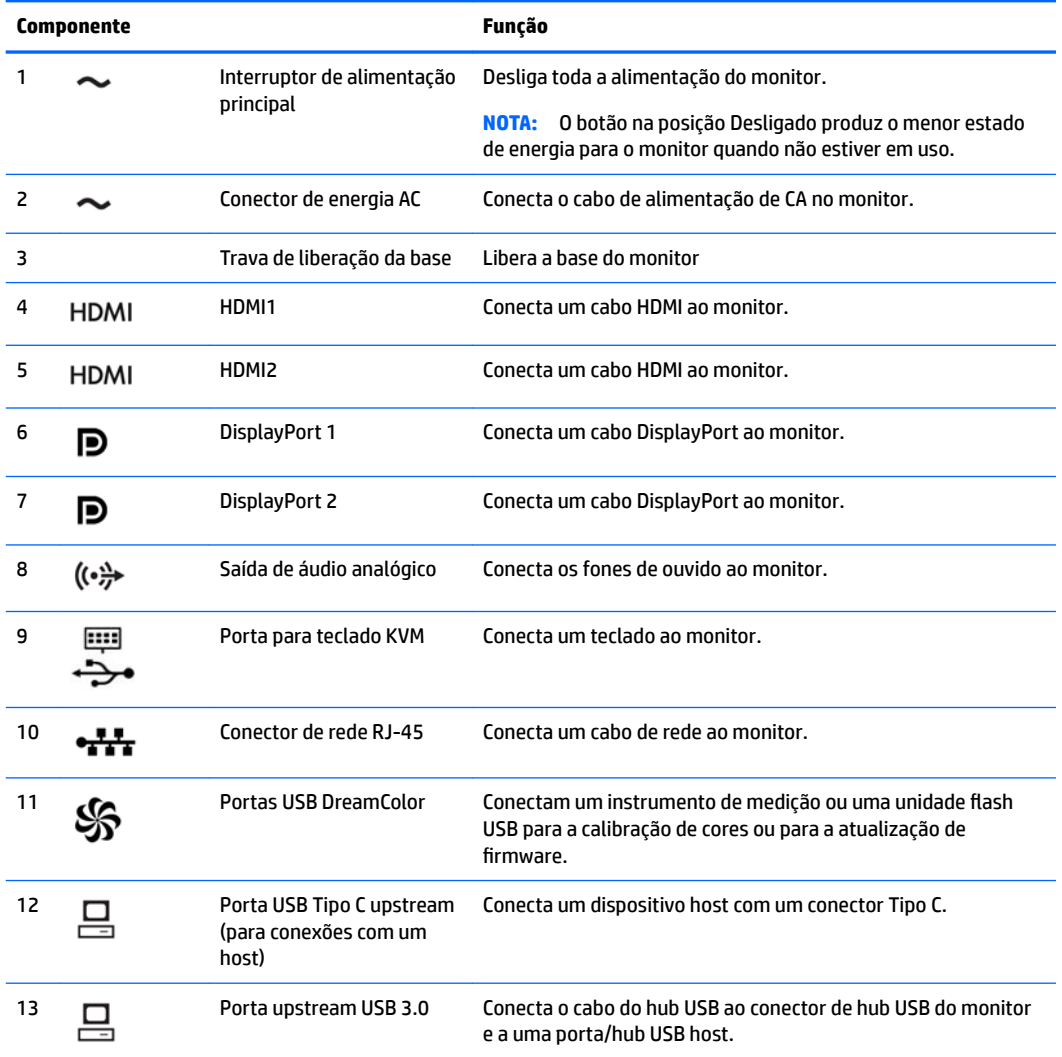

<span id="page-15-0"></span>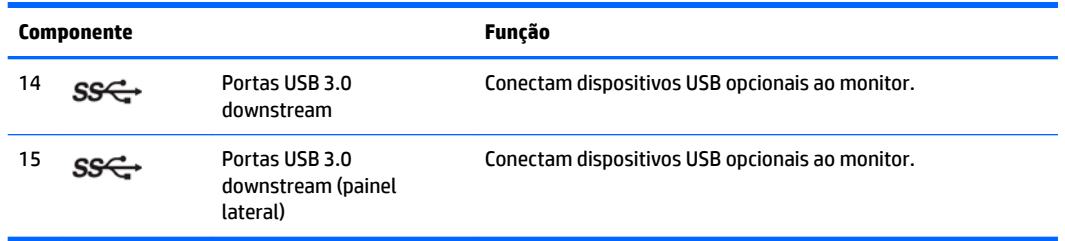

# **Montagem do monitor**

#### **Monte seu monitor com cuidado**

**CUIDADO:** Sempre que manipular o monitor, tome cuidado para não tocar na superfície do painel LCD. Fazer pressão sobre o painel pode causar uma não-uniformidade de cores ou desorientação dos cristais líquidos. Se isso ocorrer, a tela não recuperará sua condição normal.

Para evitar danos ao monitor, tenha cuidado para não colocar pressão na área do colorímetro (parte superior central do painel) quando transportar o monitor.

#### **Instalação da base do monitor**

**AL CUIDADO:** Não toque na superfície do painel LCD. Fazer pressão sobre o painel pode causar não uniformidade de cores ou desorientação dos cristais líquidos. Se isso ocorrer, a tela não recuperará sua condição normal.

O monitor oferece montagem e desmontagem fáceis do painel do monitor. Para montar o painel na base:

- **1.** Coloque o painel do monitor voltado para baixo em uma superfície plana coberta com um pano limpo e seco.
- **2.** Deslize a parte superior da base **(1)** sob o orifício superior do rebaixo na parte traseira do painel.
- **3.** Abaixe a parte inferior da placa de montagem da base **(2)** para dentro do rebaixo até que se encaixe.

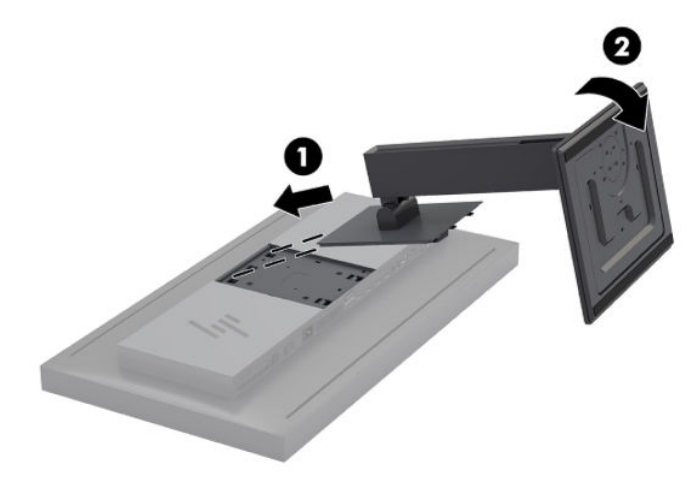

## <span id="page-16-0"></span>**Instalação do monitor**

A tela pode opcionalmente ser fixada em uma parede, braço articulado ou outro dispositivo de montagem.

- **W** NOTA: Esse aparelho está destinado a ser suportado pelo suporte para montagem em parede listado na CSA ou UL.
- **CUIDADO:** Este monitor admite orifícios para montagem VESA de 100 mm, padrão da indústria. Para usar soluções de montagem de outros fabricantes no monitor, são necessários quatro parafusos de 4 mm, passo de 0,7 e 15 mm de comprimento. Não devem ser utilizados parafusos mais longos, pois podem danificar o monitor. É importante verificar se a solução de montagem do fabricante está em conformidade com o padrão VESA e se é classificada para suportar o peso do monitor. Para obter um melhor desempenho, é importante utilizar os cabos de alimentação e de vídeo que acompanham o monitor.
	- **1.** Remova os quatro parafusos dos orifícios de montagem VESA, na parte traseira da tela.

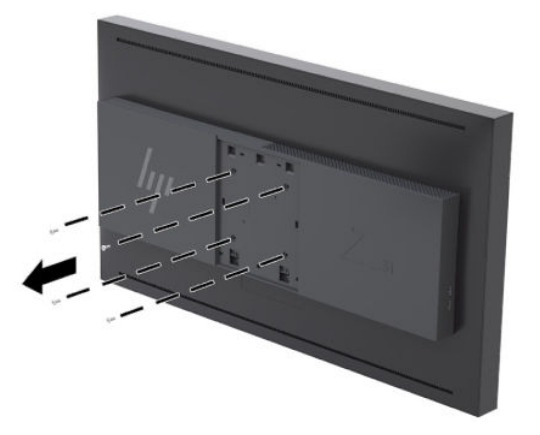

**2.** Instale a tampa da placa traseira incluída sobre os parafusos de montagem na parte traseira do monitor.

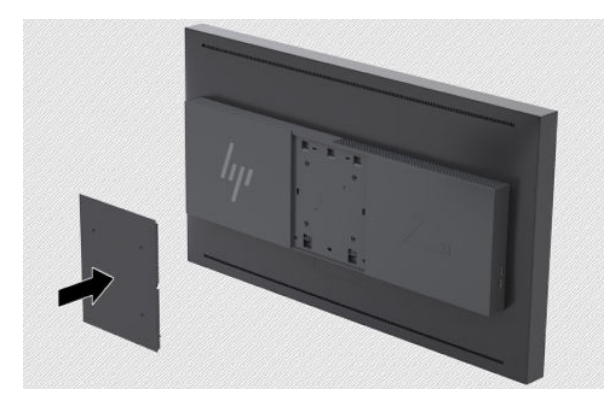

<span id="page-17-0"></span>**3.** Para montar a tela diretamente em um acessório de montagem, use os quatro parafusos retirados dos orifícios VESA na parte traseira da tela e instale-os para conectar o dispositivo de montagem na parte traseira do monitor.

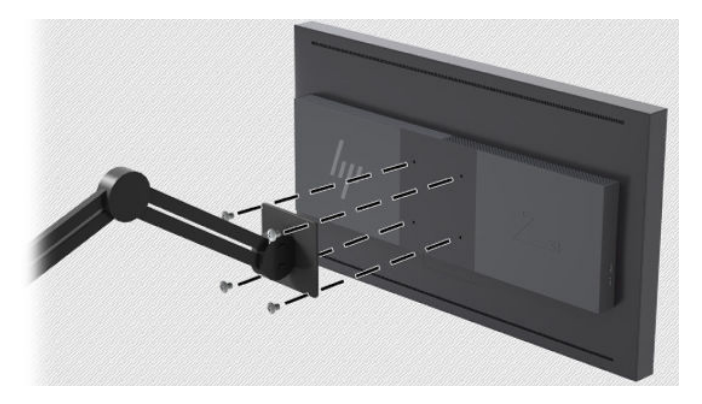

## **Localização do número de série e do número do produto**

O número de série e o número do produto estão localizados em uma etiqueta no painel traseiro do monitor. Esses números podem ser necessários quando você entrar em contato com a HP para obter informações sobre o monitor.

**W** NOTA: Pode ser necessário girar o monitor parcialmente para ler a etiqueta.

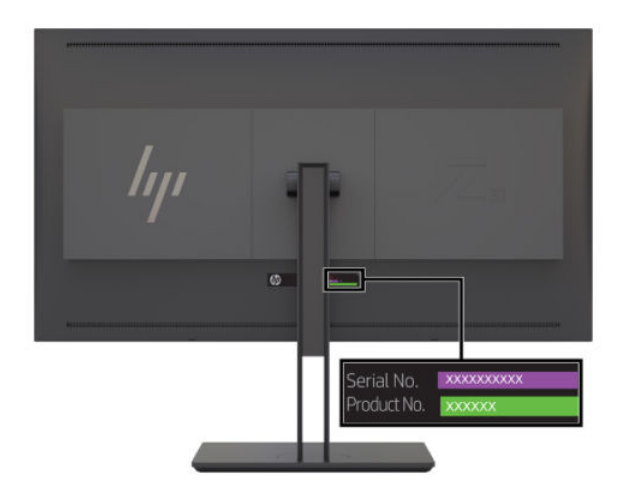

## <span id="page-18-0"></span>**Conexão de um dispositivo opcional na parte traseira do monitor**

Um suporte com quatro orifícios de montagem VESA padrão de 40 mm×40 mm está disponível e permite a montagem de um dispositivo como um conversor de vídeo sobre IP ou SDI na parte traseira do monitor.

**▲** Coloque o suporte contra a parte traseira do monitor com os orifícios dos parafusos alinhados e, em seguida, instale os parafusos.

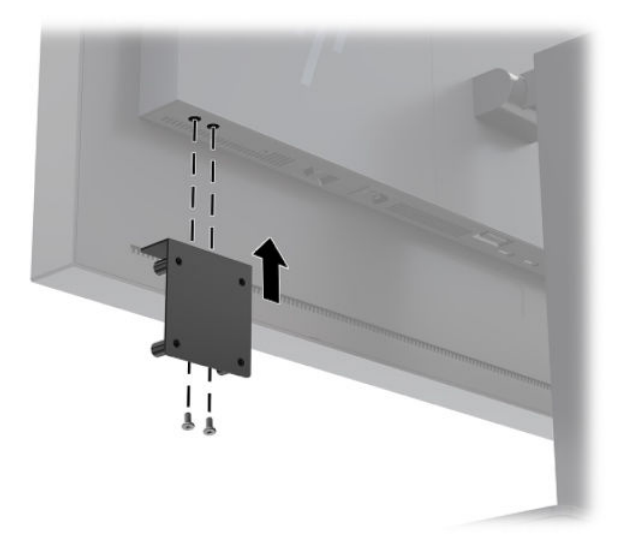

## **Instalação de um cabo de segurança**

Você pode prender o monitor em um objeto fixo com um cabo de segurança opcional disponível na HP.

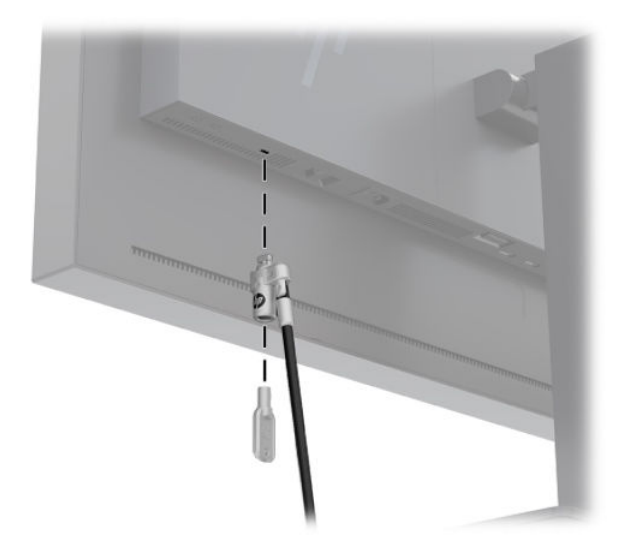

## <span id="page-19-0"></span>**Conectar os cabos**

- **X** NOTA: O monitor é fornecido com alguns cabos. Nem todos os cabos mostrados nesta seção são fornecidos com o monitor.
	- **1.** Coloque o monitor em um local adequado e bem ventilado perto do computador.
	- **2.** Antes de conectar os cabos, passe-os pelo orifício de cabeamento na parte central da base.

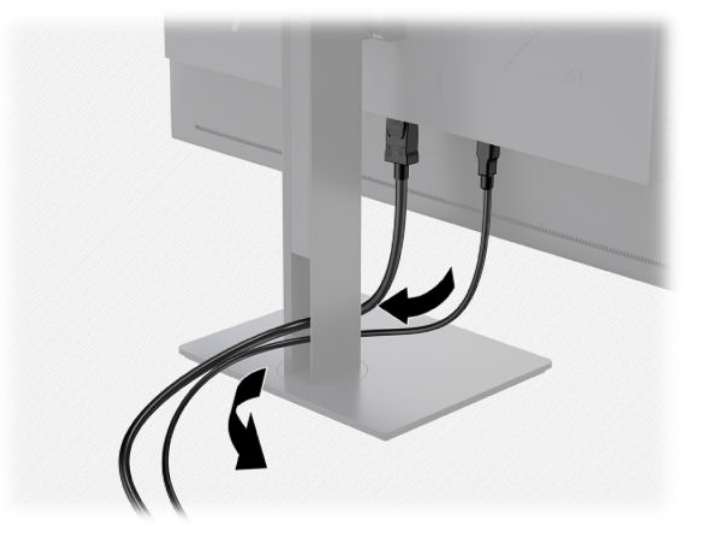

- **3.** Dependendo da sua configuração, conecte o cabo USB Tipo C, HDMI ou DisplayPort entre o computador e o monitor.
	- **MOTA:** O modo vídeo é determinado pelo cabo de vídeo utilizado. O monitor determinará automaticamente quais entradas contêm sinais de vídeo válidos. As entradas podem ser selecionadas por meio do recurso Menu na Tela (OSD), pressionando um dos botões no painel frontal para ativar os botões. Em seguida, pressione o botão **Abrir menu** para abrir o Menu na Tela (OSD). No Menu na Tela (OSD), selecione **Entrada de vídeo** e escolha a origem de entrada desejada.
	- **IMPORTANTE:** A entrada USB-C deve ser selecionada manualmente para uma entrada de vídeo. Depois de selecionar USB-C para a entrada de vídeo, a leitura automática das entradas HDMI e DisplayPort é desativada.
		- Para obter funcionamento digital DisplayPort, conecte o cabo de sinal DisplayPort no conector DisplayPort na parte traseira do monitor e a outra extremidade no conector DisplayPort do computador (o cabo é fornecido).
		- **MOTA:** Há duas conexões DisplayPort na parte traseira do monitor, o que permite que você conecte duas estações de trabalho ao monitor.

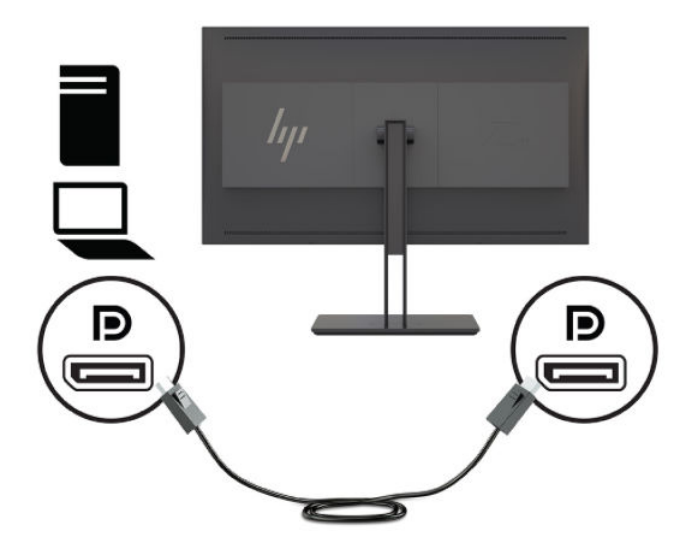

- Para obter funcionamento digital HDMI, conecte o cabo de sinal HDMI na porta HDMI na parte traseira do monitor e a outra extremidade na porta HDMI do computador (o cabo é fornecido).
- **NOTA:** Há duas portas HDMI na parte traseira do monitor, o que permite que você conecte dois dispositivos de vídeo ao monitor.

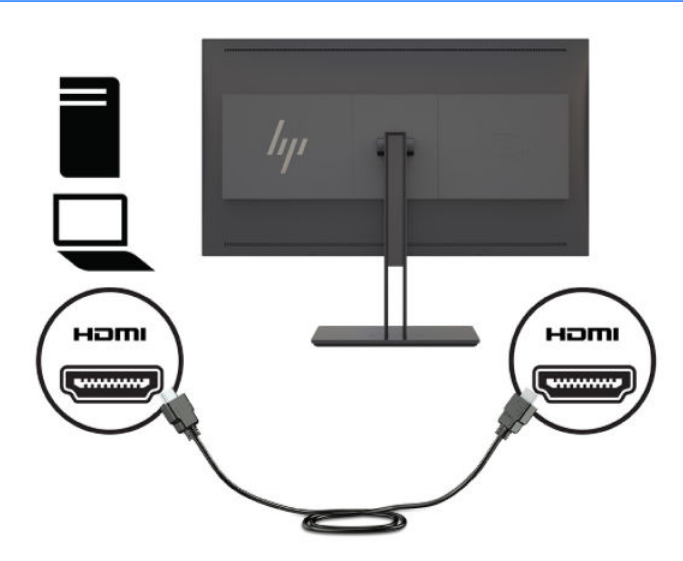

Para obter funcionamento digital USB Tipo C, conecte o cabo USB Tipo C no conector USB Tipo C na parte traseira do monitor e a outra extremidade no conector USB Tipo C do computador (o cabo é fornecido).

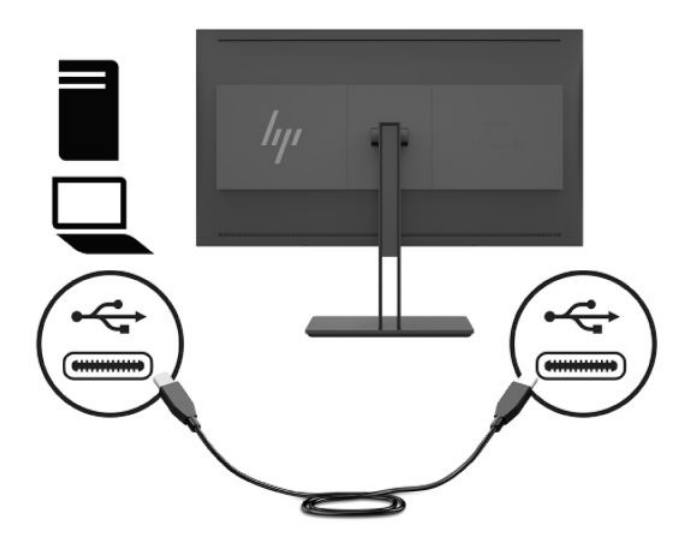

- **4.** Conecte uma extremidade do cabo USB fornecido na porta USB downstream no painel traseiro do computador e a outra extremidade no conector USB upstream do monitor.
- **NOTA:** O monitor admite USB 3.0. Para otimizar o desempenho, conecte o cabo USB a uma porta USB 3.0 no computador, se disponível.

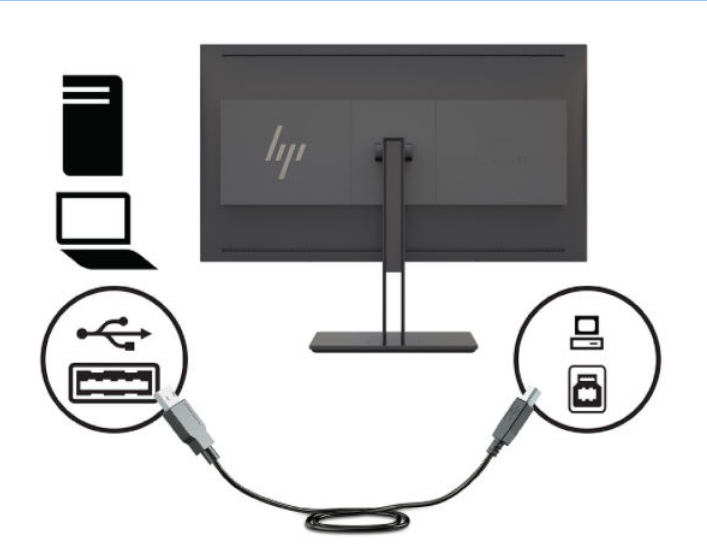

- **5.** Conecte uma extremidade do cabo de alimentação ao conector de alimentação de CA na parte traseira do monitor e a outra extremidade a uma tomada de CA.
- **WE NOTA:** O interruptor de alimentação principal na parte traseira do monitor deve estar na posição ligada antes de pressionar o botão Liga/Desliga na frente do monitor.

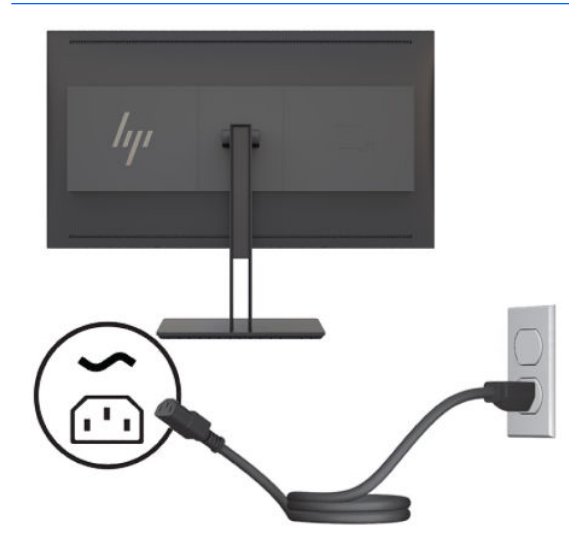

**AVISO!** Para reduzir o risco de choque elétrico ou danos ao equipamento:

Ligue o cabo de alimentação em uma tomada de CA facilmente acessível a qualquer momento.

Desligue a alimentação do computador desconectando o cabo de alimentação da tomada de CA.

Se for fornecido um conector de 3 pinos no cabo de alimentação, conecte o cabo em uma tomada de 3 pinos aterrada. Não desative o pino de aterramento do cabo de alimentação, por exemplo, conectando um adaptador de 2 pinos. O pino de aterramento é um importante recurso de segurança.

Para sua segurança, não coloque nada sobre os cabos ou fios de alimentação. Organize-os de forma que ninguém pise ou tropece acidentalmente neles. Não puxe fios ou cabos. Quando desconectar o cabo da tomada de CA, segure-o pelo plugue.

## <span id="page-23-0"></span>**Ajuste do monitor**

**1.** Incline o painel do monitor para frente ou para trás para colocá-lo em um ângulo confortável. O ideal seria a superfície do painel estar perpendicular aos seus olhos.

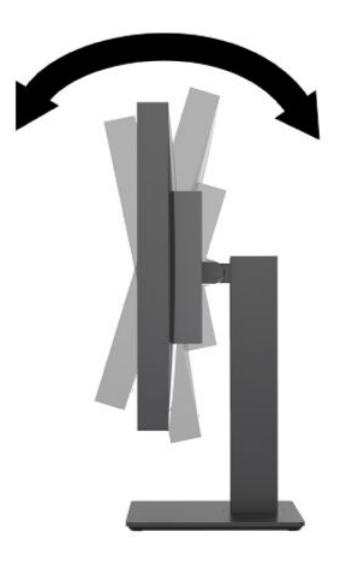

**2.** Gire o monitor para a esquerda ou direita para obter um melhor ângulo de visualização.

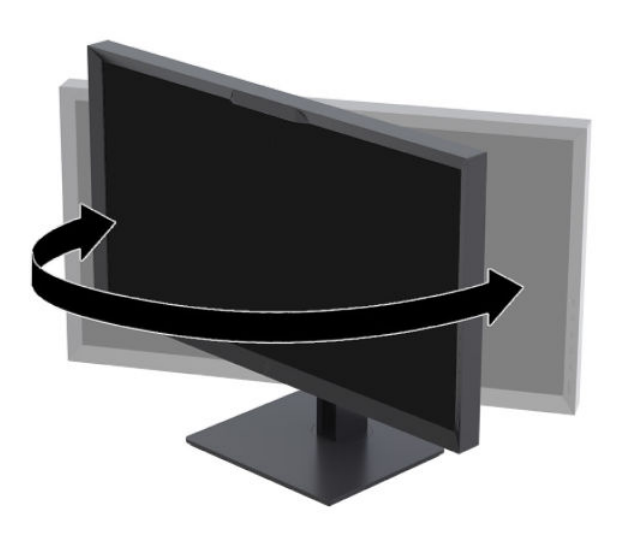

<span id="page-24-0"></span>**3.** Ajuste a altura do monitor em uma posição confortável para sua estação de trabalho individual. A borda superior do painel do monitor não deve exceder uma altura que seja paralela à altura dos seus olhos. Um monitor em uma posição baixa e reclinada pode ser mais confortável para usuários com lentes corretivas. O monitor deve ser reposicionado à medida que você ajusta sua postura de trabalho no decorrer do dia.

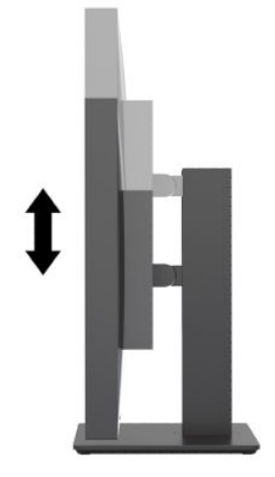

#### **Ligar o monitor**

- **1.** Coloque o interruptor de alimentação principal na parte traseira do monitor na posição Ligado.
- **2.** Pressione o botão liga/desliga no computador para ligá-lo.
- **3.** Pressione o botão Liga/Desliga na parte frontal do monitor para ligá-lo.

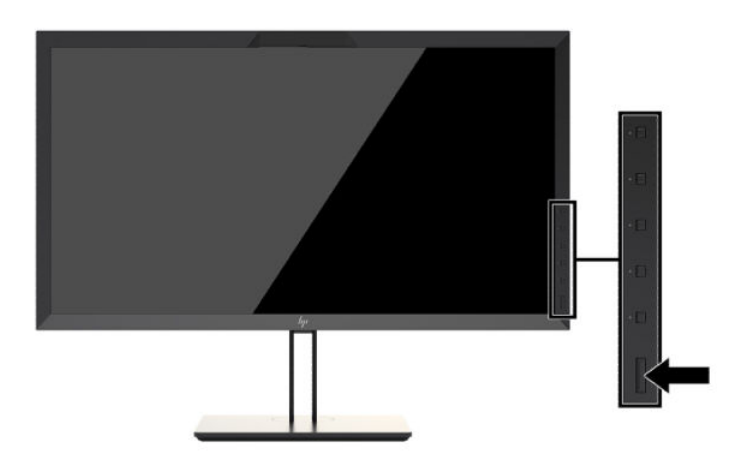

**<sup>2</sup> NOTA:** Na primeira vez que o monitor é ligado no interruptor de alimentação principal, pode levar até 30 segundos antes da tela responder ao botão Liga/Desliga frontal. Isso é normal e deve-se à inicialização dos sistemas internos.

**NOTA:** Se pressionar o botão liga/desliga não tem nenhum efeito, o recurso de Bloqueio do Botão Liga/ Desliga pode estar ativado. Para desativar este recurso, mantenha pressionado o botão Liga/Desliga do monitor por 10 segundos.

Quando o monitor é ligado, uma mensagem de status do monitor é exibida por cinco segundos. A mensagem exibe a entrada com o sinal atualmente ativo, o status da configuração da fonte de troca automática (Ativado ou Desativado; o padrão de fábrica é On), o sinal de fonte padrão (o padrão de fábrica é DisplayPort), a resolução da tela de pré-configuração atual e a resolução da tela de pré-configuração recomendada.

<span id="page-25-0"></span>O monitor busca automaticamente os sinais de entrada para uma entrada ativa e usa esta entrada para o vídeo. Se duas ou mais entradas estiverem ativas, o monitor indicará a fonte de entrada padrão. Se a fonte padrão não for uma das entradas ativas, o monitor indicará a entrada com prioridade mais alta. Você pode selecionar a origem de entrada no OSD. Pressione um dos botões do painel frontal para ativá-los e, em seguida, pressione o botão **Abrir menu** para abrir o Menu na Tela (OSD). No OSD, selecione **Video Input**  (Entrada de vídeo) e escolha a origem de entrada desejada.

**IMPORTANTE:** A entrada USB-C deve ser selecionada manualmente para uma entrada de vídeo. Depois de selecionar USB-C para a entrada de vídeo, a leitura automática das entradas HDMI e DisplayPort é desativada.

#### **Marca d'água e política de retenção de imagem da HP**

Os modelos de monitor IPS foram desenvolvidos com a tecnologia de tela IPS (In-Plane Switching) que proporciona a visualização de ângulos em modo ultra-wide e imagem de qualidade avançada. Os monitores IPS estão preparados para uma grande variedade de aplicativos de qualidade de imagem avançada. No entanto, esta tecnologia de painel não é recomendada para aplicativos que exibem imagens estáticas, paradas ou fixas por longos períodos de tempo sem o uso de protetores de tela. Estes tipos de aplicativos podem incluir vigilância por câmera, video games, logomarcas e templates que são exibidos na tela por um período de tempo prolongado. Imagens estáticas podem causar danos provocados por retenção de imagem, parecidos com manchas ou marcas d'água na tela do monitor.

Monitores em uso 24 horas por dia que resultem em danos provocados por retenção de imagem não são cobertos pela garantia da HP. Para evitar danos provocados por retenção de imagem, desligue sempre o monitor quando não estiver em uso ou use as configurações de gerenciamento de energia, se suportado em seu sistema, para desligar a tela quando o sistema estiver inativo.

#### **Conexão de dispositivos USB**

Há quatro portas USB downstream no monitor (duas na parte traseira e duas na lateral).

**X NOTA:** Você deve conectar o cabo do hub USB do monitor ao computador para ativar as portas USB no monitor.

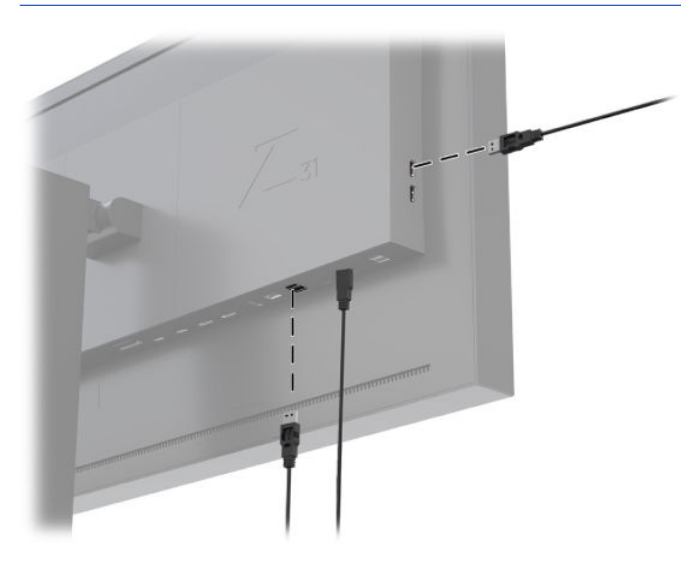

## <span id="page-26-0"></span>**Remoção da base do monitor**

Você pode remover a tela do monitor da base para montar o painel em uma parede, um braço articulado ou outro dispositivo de montagem.

**A CUIDADO:** Antes de começar a desmontar o monitor, certifique-se de que ele está desligado e que os cabos de alimentação, de sinal e de rede estão desconectados. Desconecte também todos os cabos USB que estiverem conectados no monitor.

- **1.** Desconecte e remova todos os cabos do monitor.
- **2.** Coloque o monitor voltado para baixo em uma superfície plana coberta com um pano limpo e seco.
- **3.** Pressione a trava próximo à região central inferior do monitor para destravar a base **(1)**.
- **4.** Mova a parte inferior da base até que a placa de montagem libere o rebaixo no painel **(2)**.
- **5.** Deslize a base para fora do rebaixo **(3)**.

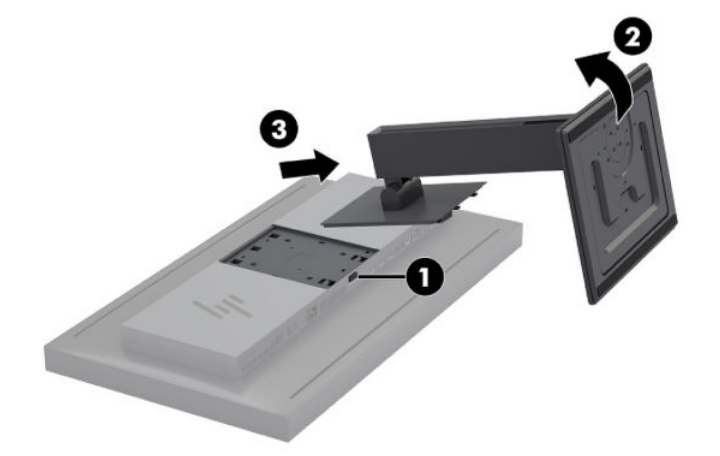

# <span id="page-27-0"></span>**2 Uso do monitor**

# **Software e utilitários**

O disco que acompanha o monitor contém arquivos que podem ser instalados no computador.

- um arquivo .INF (Informação)
- arquivos ICM (Correspondência de cor de imagem) (um para cada espaço de cor calibrado)
- kit de Desenvolvimento de Software (SDK) USB para Linux, Windows e Mac
- scripts StudioCal XML de amostra
- **X NOTA:** Os itens listados acima podem ser baixados no site de suporte a monitores da HP. Para mais informações, acesse [Download a partir da Internet na página 19](#page-28-0).

#### **O arquivo de informações**

O arquivo .INF define os recursos do monitor utilizados pelos sistemas operacionais Microsoft Windows para assegurar a compatibilidade do monitor com o adaptador gráfico do computador.

Este monitor é compatível com Plug and Play do Microsoft Windows. Ele funciona corretamente sem instalar o arquivo .INF. A compatibilidade Plug and Play requer que a placa de vídeo do computador esteja em conformidade com o padrão VESA DDC2 e que o monitor se conecte diretamente à placa gráfica.

#### **Os arquivos de correspondência de cores de imagens**

Os arquivos ICM são arquivos de dados que descrevem a colorimetria do monitor. No caso de monitores calibrados, eles descrevem a colorimetria de uma determinada predefinição de cores. Essa informação inclui a gama de cores calibrada, resposta da escala de cinza e ponto branco da predefinição. Esses arquivos são usados pelo mecanismo de gerenciamento de cores do sistema operacional —bem como pelo mecanismo de gerenciamento de cores incorporado em aplicativos especializados de artes gráficas, vídeo e fotografia para garantir que as cores são renderizadas corretamente na tela e serão exibidas com precisão quando vistas no monitor. Embora nem todos os programas sejam compatíveis com o uso desses arquivos, a HP recomenda enfaticamente que você sempre selecione ou habilite o arquivo ICM que corresponde à predefinição de cores ativa para garantir a melhor reprodução de imagem.

**NOTA:** O perfil de cor ICM é gravado em conformidade com as especificações de Formato de Perfil do ICC (International Color Consortium).

# <span id="page-28-0"></span>**Instalação dos arquivos .INF e .ICM**

Você pode instalar os arquivos .INF e .ICM a partir do disco ou baixá-los.

#### **Instalação a partir do disco**

Para instalar os arquivos .INF e .ICM no computador a partir do disco:

- **1.** Insira o disco na unidade óptica do computador. O menu do disco é exibido.
- **2.** Consulte o arquivo **Informações sobre o software do monitor HP**.
- **3.** Selecione **Instalar software do driver do monitor**.
- **4.** Siga as instruções na tela.

 $\tilde{\mathbb{B}}$  **NOTA:** Embora um arquivo .INF seja específico do Windows, se estiver executando macOS ou Linux, você pode querer instalar os arquivos .ICM para garantir a precisão de cores na tela. Esses arquivos podem ser copiados manualmente para o computador. Consulte seu guia do sistema operacional host para obter informações sobre onde instalar os arquivos.

#### **Download a partir da Internet**

Para fazer download da versão mais recente dos arquivos .INF e .ICM do site de suporte a monitores da HP:

- **1.** Vá para<http://www.hp.com/support>.
- **2.** Insira o nome do seu produto HP ou o número do produto na caixa **Pesquisar todo o suporte** e, em seguida, clique no ícone de pesquisa.
- **3.** Selecione as opções de menu mostradas, para obter o drivers, software e firmware.
- **4.** Faça o download do software seguindo as instruções.

## **Atualização do firmware**

A HP recomenda que você verifique se há atualizações do firmware do monitor e instale o firmware mais recente, se disponível.

**MOTA:** Por padrão, o processador interno do monitor – necessário para a atualização de firmware – está desativado. É necessário ativar o processador antes de atualizar o firmware do monitor. No Menu na Tela (OSD), selecione **Gerenciamento** > **Processador interno** e escolha **Ativar** para ligar o processador. Se ativar o processador no momento da atualização do firmware, aguarde cerca de um minuto para que o processador interno seja totalmente inicializado.

Para atualizar o firmware com USB:

- **1.** Verifique sua versão do firmware atual.
	- **a.** Pressione qualquer botão de função no painel frontal.
	- **b.** Pressione o botão **Abrir menu** para abrir o Menu na Tela (OSD).
	- **c.** Selecione **Information** (Informações) para visualizar a versão do firmware atual.
- **V**: DICA: Na configuração de fábrica do monitor, há um atalho para botão de função, Informações sobre o monitor, no quarto botão do painel. Se o botão do painel não tiver sido reconfigurado, você pode acessar essa página de informações por meio deste atalho. Esta página informativa também indica se o processador interno está ligado ou desligado.
- **2.** Encontre o firmware mais recente na Web.
	- **a.** Vá para<http://www.hp.com/support>.
	- **b.** Insira o nome do seu produto HP ou o número do produto na caixa **Pesquisar todo o suporte** e, em seguida, clique no ícone de pesquisa.
	- **c.** Selecione as opções de menu mostradas, para obter o seu firmware.
	- **d.** 9erifique a versão do firmware mais recente listada para o monitor, para checar se esta versão é mais nova do que aquela instalada atualmente.
	- **e.** Baixe o firmware em uma unidade flash USB. São suportados os seguintes formatos de unidade USB: FAT, FAT32, NTFS.
- **3.** Para instalar o firmware, insira a unidade flash USB com o firmware mais recente em uma das portas DreamColor USB e siga as instruções na tela.
	- **MOTA:** O firmware é distribuído na forma de um arquivo rar compactado e assinado. Não descompacte o arquivo antes de instalá-lo.

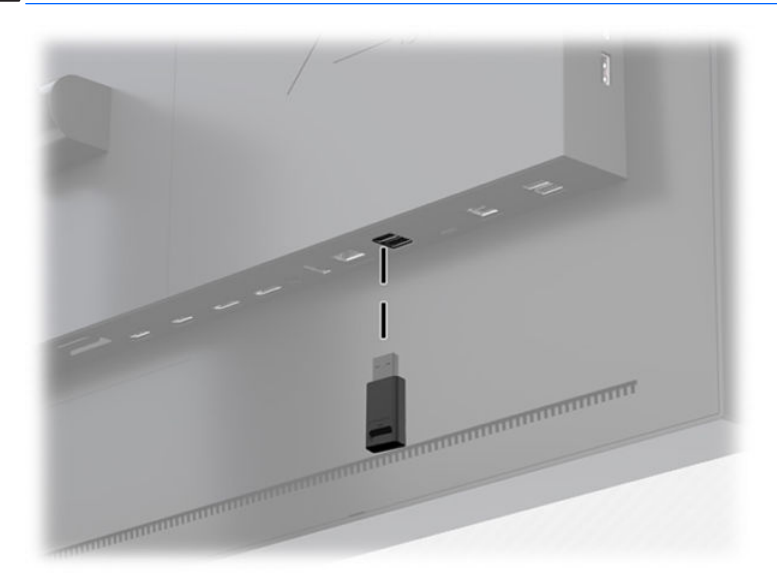

**CUIDADO:** Não desligue o monitor durante a atualização de firmware.

# <span id="page-30-0"></span>**Seleção de uma predefini¾o de espaço de cores**

O monitor oferece predefinições de espaços de cores calibrados de fábrica, adequados para uma grande variedade de Ʈuxos de trabalho com criticidade de cores, tais como efeitos visuais, animação, exibição em set e de copiões, fotografia profissional, design de produtos, pré-impressão e impressão, artes gráficas e muito mais. Sete espaços de cores padrão da indústria são fornecidos junto com a gama de cores nativa do monitor. A tabela a seguir fornece informações sobre os oito padrões de espaços de cores fornecidos.

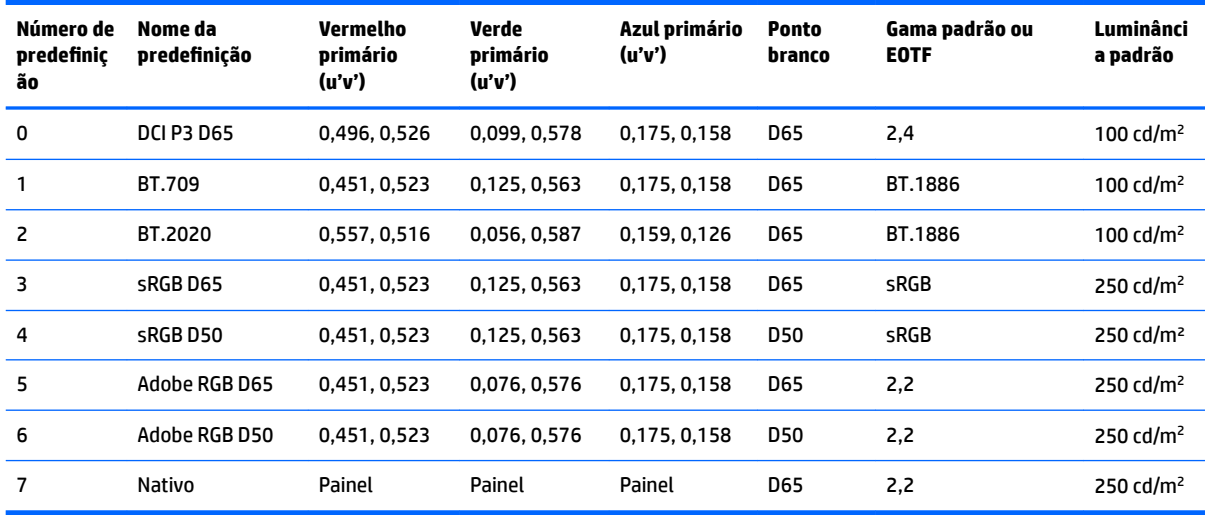

**ET NOTA:** A predefinição de fábrica DCI-P3 tem um ponto branco D65, uma luminância de 100 cd/m<sup>2</sup> e uma gama de energia de 2,4. Isso é diferente da configuração DCI-P3 normalmente encontrada em projetores de cinema (ponto branco P3, uma luminância de 48 cd/m² e uma gama de energia de 2,6). Isso é porque a consulta com estúdios de animação e efeitos visuais determinou que a configuração D65/100/2,4 era a mais adequada para o típico ambiente de trabalho de artista que a configuração de projetor de cinema.

Para selecionar uma predefinição de espaço de cores:

- **1.** Pressione qualquer botão de função no painel frontal.
- **2.** Pressione o botão **Abrir menu** para abrir o Menu na Tela (OSD).
- **3.** Selecione **Configurações de cores** para exibir a tela de configuração dos espaços de cores.
- **4.** Use os botões **Para cima/Para baixo** para navegar até o espaço de cores desejado e, em seguida, pressione o botão **Selecionar** para ativá-lo.

# **Ajuste da luminância**

Embora cada predefinição esteja calibrada para um nível de luminância específico, a luminância pode ser ajustada após a calibração. O intervalo de luminância para todas as predefinições dos espaços de cores calibrados pode ser ajustado de 48 a 250 cd/m<sup>2</sup>.

**MOTA:** Devido à forma como os LEDs respondem à voltagem, quanto mais afastado do valor calibrado for o ajuste que você fizer da luminância, menos exato será o valor de luminância relatado pelo Menu na Tela (OSD). Quando você se afastar do valor calibrado, a colorimetria do ponto branco irá mudar. A HP recomenda que você calibre o monitor para a luminância de trabalho desejada. Para obter mais informações sobre a calibração, consulte [Exibir calibração na página 61.](#page-70-0)

Para ajustar a luminância:

- <span id="page-31-0"></span>**1.** Pressione qualquer botão de função no painel frontal.
- **2.** Pressione o botão **Abrir menu** para abrir o Menu na Tela (OSD).
- **3.** Selecione **Configurações de cores** para exibir a tela de configuração dos espaços de cores.
- **4.** Use os botões **Para cima/Para baixo** para navegar até a opção **Ajustar luminância** e, em seguida, pressione o botão **Selecionar** para ativá-la.
- **5.** Use os botões **Aumentar/Diminuir** para ajustar a luminância no nível desejado.

**NOTA:** A opção **Ajustar luminância** exibe o valor de luminância atual à direita da opção do menu.

# **Compreensão das opções de ajuste de imagem**

Diversas opções de ajustes especiais de imagem foram criadas para se adaptar a fluxos de trabalho específicos nos setores de mídia e de entretenimento. A seção a seguir descreve estas funções do ponto de vista das suas aplicações nestes fluxos de trabalho.

## **Ajustes de sínal de vídeo**

#### **Ajuste de RGB downstream**

Em alguns casos, pode ser necessária a pós-calibração para ajustar a configuração (preto) ou ganho (branco) de um ou mais dos canais RGB para que haja correspondência visual com outro monitor ou projetor. Esses ajustes estão posicionados downstream (ou seja, após) o bloco de processamento de gerenciamento de cores no hardware do monitor. Esses ajustes fornecem precisão de 10 bits.

Para ajustar a configuração e ganho de RGB:

- **1.** Pressione qualquer botão de função no painel frontal.
- **2.** Pressione o botão **Abrir menu** para abrir o Menu na Tela (OSD).
- **3.** Selecione **Configurações de cores** > Ajuste de RGB downstream.
- **4.** Use as configurações de ajuste para ajustar a configuração e ganho até obter a correspondência de cores desejada com outro dispositivo de exibição.

#### **Usar níveis de vídeo (64–960)**

Esta opção foi criada para dar suporte a uma exibição precisa de sinais de "vídeo legal" que incluam footrooms abaixo do preto e headrooms acima do branco. Esses tipos de sinal são normalmente encontrados ao trabalhar com sinais de vídeo em conformidade com o padrão ITU-R BT.709 completo. Esse padrão permite atingir níveis além do preto e do branco, em vez de tratar o preto e o branco como valores absolutos.

Eles são geralmente encontrados nas situações a seguir:

- Ao reproduzir a saída HDMI ou HD-SDI a partir de um cartão de captura e reprodução de vídeo, como um AJA Kona ou um Blackmagic Design DeckLink
- Ao exibir uma imagem na janela de Composição/Edição/Visualização em programas de edição de vídeo não-linear
- Ao visualizar o resultado de um reprodutor de Blu-Ray/DVD de uso doméstico

Em todas estas situações, o sinal de vídeo normalmente inclui os headrooms e os footrooms BT.709. Sem a ativação dessa opção, ao serem visualizados em um monitor, os pretos e as sombras ficam mais claros, os brancos ficam mais escuros e as cores ficam menos saturadas do que o que está realmente contido no sinal.

<span id="page-32-0"></span>Quando esta opção é ativada, os pretos são colocados no valor de 10 bits de 64, e os brancos no valor de 10 bits de 960 (para 8 bits, os valores são colocados em 16 e 235). O sinal será, em seguida, remapeado para exibir o sinal no intervalo visual correto.

Se você não souber se está usando material de origem com headrooms e footrooms, verifique as configurações de aplicativo ou fale com alguém que pode informá-lo como o material de origem foi capturado ou renderizado. Observe que pode ser necessário ajustar a luminosidade da interface do seu aplicativo de edição após essa configuração ser ativada.

Para usar os níveis de vídeo:

- **1.** Pressione qualquer botão de função no painel frontal.
- **2.** Pressione o botão **Abrir menu** para abrir o Menu na Tela (OSD).
- **3.** Selecione **Ajuste de imagem** para exibir a tela de opções de ajuste.
- **4.** Use os botões **Para cima/Para baixo** para navegar até a opção **Vídeo legal (64–960)** e pressione o botão **Selecionar** para selecioná-la. A opção será selecionada quando estiver ativa.

#### **Overscan do quadro**

Por padrão, o monitor mostra todos os pixels da imagem, ao reproduzir copiões em vídeo ou revisões de edição, mas pode ser desejável visualizar a imagem em modo overscan, semelhante a como ela é visualizada em um aparelho de televisão digital doméstico. A opção Overscan de quadro aumentará a imagem em 5% de modo que somente a parte do quadro dentro da região de segurança de atuação será exibida. Segurança de atuação é normalmente a área que se inicia 5% no interior da borda do quadro.

Para usar o modo Overscan de quadro:

- **1.** Pressione qualquer botão de função no painel frontal.
- **2.** Pressione o botão **Abrir menu** para abrir o Menu na Tela (OSD).
- **3.** Selecione **Ajuste de imagem** para exibir a tela de opções de ajuste.
- **4.** Use os botões **Para cima/Para baixo** para navegar até a opção **Overscan de quadro em 5%** e pressione o botão **Selecionar** para selecioná-la. A opção será selecionada quando estiver ativa.

#### **Mostrar somente o canal do azul**

Os seres humanos são menos sensíveis a alterações no azul, por isso a maioria dos algoritmos de compressão e codificação atribuem a menor largura de banda para o canal do azul. Por isso, os erros de compress¾o/codifica¾o são mais facilmente vistos na exibição do canal do azul. O monitor permite ao usuário visualizar apenas o canal do azul, desligando temporariamente os canais do vermelho e do verde, de modo que a imagem possa ser inspecionada para verificar esses erros.

Para visualizar apenas o canal do azul:

- **1.** Pressione qualquer botão de função no painel frontal.
- **2.** Pressione o botão **Abrir menu** para abrir o Menu na Tela (OSD).
- **3.** Selecione **Ajuste de imagem** para exibir a tela de opções de ajuste.
- **4.** Use os botões **Para cima/Para baixo** para navegar até a opção **Somente o canal do azul** e pressione o botão **Selecionar** para selecioná-la. A opção será selecionada quando estiver ativa.

## <span id="page-33-0"></span>**Uso das opções de gerenciamento da taxa de proporção**

O monitor inclui diversas opções especiais para o gerenciamento da taxa de proporção, que vão muito além daquelas que se encontram normalmente em um monitor. A seção a seguir aborda o modo como essas opções são integradas em fluxos de trabalho específicos.

#### **As opções "Preencher para"**

Essas opções determinam como a entrada de origem será exibida na tela se a sua resolução for diferente da resolução nativa do monitor, de 4096×2160.

#### **Preencher para taxa de proporção da origem (proporcional)**

Esta opção mantém a taxa de proporção da entrada de origem, aumentando a imagem o máximo possível, centralizando-a no monitor e usando o preto 0% para preencher as áreas não utilizadas da tela. Por exemplo, uma entrada de origem mais estreita que 17×9 será exibida na altura total com barras pretas à direita e à esquerda da imagem de origem, e uma entrada de origem mais larga que 17×9 será exibida na largura total com barras pretas acima e abaixo da imagem de origem.

A opção Fill to Source Aspect Ratio (Preencher para taxa de proporção de origem) é a opção-padrão, e também a mais adequada para a maioria dos fluxos de trabalho.

A ilustração a seguir mostra o resultado visual quando uma entrada de origem de 3840×2160 é exibida no monitor com a opção Preencher para taxa de proporção da origem (proporcional) ativada.

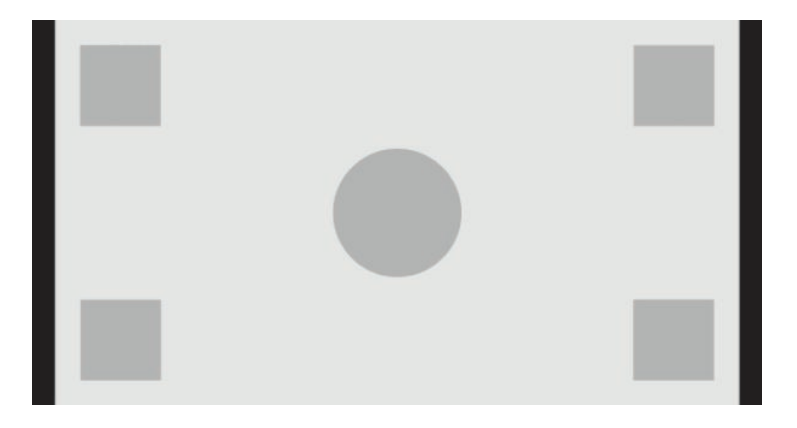

#### **Preencher para tela cheia (não proporcional)**

Esta opção distorce as taxas de proporção de origem diferentes de 17×9, forçando-as a se encaixar na taxa de proporção 17×9 do monitor. A imagem resultante ocupará toda a tela e poderá ser alongada horizontalmente (para taxas de proporção mais estreitas) ou verticalmente (para taxas de proporção mais largas).

Use a opção Fill to Entire Screen (Preencher para tela inteira) se a taxa de proporção da origem for irrelevante e se você quiser que toda a tela seja preenchida, independentemente da distorção que pode ocorrer.

A ilustração a seguir mostra o resultado visual quando uma entrada de origem de 3840×2160 é exibida no monitor com a opção Preencher para tela cheia (não proporcional) ativada. Observe que, quando comparados com a ilustração anterior, o círculo e quadrados são expandidos horizontalmente para que a imagem preencha toda a taxa de proporção 17:9.

<span id="page-34-0"></span>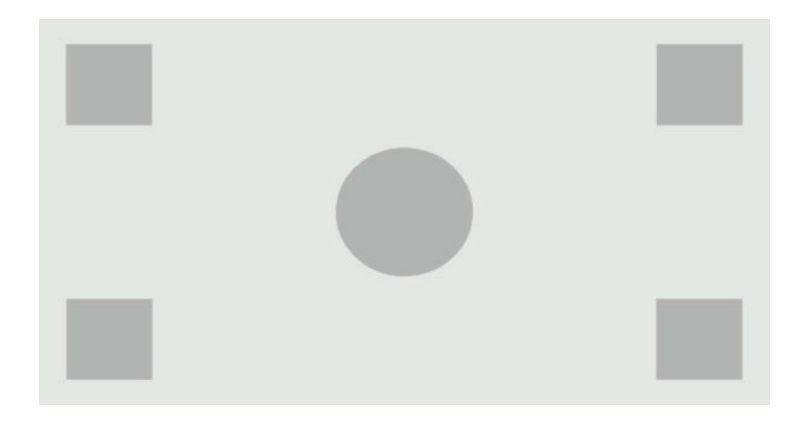

#### **Preencher para largura da tela (proporcional)**

Esta opção é usada para fluxos de trabalho específicos com vídeos de origem mais estreitos que a taxa de proporção 17×9 nativa do monitor. Em alguns fluxos de trabalho em película, ela é usada para renderizar animações ou efeitos visuais em uma taxa de proporção Academy ou outra mais alta e realizar uma "extração de centro" para resultado em formato widescreen. Se ativada, essa opção redimensionará a imagem de origem para que a largura corresponda à largura do monitor. Em seguida, a imagem de origem é centralizada verticalmente, e as partes superior e inferior da imagem são recortadas, deixando uma "extração de centro" em 17×9 do quadro Academy. As proporções da imagem de origem serão mantidas.

**<sup>22</sup> DICA:** Essa opção é útil também caso o material de origem de 17:9 tiver sido renderizado como letterboxed em uma entrada de origem de taxa de proporção 16:9 e você quiser visualizar a tela cheia de imagem de 17:9 original.

A opção Preencher para largura da tela deve ser usada quando as extrações do centro vertical são necessárias como parte do processo de visualização de copião ou revisão.

A ilustração a seguir mostra o resultado visual quando uma entrada de origem de 3840×2160 é exibida no monitor com a opção Preencher para largura da tela (proporcional) ativada. Observe que, quando comparada com a ilustração anterior, a área acima e abaixo dos quadrados exteriores foi recortada e a imagem redimensionada para ocupar todo o quadro de 17:9.

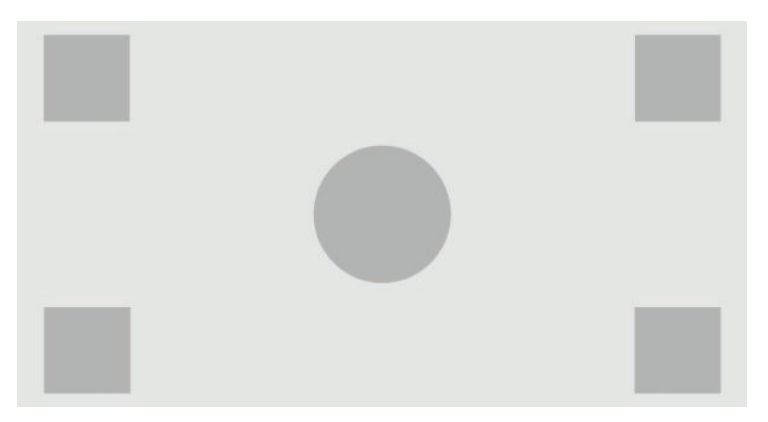

#### **Preencher para altura da tela (proporcional)**

Esta opção é usada para fluxos de trabalho específicos com vídeos de origem mais largos que a taxa de proporção 17×9 nativa do monitor. Em alguns Ʈuxos de trabalho em película, ela é usada para visualizar uma extração horizontal em 17×9 de uma taxa de proporção nativa mais larga. Se ativada, essa opção redimensionará a imagem de origem para que a altura corresponda à altura do monitor. Em seguida, a imagem de origem é centralizada horizontalmente, e as partes esquerda e direita da imagem são recortadas,

<span id="page-35-0"></span>deixando uma "extração de centro" em 17×9 do quadro mais largo. As proporções da imagem de origem serão mantidas.

A opção Preencher para altura da tela deve ser usada quando as extrações do centro horizontal são necessárias como parte do processo de visualização de copião ou revisão.

As ilustrações a seguir exibem uma imagem de entrada de origem de 4096×1716 e o resultado visual quando essa entrada de origem é exibida no monitor com a opção Preencher para altura da tela (proporcional) ativada. Observe que as bordas esquerda e direita do quadro foram recortadas e a imagem redimensionada para ocupar todo o quadro de 17:9.

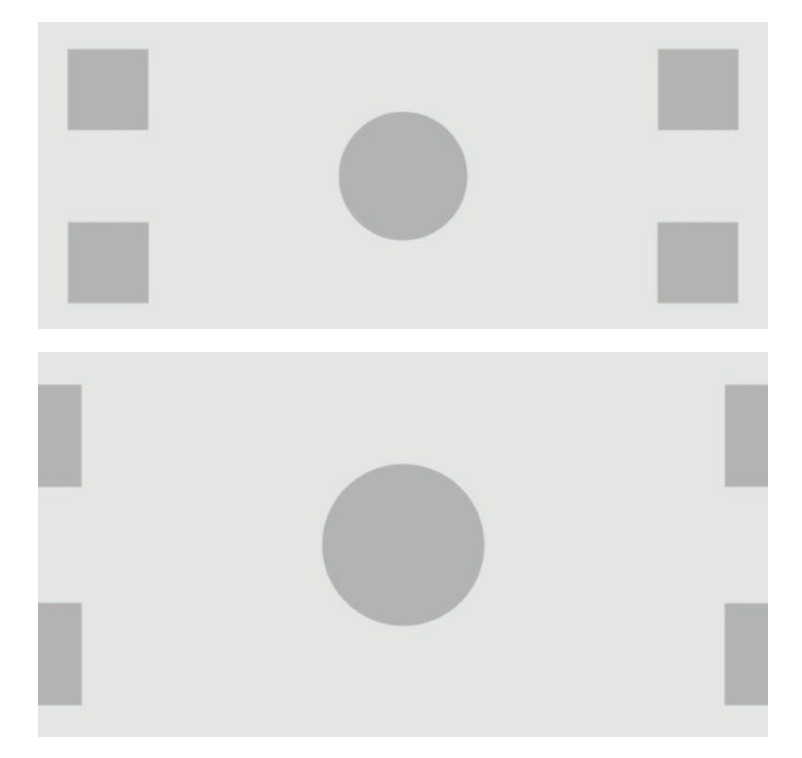

#### **Pixel-por-pixel**

Esta opção é usada para vídeos de origem com resolução mais baixa do que a resolução nativa do monitor, de 4096×2160, e a imagem precisar ser visualizada sem a aplicação de nenhum dimensionamento. Se ativada, essa opção vai exibir a entrada de origem no seu tamanho nativo e preencher o restante do quadro com preto 0%.

A ilustração a seguir mostra o resultado visual quando uma entrada de origem de 2048×1080 é exibida no monitor com a opção Pixel-por-pixel ativada.

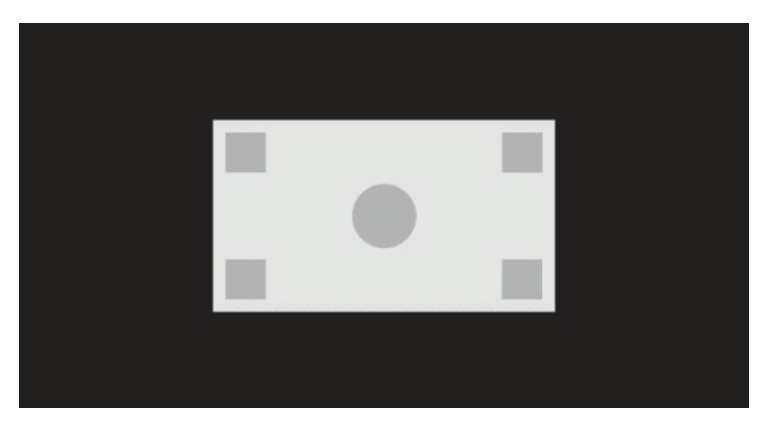
#### <span id="page-36-0"></span>**Mapeamento de pixel real de 2K**

Essa opção foi concebida para ser usada se você estiver trabalhando com origens de 2K (2048×1080 ou 1920×1080) e deseja visualizá-las em tela cheia sem apresentar artefatos de dimensionamento de exibição ou suavização. Quando ativada, a imagem será redimensionada usando a interpolação do vizinho mais próximo, transformando um pixel de origem em quatro pixels de exibição. A imagem resultante irá representar exatamente os pixels no sinal de origem de 2K.

Essa opção pode ser especialmente útil se você exibir em tela cheia de saída de 2K e desejar fazer avaliações críticas da imagem.

**IMPORTANTE:** Essa opção está disponível somente com sinais de origem com uma resolução de 2048×1080, 1920×1080 ou 1280×720 pixels. Se estiver usando um sinal de origem de 1280×720, cada pixel de origem será exibido como nove pixels de exibição.

#### **Uso das opções "Preencher para"**

Para alterar a maneira como o vídeo de origem é exibido na tela:

- **1.** Pressione qualquer botão de função no painel frontal.
- **2.** Pressione o botão **Abrir menu** para abrir o Menu na Tela (OSD).
- **3.** Selecione **Ajuste de imagem** para exibir a tela de opções de ajuste.
- **4.** Selecione **Dimensionamento de imagem** para mostrar as opções de exibição.
- **5.** Use os botões **Para cima/Para baixo** para navegar até a opção ativa desejada e pressione o botão **Selecionar** para selecioná-la.

### **Mascaramento de taxa de proporção para cinema digital**

O monitor suporta o mascaramento de taxa de proporção para as duas taxas de proporção padrão, 1,85:1 e 2,39:1, no contêiner de imagem do DCI. Quando o mascaramento para cinema digital estiver ativado, o sinal de origem será mascarado para exibir somente os pixels dentro da taxa de proporção selecionada. A tabela a seguir relaciona os pixels ativos que serão exibidos para cada contêiner de imagem e cada taxa de proporção.

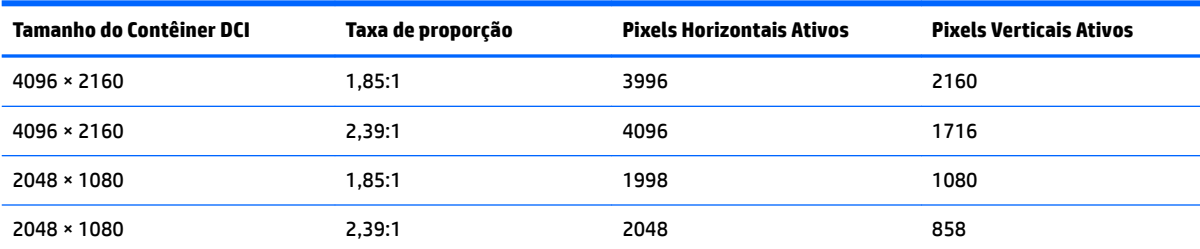

### **Uso das opções de mascaramento de taxa de proporção para cinema digital**

Todas as opções de exibição para cinema digital estão localizadas no Menu na Tela (OSD), na página **Menu principal > Ajuste de imagem > Mascaramento para cinema digital**. Essas opções estarão disponíveis e a opção do menu não estará acinzentada somente se uma das seguintes resoluções estiver sendo exibida através da entrada de vídeo ativa:

**NOTA:** O menu Dimensionamento de imagem pode ser reconfigurado para um botão de função do painel para ter fácil acesso. Consulte [Alteração dos botões de função do painel na página 39](#page-48-0) para obter instruções sobre a reconfiguração do botão de função do painel.

- 4096×2160
- 2048×1080

Para acessar as opções de mascaramento para cinema digital:

- **1.** Conecte um dispositivo de vídeo ou um computador ao monitor configurado para saída com sinal de 4096×2160 ou 2048×1080.
- **2.** Pressione qualquer botão no painel frontal.
- **3.** Pressione o botão **Abrir menu** para abrir o Menu na Tela (OSD).
- **4.** Selecione **Ajuste de imagem** para exibir a tela de opções de ajuste.
- **5.** Selecione **Mascaramento para cinema digital** para exibir as opções de cinema digital.

As seguintes opções de mascaramento para cinema digital estão disponíveis.

#### **Mostrar todo o contêiner DCI**

Essa é a opção padrão, e exibirá o quadro de 4096×2160 ou de 2048×1080 inteiro.

#### **Mascarar para a taxa de proporção DCI 1,85:1**

Essa opção mascara os 50 pixels mais à esquerda e à direita do quadro com largura de 4096 (os 25 pixels mais à esquerda e à direita para origens com largura de 2048). A imagem resultante é então exibida como especificado, usando as opções de dimensionamento de imagem descritas na seção anterior.

A ilustração a seguir mostra uma origem DCI recortada para 1,85:1.

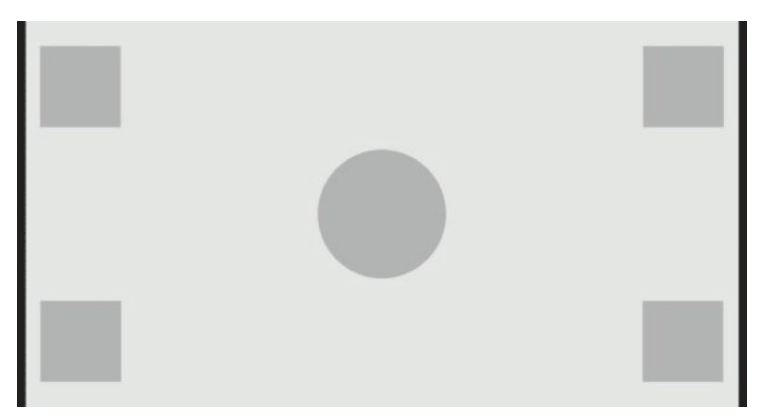

#### **Mascarar para a taxa de proporção DCI 2,39:1**

Essa opção mascara os 222 pixels mais abaixo e acima do quadro com largura de 4096 (os 111 pixels mais abaixo e acima para origens com largura de 2048). A imagem resultante é então exibida como especificado, usando as opções de dimensionamento de imagem descritas na seção anterior.

A ilustração a seguir mostra uma origem DCI recortada para 2,39:1.

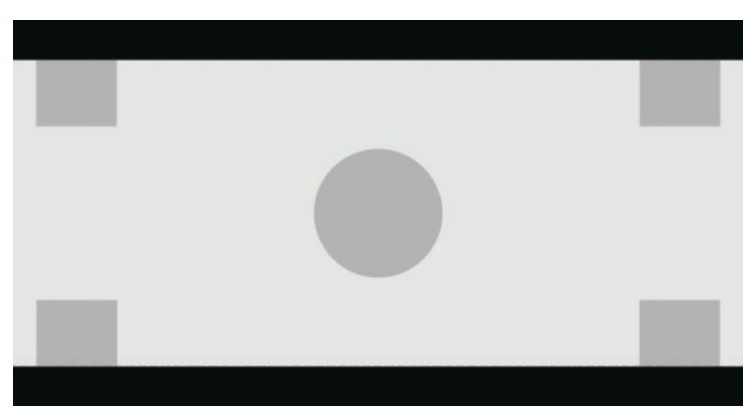

#### **Exibir região mascarada**

Quando essa opção estiver ativada, uma máscara parcialmente transparente é usada em vez de uma máscara opaca. Esta opção é útil, por exemplo, para verificar a borda superior na taxa de proporção 2,39:1 e checar quais informações podem estar disponíveis, se o headroom precisar ser ajustado com reenquadramento.

A ilustração a seguir mostra uma origem DCI recortada para 2,39:1 com a opção Exibir região mascarada ativada.

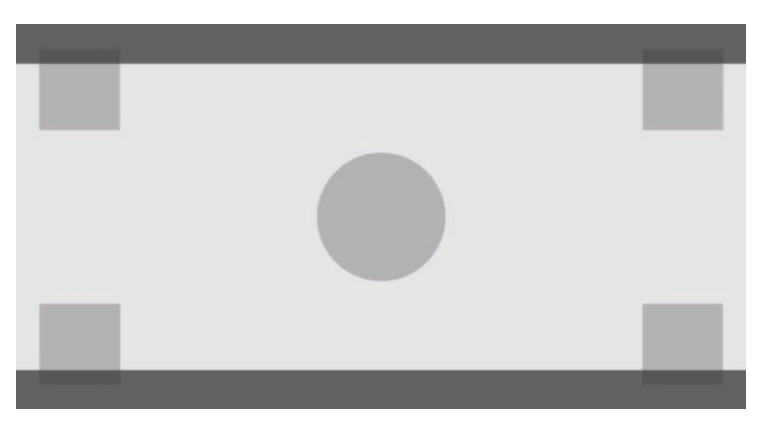

#### **Definir a opacidade da máscara**

Essa opção está disponível quando a opção **Exibir região mascarada** estiver ativa, e permite especificar o nível de opacidade a ser aplicado à região recortada. É possível ajustar conforme for necessário, para alcançar o equilíbrio desejado entre as regiões ativa e recortada do quadro.

## **Trabalhar com marcadores**

O monitor inclui um conjunto completo de sobreposições de marcador que podem ser usadas para indicar áreas ou regiões específicas do quadro. Vários marcadores padrão são fornecidos.

### **Marcadores de taxa de proporção em película**

São fornecidos marcadores para as taxas de proporção teatrais padrão 1,85:1 e 2,39:1. Esses marcadores posicionam uma linha na borda da taxa de proporção em película das entradas de origem de 17:9 (4096×2160 ou 2048×1080) e de 16:9 (3840×2160, 1920×1080 ou 1280×720).

No caso de entradas de origem de 17:9, as linhas estão posicionadas nos locais definidos pelo DCI. Para entradas de 16:9, as linhas estão posicionadas na localização matemática dessas taxas de proporção em película. Isso significa que uma taxa de proporção 1,85:1 usará linhas verticais para entradas de origem de 17:9 e linhas horizontais para entradas de origem de 16:9.

Entradas de origem de 17:9

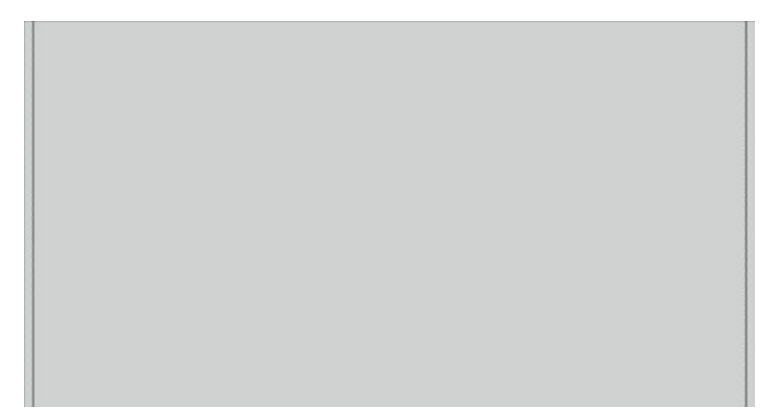

Entradas de origem de 16:9

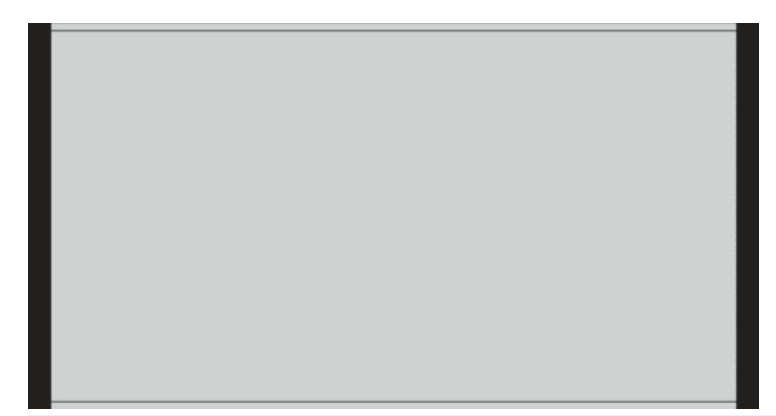

**NOTA:** Somente um marcador de taxa de proporção em película pode ser exibido de cada vez. Portanto, se você tiver o marcador de taxa de proporção 1,85:1 ativado e ativar o marcador de taxa de proporção 2,39, o marcador de taxa de proporção 1,85 será desativado.

## **Marcadores de taxa de proporção de 16:9**

São fornecidos marcadores para a taxa de proporção de 16:9. Esses marcadores suportam entradas de origem de 17:9 (4096×2160 ou 2048×1080) e de 16:9 (3840×2160, 1920×1080 ou 1280×720).

Extração de 16:9: exibe a região de 16:9 dentro do quadro de 17:9. Este marcador só fica disponível quando uma entrada de origem de 17:9 (4096×2160 ou 2048×1080) é usada.

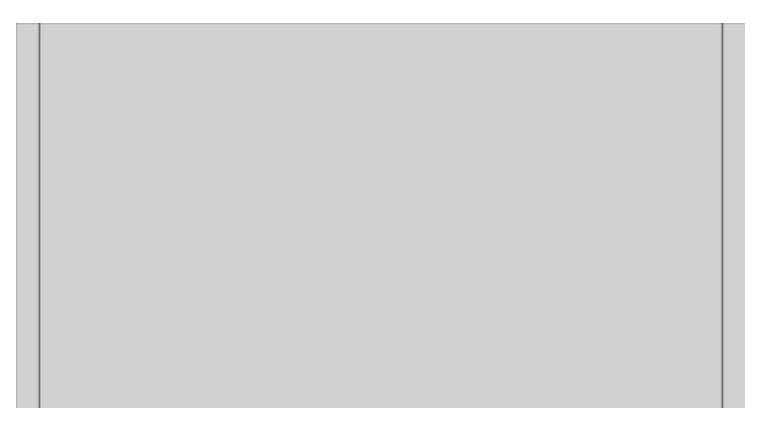

- Segurança de atuação de 16:9: mostra a área de segurança de atuação dentro de 16:9 como definido pela EBU R19, Revisão 1. Essa área é definida como uma caixa 3,5% para dentro a partir de cada borda da imagem, ou uma área centralizada de 3572×2008 pixels (para entradas de origem de 4096×2160 ou 3840x2160).
- Segurança de título de 16:9: mostra a área de segurança de título dentro de 16:9 como definido pela EBU R19, Revisão 1. Essa área é definida como uma caixa 5% para dentro a partir de cada borda da imagem, ou uma área centralizada de 3456×1944 pixels.

A ilustração a seguir mostra os marcadores de título seguro e atuação segura de 16:9 exibidos na tela.

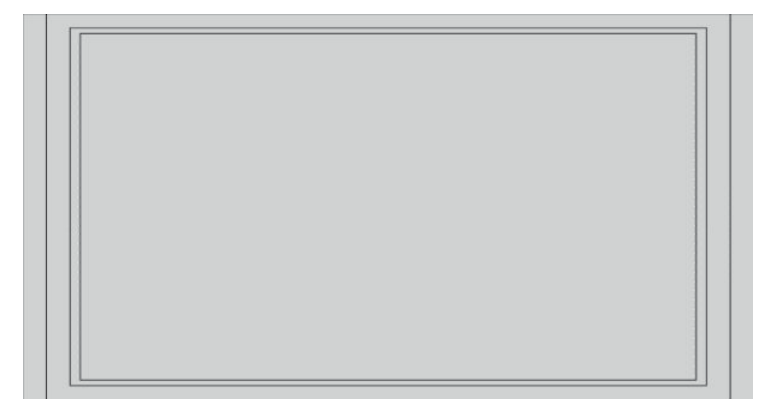

### **Marcadores de taxa de proporção de 4:3**

São fornecidos marcadores para a taxa de proporção de 4:3. Esses marcadores suportam entradas de origem de 17:9 (4096×2160 ou 2048×1080) e de 16:9 (3840×2160, 1920×1080 ou 1280×720).

Extração de 4:3: exibe a região de 4:3 dentro do quadro de 17:9 ou 16:9.

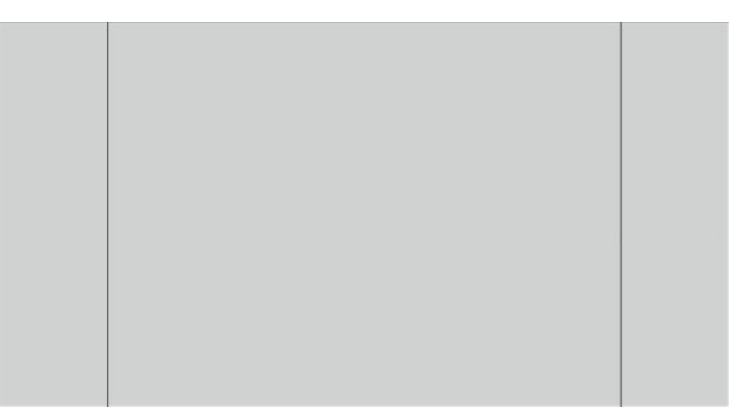

- Segurança de atuação de 4x3: mostra a área de segurança dentro de 4x3 como definido pela SMPTE RP 218. Essa área é definida como uma caixa 5% para dentro a partir de cada borda da imagem, ou uma área centralizada de 2592×1944 pixels (para entradas de origem de 4096×2160 ou 3840x2160).
- Segurança de título de 16:9: mostra a área seguro título dentro 16:9 como definidos pela SMPTE RP 218. Essa área é definida como um caixa de 10% suavemente a partir de cada borda da imagem, ou uma área centralizada de pixels 2304×1728 (para entradas de origem de 4096×2160 ou 3840×2160).

A ilustração a seguir mostra os marcadores de título seguro e atuação segura de 16:9 exibidos na tela.

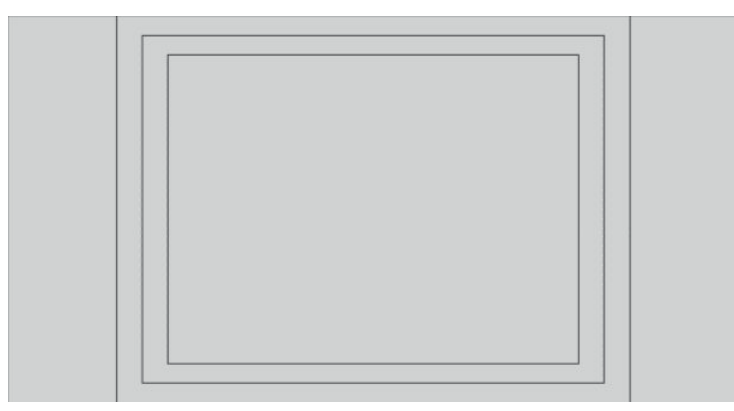

### **Marcadores de mira**

São fornecidos marcadores para posicionar miras na tela. Esses marcadores suportam entradas de origem de 17:9 (4096×2160 ou 2048×1080) e de 16:9 (3840×2160, 1920×1080 ou 1280×720).

- Mira central: posiciona uma mira no centro da tela. A mira tem 300 pixels de largura e 300 pixels de altura.
- Mira de terços: posiciona quatro miras, dividindo a tela horizontal e verticalmente em terços. As miras serão posicionadas corretamente para as entradas de origem de 17:9 e 16:9.

A ilustração a seguir mostra os marcadores de mira central e de terços para uma entrada de origem de 17:9.

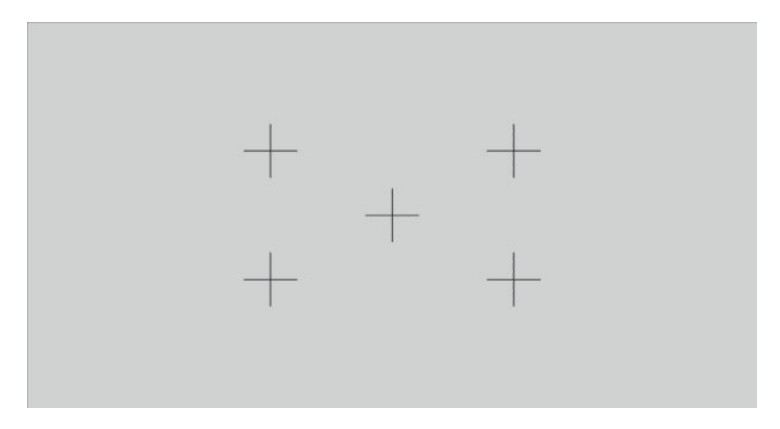

### **Cor do marcador**

Os marcadores podem ter uma de sete cores diferentes:

- **Branco**
- **Vermelho**
- **Verde**
- Azul
- **Ciano**
- **Magenta**
- Amarelo

### **Marcadores personalizados**

O monitor oferece suporte para a criação de marcadores personalizados usando XML como parte do esquema StudioCal XML. Consulte [Utilização do esquema StudioCal XML na página 75](#page-84-0) para obter informações completas sobre o esquema StudioCal XML.

Marcadores personalizados podem incluir até 16 linhas, e cada linha pode ter uma largura de linha e cor exclusivas. (são suportadas larguras de linha até 10 pixels).

Existem quatro elementos associados aos marcadores personalizados.

#### **Elemento de marcador**

O esquema StudioCal XML permite a definição de até dez linhas por marcador personalizado. Para suportar isso, um elemento pai de marcador é usado para incluir as informações de cada marcador. Esse elemento

contém duas marcas, uma marca "entries" para especificar o número de linhas no marcador personalizado e uma marca "product" para definir o monitor para o qual os marcadores foram concebidos.

A marca "entries" suporta valores inteiros entre 1 e 16. A marca "product" atualmente suporta apenas um valor, "Z31x".

O elemento deve ser estruturado da seguinte maneira:

<marker entries="INTEGER, 1–16" product="Z31x">

</marker>

#### **Elemento de informações do marcador**

Os detalhes para cada linha do marcador são armazenados em dois elementos. Portanto, um elemento pai "marker\_info" é usado para incluir os detalhes de cada linha do marcador. Esse elemento não inclui nenhuma marca.

O elemento deve ser estruturado da seguinte maneira:

<marker\_info>

</marker\_info>

#### **Elemento de posição do marcador**

As posições iniciais e finais xy para cada linha do marcador são armazenadas em um único elemento "marker\_pos". O elemento contém as marcas a seguir:

- startx: O ponto inicial de eixo x da linha. São suportados valores inteiros entre 1 e 4096.
- **endy**: O ponto final de eixo x da linha. São suportados valores inteiros entre 1 e 4096.
- **starty**: O ponto inicial de eixo y da linha. São suportados valores inteiros entre 1 e 2160.
- **endy**: O ponto final de eixo y da linha. São suportados valores inteiros entre 1 e 2160.

O elemento deve ser estruturado da seguinte maneira:

```
<marker_pos startx="INTEGER" endx="INTEGER" starty="INTEGER" 
endy="INTEGER"/>
```
#### **Elemento de estilo do marcador**

A "width" e a "color" para cada linha são armazenadas em um único elemento "marker\_style". O elemento contém as marcas a seguir:

- width: A largura da linha. São suportados valores inteiros entre 1 e 10.
- **color**: A cor da linha. Os seguintes valores são suportados:
	- white
	- red
	- green
	- blue
	- cyan
	- magenta
	- yellow

O elemento deve ser estruturado da seguinte maneira:

```
<marker_style width="INTEGER, 1–10" color="VALUE"/>
```
### **Exemplo de marcador personalizado**

A seguir é apresentado um exemplo de um arquivo StudioCal XML exibindo o uso das marcas de marcador. O exemplo desenha duas linhas para indicar a área de segurança de legenda de 4:3, conforme definido na EBU R 95.

```
<?xml version="1.0" encoding="ISO-8859-1"?>
<studiocal>
    <marker entries="2" product="Z31x">
       <marker_info>
          <marker_pos startx="624" endx="624" starty="0" endy="2160"/>
          <marker_style width="4" color="red"/>
       </marker_info>
       <marker_info>
          <marker_pos startx="3472" endx="3472" starty="0" endy="2160"/>
          <marker_style width="4" color="red"/>
       </marker_info>
    </marker>
</studiocal>
```
**V** DICA: O disco óptico incluído com o monitor tem vários marcadores personalizados pré-construídos para você importar para o monitor ou usar como referência para criar seus próprio marcadores.

## **Utilização de picture-in-picture (PIP) e 2×1 dual split**

**DICA:** Para mostrar origens lado a lado de altura total, defina a resolução do monitor para 2048×2160 no seu sistema operacional.

O monitor admite tanto PIP, onde uma origem é sobreposta sobre a outra, e 2×1 dual split, onde uma origem está posicionada horizontalmente adjacente a outra. O uso de 2×1 dual split oferece a orientação em matriz, duas colunas por uma linha.

Para usar o PIP e 2×1 dual split:

- **1.** Conecte uma fonte de entrada secundária ao monitor.
- **2.** Pressione um dos botões do painel frontal para ativá-los e, em seguida, pressione o botão **Abrir menu**  para abrir o Menu na Tela (OSD).
- **3.** No Menu na Tela (OSD), selecione **Controle do Split/PIP** > **Habilitar PIP** e selecione **Picture-in-Picture**  ou **2×1 dual split**.
- **4.** O monitor digitalizará as entradas secundárias para uma entrada válida e usará essa entrada para a imagem PIP. Se desejar alterar a entrada PIP, selecione **Reconfigurar entradas** no Menu na Tela (OSD) e selecione a entrada desejada (**DisplayPort 1**, **DisplayPort 2**, **HDMI 1**, **HDMI 2** ou **USB Tipo C**).
- **5.** Se você desejar alterar o tamanho do PIP, selecione **Tamanho e posição do PIP** no Menu na Tela (OSD) e, em seguida, selecione **Máximo**, **Padrão**, **Mínimo** ou **Personalizado**. No tamanho máximo, o PIP exibirá pixel por pixel todos os formatos de entrada até 2048×1080, o que facilita o uso do PIP como monitor de confiança. Consulte a seção a seguir para obter mais informações sobre este uso.
- **6.** Se você desejar ajustar a posição do PIP, selecione **Tamanho e posição do PIP** no Menu na Tela (OSD) e, em seguida, selecione **Canto superior esquerdo**, **Canto superior direito**, **Canto inferior esquerdo**, **Canto inferior direito** ou **Personalizado**.

### **Ajuste da imagem do PIP**

Muitos dos ajustes de imagem disponíveis para a entrada principal também estão disponíveis para uso no PIP. Consulte [Compreensão das opções de ajuste de imagem na página 22](#page-31-0) e [Mascaramento de taxa de proporção](#page-36-0)  [para cinema digital na página 27](#page-36-0) para obter mais informações sobre esses ajustes.

Os seguintes ajustes estão disponíveis no PIP. Nenhum deles está ativado por padrão.

#### **Vídeo legal (64–960)**

Se estiver exibindo uma saída de sinal de vídeo de uma placa de captura de vídeo como AJA Kona ou Blackmagic Design Decklink, esta opção deve de modo geral ser ativada, uma vez que os níveis de vídeo costumam ser usados em fluxos de trabalho de pós-produção de vídeo.

#### **Overscan para atuação segura**

Use esta opção se desejar visualizar o modo como a sua saída de vídeo será exibida em televisores domésticos. Isso é especialmente útil para certificar que as margens dos gráficos de baixo-terço estão corretas e que nada será cortado nos televisores domésticos.

#### **Recorte para cinema digital**

Ao exibir um sinal de entrada de 4096×2160 ou 2048×1080 como PIP, é possível instruir o monitor para exibir o contêiner DCI completo ou para recortar o PIP para as taxas de proporção 1,85:1 ou 2,39:1. Se fizer o recorte para uma taxa de proporção, a forma do PIP será alterada para a taxa de proporção escolhida. Não haverá barras pretas visíveis nas marges do PIP.

## **Renomeação de entradas de vídeo**

É possível renomear qualquer uma das entradas de vídeo. O Menu na Tela (OSD) oferece um menu de nomes sugeridos, bem como a capacidade de fornecer um nome personalizado usando um arquivo StudioCal XML.

Para renomear entradas de vídeo:

- **1.** Pressione qualquer botão no painel frontal.
- **2.** Pressione o botão **Abrir menu** para abrir o Menu na Tela (OSD).
- **3.** Selecione **Entrada de vídeo** > **Renomear entradas**.
- **4.** Use os botões **Para cima/Para baixo** para navegar até a entrada que você deseja alterar e, em seguida, pressione o botão **Selecionar** para selecioná-la.
- **5.** Use os botões **Para cima/Para baixo** para navegar até a entrada desejada e, em seguida, pressione o botão **Selecionar** para selecioná-la.

### **Nomes de entrada de vídeo personalizados**

Nomes de entrada personalizados podem ser atribuídos usando XML como parte do esquema StudioCal XML. Consulte [Utilização do esquema StudioCal XML na página 75](#page-84-0) para obter informações completas sobre o esquema StudioCal XML.

Quando um nome personalizado for criado para uma entrada, ele estará disponível como uma opção no menu Renomear entradas até que um novo nome personalizado seja atribuído ou uma restauração das configurações de fábrica seja realizada.

Existem dois elementos associados aos nomes de entrada de vídeo personalizados.

#### **Elemento de entrada de vídeo**

Um nome personalizado exclusivo pode ser atribuído a cada entrada de vídeo, permitindo que você tenha flexibilidade máxima. Para suportar isso, um elemento pai de entrada de vídeo é usado para incluir as informações de cada nome de entrada de vídeo personalizado. Esse elemento contém uma marca "entries" para especificar o número de nomes de entrada no arquivo XML. A marca "entries" suporta valores inteiros entre um e cinco.

O elemento deve ser estruturado da seguinte maneira:

```
<video_input entries="INTEGER, 1–5">
```
</video\_input>

### **Elemento de informações da entrada**

O elemento de informações da entrada contém duas marcas:

- **input**: A entrada a que será atribuído o nome personalizado. Os seguintes valores são suportados:
	- DisplayPort1
	- DisplayPort2
	- HDMI1
	- HDMI2
	- USB
- **name**: O nome personalizado a ser atribuído à entrada. Nomes com até 16 caracteres são suportados.

O elemento deve ser estruturado da seguinte maneira:

```
<input_info input="INPUT" name="Custom Name"/>
```
#### **Exemplo de nome de entrada de vídeo personalizado**

A seguir é apresentado um exemplo de um arquivo StudioCal XML exibindo o uso dos elementos do nome de entrada de vídeo personalizado.

```
<?xml version="1.0" encoding="ISO-8859-1"?>
<studiocal>
    <video_input entries="2">
       <input_info input="DisplayPort1" name="HP Z840"/>
       <input_info input="HDMI1" name="AJA Kona"/>
    </video_input>
```
## **Utilização do comutador KVM**

Duas entradas USB podem ser vinculadas a entradas de vídeo específicas, fornecendo a funcionalidade de um comutador KVM. Esse recurso está desativado por padrão.

A função do comutador KVM permite controlar dois computadores independentes a partir do monitor. Por exemplo, um computador pode ser usado como um dispositivo de fluxo de trabalho dedicado, enquanto o outro computador pode ser usado para e-mails, acesso à Internet, entre outros.

### **Como conectar computadores ao monitor**

Realize as seguintes conexões de hardware e cabos dos computadores para o monitor:

- **1.** Conecte um teclado à porta de teclado dedicada no monitor. A porta de teclado tem uma rotação de 90 graus com relação às outras portas.
- **X NOTA:** Para obter mais informações sobre a localização da porta de teclado dedicada, consulte [Componentes da parte posterior e lateral na página 5](#page-14-0).
- **2.** Conecte um mouse e quaisquer outros dispositivos USB que deseja compartilhar entre os dois computadores a qualquer uma das outras portas USB disponíveis no monitor.
- **3.** Realize uma conexão de vídeo de cada computador para o monitor usando cabos de vídeo (DisplayPort, HDMI ou USB Tipo C).
- **4.** Realize uma conexão de dados de cada computador para o monitor usando um cabo USB Tipo B para Tipo A e um cabo USB Tipo C para Tipo A (se conectou um computador usando a conexão USB Tipo C anteriormente, você irá usar essa mesma conexão USB Tipo C para dados. Não são necessárias conexões adicionais).
- **IMPORTANTE:** Ao controlar dois computadores diferentes a partir do monitor, verifique se o teclado está conectado à porta de teclado dedicada no monitor. A porta de teclado tem uma rotação de 90 graus com relação às outras portas.

### **Como associar as entradas USB às conexões de vídeo**

Use o Menu na Tela (OSD) para configurar o monitor para reconhecer os computadores:

- **1.** Pressione qualquer botão no painel frontal.
- **2.** Pressione o botão **Abrir menu** para abrir o Menu na Tela (OSD).
- **3.** Selecione **Entrada de vídeo** > **Associação de porta USB**.
- **4.** Use os botões **Para cima/Para baixo** para navegar até o valor que você deseja atribuir e, em seguida, pressione o botão **Selecionar**.
- **5.** Para ativar o KVM: Use os botões **Para cima/Para baixo** para navegar até **Associar USB 1 e 2 a entradas específicas** e, em seguida, pressione o botão **Selecionar**.
- **6.** Para definir as associações de USB 1 (Tipo B) ou USB 2 (Tipo C):
	- **a.** Use os botões **Para cima/Para baixo** para navegar até a conexão USB-B, pressione o botão **Selecionar** e, em seguida, escolha a entrada de vídeo apropriada para associar à conexão USB-B.
	- **b.** Use os botões **Para cima/Para baixo** para navegar até a conexão USB-C, pressione o botão **Selecionar** e, em seguida, escolha a entrada de vídeo apropriada para associar à conexão USB-C.

### <span id="page-48-0"></span>**Para alternar entre computadores conectados**

**▲** Para alternar entre computadores conectados, pressione a combinação de teclas CTRL + CTRL + Seta para cima no teclado conectado à porta de teclado do monitor.

Em teclados com LEDs, o LED de Scroll Lock piscará após você pressionar a sequência de teclas CTRL + CTRL para indicar que a alteração está em andamento.

**IMPORTANTE:** Se você estiver alternando entre dois computadores usando o comutador KVM, a HP não recomenda conectar unidades de disco rígido ou unidades flash USB às portas USB do monitor. Todas as portas USB do monitor são alternadas entre os dois computadores, o que significa que qualquer transferência de dados ocorrendo entre o computador e a unidade de disco rígido ou unidade Ʈash USB conectada será ser interrompida. Em alguns casos, isso pode causar perda de dados. Sempre conecte unidades de disco rígido ou unidades flash USB diretamente ao computador se você estiver usando o recurso de comutador KVM.

## **Personalização de botões do painel**

O monitor apresenta seis botões no painel, sendo os quatro superiores botões de função personalizáveis. Você também pode modificar a maneira como os botões respondem ao toque, bem como a cor e a exibição do LED adjacente a cada botão.

### **Alteração dos botões de função do painel**

Os quatro botões de função do painel permitem que você acesse rapidamente menus ou comandos usados frequentemente. Um botão de função pode ainda ficar sem função para simplificar a interface de exibição.

Os seguintes menus e comandos podem ser atribuídos:

- Predefinição de espaço de cores: Exibe o menu de predefinições de espaço de cores. Use para alternar entre as predefinições de espaço de cores. Esse comando é mapeado por padrão para o botão de função 1.
- **Ajustar luminância**: Permite alterar a luminância do monitor. Esse comando é mapeado por padrão para o botão de função 3.
- **Seleção de entrada de vídeo**: Exibe um menu das entradas de vídeo disponíveis para que você possa alternar para outra entrada, conforme for necessário. Esse comando é mapeado por padrão para o botão de função 2.
- **Próxima entrada de vídeo ativa**: Use esse comando para alternar rapidamente entre entradas de vídeo ativas. As entradas ativas são aquelas que estão recebendo um sinal de um computador ou de outra fonte de vídeo.
- **Dimensionamento de imagem**: Abre o menu Dimensionamento de imagem, permitindo alterar a forma como uma fonte de entrada é exibida na tela.
- **Região de cinema digital**: Abre um menu, permitindo que você escolha como deseja que as entradas de origem de 4096×2160 ou 2048×1080 sejam exibidas. Quando atribuída, esta opção estará em cinza se a entrada de origem tiver uma resolução diferente de 4096×2160 ou 2048×1080.
- **Marcadores**: Abre o menu Marcadores, permitindo ativar ou desativar os marcadores disponíveis. Esse menu se aplica somente aos marcadores de fonte principal e não marcadores PIP.
- **Níveis de vídeo (64–960) ligados/desligados**: Permite alternar rapidamente entre a exibição de vídeo de gama completa e de gama reduzida. Quando definido como gama completa, esse comando será exibido como "Níveis de vídeo ligados" e, quando estiver definido como gama reduzida, esse comando será exibido como "Níveis de vídeo desligados".
- **Overscan ligado/desligado**: Permite ativar e desativar rapidamente o overscan de vídeo. Quando o overscan está ligado, esse comando será exibido como "Overscan ligado" e, quando o overscan está desligado, ele será exibido como "Overscan desligado".
- **Modo somente azul ligado/desligado**: Permite ativar e desativar rapidamente a exibição no modo somente azul. Quando desativado, esse comando será exibido como "Somente azul ligado" e, quando ativado, ele será exibido como "Somente azul desligado".
- **Dual split ligado/desligado**: Permite alternar rapidamente entre os modos de exibição de tela cheia e dual split. Quando em tela cheia, esse comando será exibido como "Dual split ligado" e, quando em dual split, esse comando será exibido como "Dual split desligado".
- **PIP ligado/desligado**: Permite ligar e desligar rapidamente o PIP. Quando desativado, esse comando será exibido como "PIP On" (PIP Ligado), e quando ativado, ele será exibido como "PIP Off" (PIP Desligado).
- **Trocar primário/secundário**: Use essa opção para trocar rapidamente as entradas principal e secundária. O uso desta opção não exige que o PIP esteja ativo, mas apenas que a entrada PIP esteja configurada. Assim, esta opção pode ser usada como método adicional para alternar rapidamente entre duas entradas.
- **Exibir informações sobre o monitor**: Esse comando exibe informações úteis sobre o monitor, incluindo o modo de exibição, espaço de cores ativo, número de série do monitor, versão do firmware e horas de luz de fundo. Esse comando é mapeado por padrão para o botão de função 4.
- **Exibir informações sobre o espaço de cores**: Esse comando exibe informações úteis sobre o espaço de cores atual, incluindo as coordenadas principais, coordenadas do ponto branco e gama.
- **Gerador de padrão de teste**: Esse comando exibe uma lista de padrões de teste incorporados, incluindo para preto, branco, cinza médio, vermelho, verde e azul.
- **Esvaziar**: Esse comando limpa uma tecla de função do painel. Quando selecionado, o rótulo estará em branco.

Para alterar as funções dos botões do painel:

- **1.** Pressione um dos botões do painel frontal para exibir os rótulos dos botões e, em seguida, pressione o botão **Abrir menu** para abrir o Menu na Tela (OSD).
- **2. No Menu na Tela (OSD), selecione Menu e controle de mensagens > Configurar botões de função** e depois selecione uma das opções disponíveis para o botão que deseja reconfigurar.

### **Alteração do modo dos botões de função do painel**

Por padrão, quando qualquer botão do painel é pressionado, é exibido um menu na tela à esquerda dos botões, indicando o comando atribuído para cada botão. Quando o menu é exibido, é possível pressionar o botão desejado para executar um comando atribuído. Uma vez familiarizado com a configuração do menu, é possível desativar a exibição dos rótulos dos botões de função e simplesmente pressionar o botão correto no painel frontal para executar o comandos desejados. Esta ação desativará somente a exibição dos rótulos dos botões de função para os comandos dos botões de função. Uma vez aberto o OSD, os rótulos de função serão exibidos.

Para alterar o modo dos botões de função do painel frontal:

- **1.** Pressione um dos botões do painel frontal para exibir os rótulos dos botões e, em seguida, pressione o botão **Abrir menu** para abrir o Menu na Tela (OSD). (Se já tiver ligado este modo, pressione o botão de função no painel frontal inferior para abrir o OSD.)
- **2.** No Menu na Tela (OSD), selecione **Menu e controle de mensagens** > **Modo dos botões de função** e selecione uma das funções a seguir.
- **a.** Selecione **Abrir primeiro o rótulo do botão** para exibir os rótulos dos botões quando pressionar um botão do painel.
- **b.** Selecione **Executar o comando ao pressionar pela primeira vez** para executar instantaneamente o comando atribuído quando pressionar um botão do painel.

## **Ajuste dos LEDs dos botões do painel**

Os LEDs dos botões do painel têm um recurso de esmaecimento automático que está ativo por padrão. Os LEDs esmaecerão após o período de tempo limite do OSD. Você pode alterar o comportamento dos LEDs para que eles não se esmaeçam e é possível também ajustar o brilho dos LEDs se o recurso de esmaecimento estiver desativado.

Para desativar o recurso de esmaecimento dos botões do painel:

- **1.** Pressione um dos botões do painel frontal para ativá-los e, em seguida, pressione o botão **Abrir menu**  para abrir o Menu na Tela (OSD).
- **2.** No Menu na Tela (OSD), selecione **Menu e controle de mensagens** > **Esmaecimento automático dos botões do painel** > **Desativar (sempre ligado)**.

Se o recurso de esmaecimento dos botões do painel foi desativado (como descrito acima), você pode ajustar o brilho dos botões no painel frontal para diferentes níveis de iluminação do ambiente.

Para alterar o brilho dos botões do painel:

- **1.** Pressione um dos botões do painel frontal para ativá-los e, em seguida, pressione o botão **Abrir menu**  para abrir o Menu na Tela (OSD).
- **2.** No Menu na Tela (OSD), selecione **Menu e controle de mensagens** > **Brilho dos botões do painel** e, em seguida, use a escala de ajuste para definir os botões para o brilho desejado.

É possível também alterar a cor dos LEDs dos botões no painel frontal. É possível fazer os LEDs dos botões ficarem brancos ou vermelhos, ou defini-los para modificarem automaticamente de branco para vermelho quando a iluminação ambiente estiver reduzida. O vermelho deve ser usado para operar o monitor em ambientes de pouca iluminação. O branco do LED pode afetar negativamente a sensibilidade de cor dos seus olhos, enquanto vermelho não o fará.

Para alterar a cor dos botões do painel:

- **1.** Pressione um dos botões do painel frontal para ativá-los e, em seguida, pressione o botão **Abrir menu**  para abrir o Menu na Tela (OSD).
- **2.** No Menu na Tela (OSD), selecione **Menu e controle de mensagens** > **Cor dos botões do painel** e selecione **Sempre branco**, **Sempre vermelho** ou **Alterar para vermelho em 70 cd/m²**.

## **Predefinições de usuário**

Dado que o monitor oferece uma ampla variedade de recursos orientados para Ʈuxos de trabalho de produção e pós-produção específicos, o monitor oferece um meio de armazenar uma configuração de exibição e de recuperá-la rapidamente. As predefinições de usuário permitem armazenar a configuração das seguintes definições de exibição.

Configurações de cores

- Predefini¾o de cores ativa
- Luminância (se diferente do valor calibrado)
- Ajuste de RGB downstream
- Ajuste de imagem
	- Dimensionamento de imagem
	- Mascaramento para cinema digital
	- Marcadores
	- Vídeo legal
	- Overscan do quadro
	- Somente canal de azul
	- Overdrive
	- Desentrelaçamento
	- Detecção de cadência
- controle do Split/PIP
	- Estado de ligado/desligado
	- Modo (2×1 dual split ou PIP)
	- Atribuições de entradas
	- Opções de vídeo PIP
	- Recorte para cinema digital PIP
	- Marcadores PIP
- Menu e controle de mensagens
	- Configurar botões de função

As predefinições de usuário permitem configurar várias configurações para recuperação fácil e rápida. Por exemplo, se usar seu monitor como um monitor de referência para acabamento online, você pode ter diversas opções que deseja especificamente configurar para esse uso. Essas opções podem incluir mapeamento de pixel real de 2K, um conjunto de marcadores de atuação/título seguro além talvez de um marcador personalizado para apresentação de área de bugs e segurança de legenda e níveis de vídeo legal ligados.

Uma predefinição de usuário pode armazenar todas as configurações, portanto, você poderá alternar facilmente entre uma configuração de monitor padrão e a configuração de monitor de referência. Da mesma forma, você pode ter uma predefinição separada configurada para uso ao trabalhar em uma taxa de proporção de cinema para classificação, incluindo marcadores e máscaras de taxa de proporção parcialmente transparentes. Em vez de ter que reconfigurar o monitor sempre que você alternar entre esses tipos diferentes de trabalhos, é possível armazenar cada um como uma predefinição de usuário separada.

**DICA:** Você pode querer armazenar a sua configuração de monitor padrão preferida como uma predefinição de usuário antes de construir e armazenar predefinições de usuário de fluxo de trabalho especiais.

### **Criar e salvar uma predefini¾o de usuário**

Criar e salvar uma predefinição de usuário é fácil.

- **1.** Configure o monitor da maneira que deseja usar para um determinado cenário de fluxo de trabalho. Consulte a lista de configurações armazenadas por uma predefinição de usuário na seção anterior para orientação sobre quais configurações estão armazenadas.
- **2.** Quando você estiver satisfeito com a configuração de monitor, pressione qualquer um dos cinco botões no lado direito do painel frontal para ativar os botões.
- **3.** Pressione o botão **Abrir menu** para abrir o Menu na Tela (OSD).
- **4.** Use as setas **Para cima/Para baixo** para navegar até Carregar/salvar predefinição de usuário e pressione **Selecionar** para abrir o submenu.
- **5.** Navegue até a seção do menu **Salvar predefinição** e, em seguida, até a predefinição de usuário que deseja usar para armazenar a configuração de monitor.
- **6.** Pressione Selecionar para salvar a configuração de monitor como uma predefinição de usuário.

Uma mensagem será exibida indicando que a predefinição de usuário foi salva.

### **Ativação de uma predefini¾o de usuário**

- **1.** Pressione qualquer um dos cinco botões no lado direito do painel frontal para ativar os botões.
- **2.** Pressione o botão **Abrir menu** para abrir o Menu na Tela (OSD).
- **3.** Use as setas **Para cima/Para baixo** para navegar até Carregar/salvar predefinição de usuário e pressione **Selecionar** para abrir o submenu.
- **4.** Navegue até a seção do menu **Carregar predefinição** e, em seguida, até a predefinição de usuário que você deseja carregar.
- **5.** Pressione **Selecionar** para carregar a predefinição de usuário.

O monitor ficará em branco por alguns segundos enquanto a predefinição de usuário é carregada. Em seguida, uma mensagem será exibida indicando que a predefinição de usuário foi carregada.

☆ **DICA:** Você pode mapear o comando Carregar predefinição de usuário para um dos botões de função para tornar mais fácil alternar entre as predefinições. Esse comando exibe um menu das predefinições de usuário para seleção.

### **Migração de predefinições de usuário entre monitores**

Depois de configurar uma ou mais predefinições de usuário em um monitor, você pode usar StudioCal XML para migrar as predefinições de usuário de um monitor para outro. Esse método também pode ser usado para armazenar uma cópia da configuração de predefinição de usuário. Consulte [Utilização do esquema StudioCal](#page-84-0) [XML na página 75](#page-84-0) para obter informações completas sobre o esquema StudioCal XML.

#### **Elemento de predefinições de usuário**

Um elemento é fornecido para salvar e carregar predefinições de usuário. Esse elemento contém uma marca "operation" que suporta dois valores: "save" e "load". O elemento deve ser estruturado da seguinte maneira:

<user\_presets operation="save|load"/>

#### **Arquivo de predefini¾o de usuário**

Quando salvar as predefinições de usuário, um arquivo denominado "Z31x\_UserPreset.xml" é gravado na unidade flash USB conectada. Esse arquivo XML contém todas as informações da predefinição de usuário, mas não é projetado para ser legível ou editável por humanos. É altamente recomendável que você não modifique os valores nesse arquivo. Quando o monitor encontrar um arquivo StudioCal XML com um elemento

<user\_presets operation="load"/>, ele busca o arquivo "Z31x\_UserPreset.xml" na raiz da unidade Ʈash USB conectada. Ele carregará então esse arquivo no monitor. Se o arquivo não for uma predefinição, uma mensagem de erro será exibida.

### **Exemplo de predefini¾o de usuário**

São apresentados a seguir exemplos de arguivos StudioCal XML para salvar e carregar predefinições de usuário.

```
<?xml version="1.0" encoding="ISO-8859-1"?>
<studiocal>
    <user_presets operation="save"/>
</studiocal>
<?xml version="1.0" encoding="ISO-8859-1"?>
<studiocal>
    <user_presets operation="load"/>
</studiocal>
```
## **Predefinições automáticas baseadas em entradas**

Embora as predefinições de usuário forneçam o maior grau de flexibilidade e controle, algumas informações de configuração do monitor são armazenadas automaticamente com cada entrada. Se, por exemplo, você tem sempre uma entrada de computador no DisplayPort 1 e a saída do seu cartão Blackmagic Design Decklink ou AJA Kona no HDMI 2, o monitor armazenará automaticamente informações de configuração para cada entrada.

As seguintes configurações são armazenadas automaticamente com cada entrada.

- Configurações de cores
	- Predefini¾o de cores ativa
	- Luminância (se diferente do valor calibrado)
	- Ajuste de RGB downstream
- Ajuste de imagem
	- Dimensionamento de imagem
	- Mascaramento para cinema digital
	- Marcadores
	- Vídeo legal
	- Overscan do quadro
	- Somente canal de azul
	- Overdrive
	- Desentrelaçamento
	- Detecção de cadência

Essas predefinições automáticas baseadas em entradas permitem alternar entre duas entradas e ter cada uma configurada especificamente conforme necessário. Isso é especialmente útil ao alternar entre um computador e uma entrada de vídeo e foi concebido fundamentalmente para esse uso de Ʈuxo de trabalho.

## **Navegação nos menus do monitor na tela**

Utilize o Menu na Tela (OSD) para ajustar a imagem da tela com base em suas preferências de visualização. Para acessar esse recurso, faça o seguinte:

- **1.** Pressione qualquer um dos cinco botões no lado direito do painel frontal para ativar os botões.
- **2.** Pressione o botão **Abrir menu** para abrir o Menu na Tela (OSD).
- **3.** Use os botões do painel para navegar, selecionar e ajustar as opções do menu. Os rótulos dos botões são variáveis, dependendo do menu ou submenu que estiver ativo.
- **WEMENTA:** Os itens do Menu na Tela (OSD) que estão na cor cinza não são suportados com a entrada e as configurações de vídeo selecionadas.

As tabelas nas seções a seguir contêm uma relação das opções do Menu na Tela (OSD) e suas descrições funcionais. Seleções que estão em negrito são os valores padrão de fábrica.

### **Menu de configurações de cores**

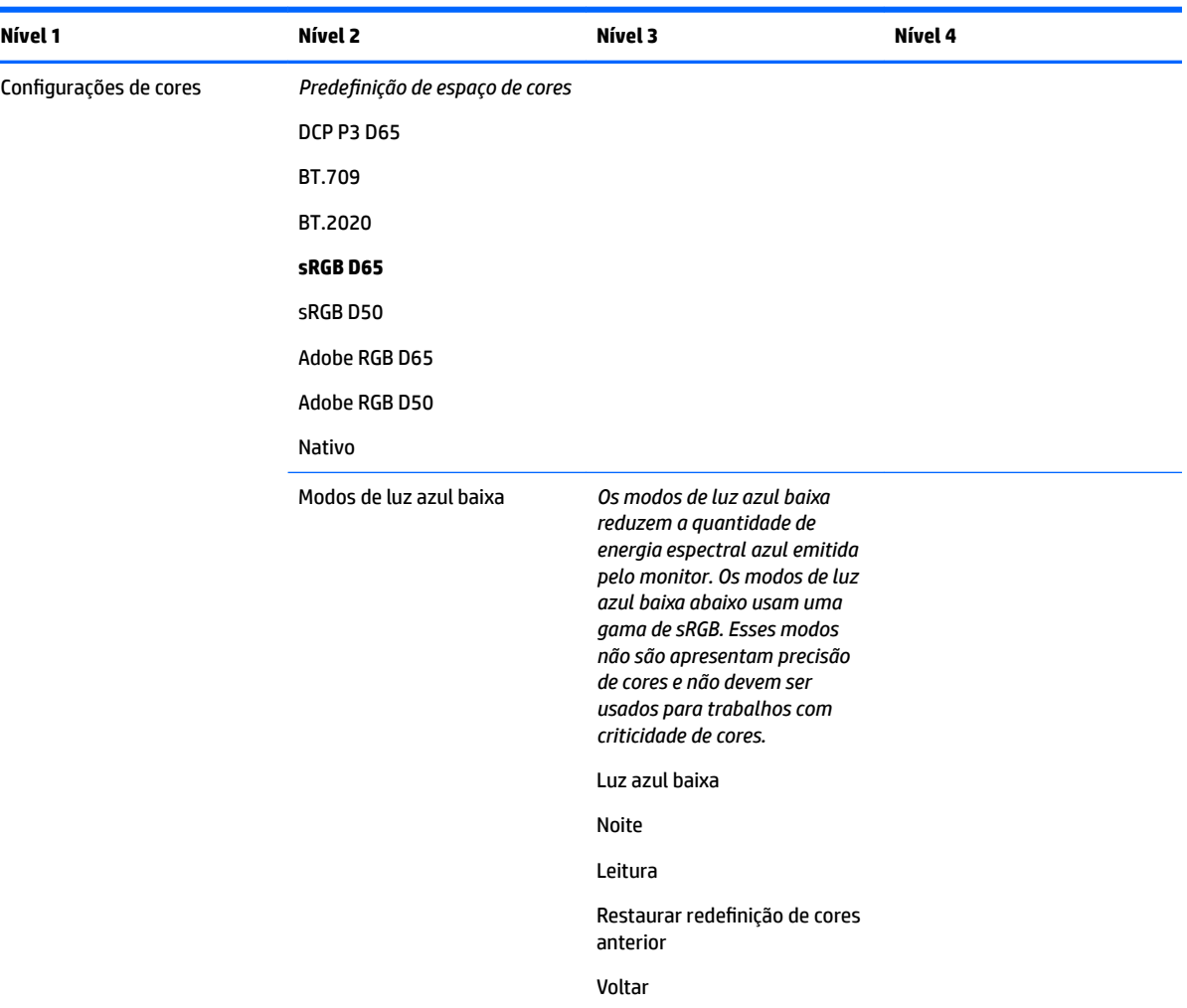

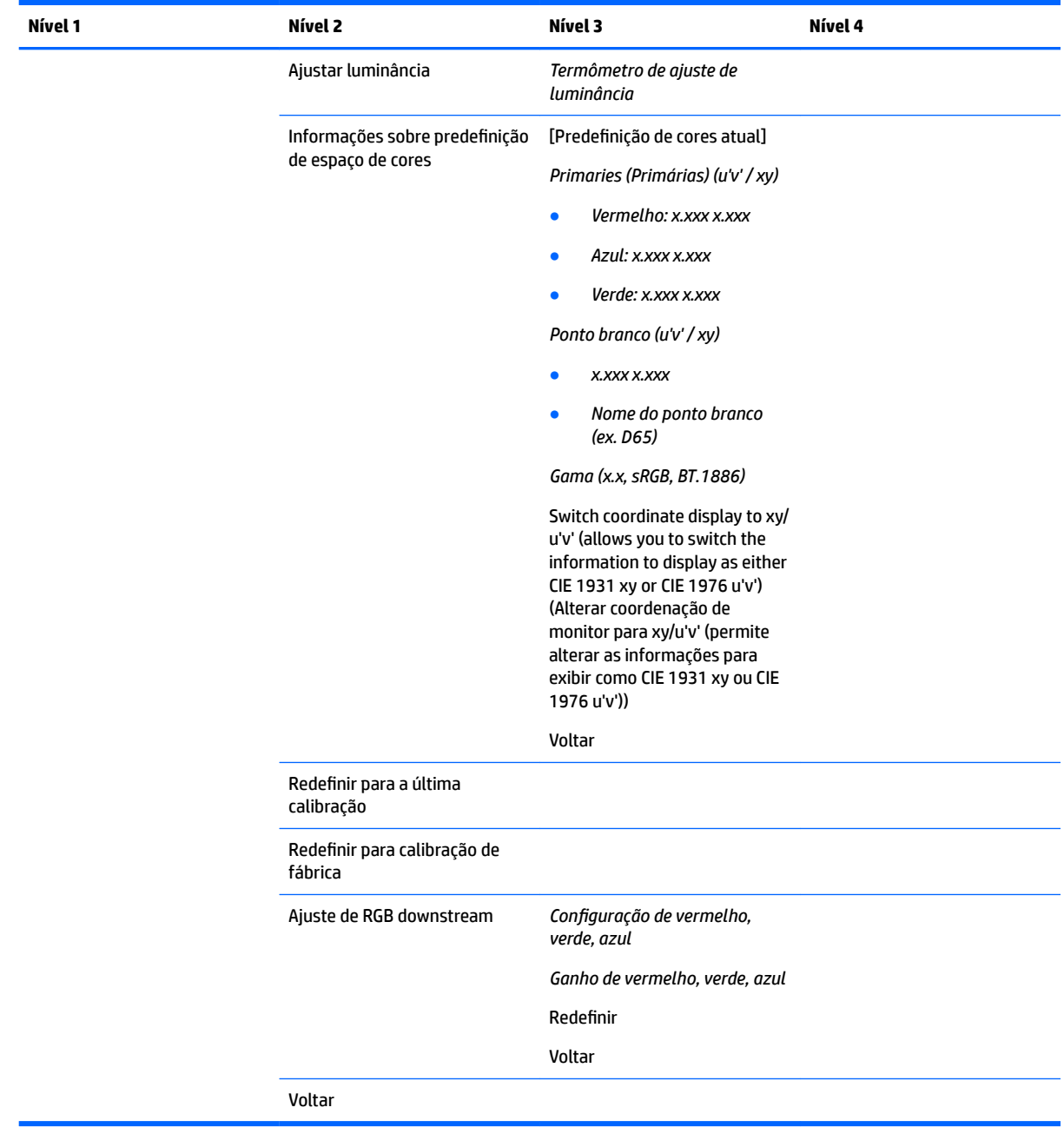

## **Menu de entrada de vídeo**

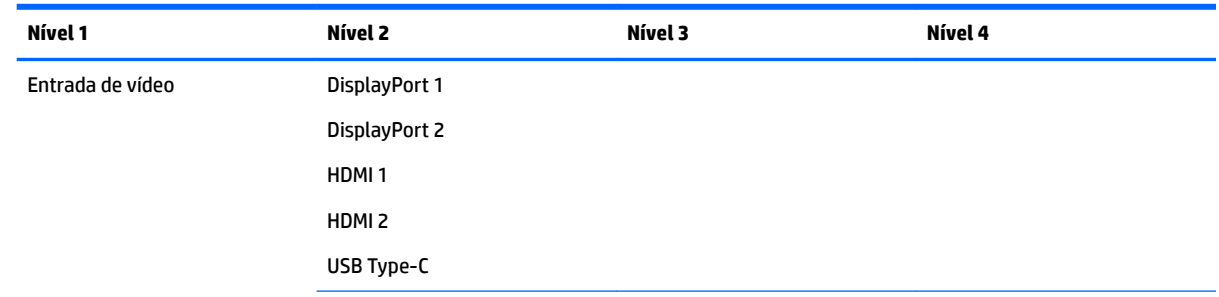

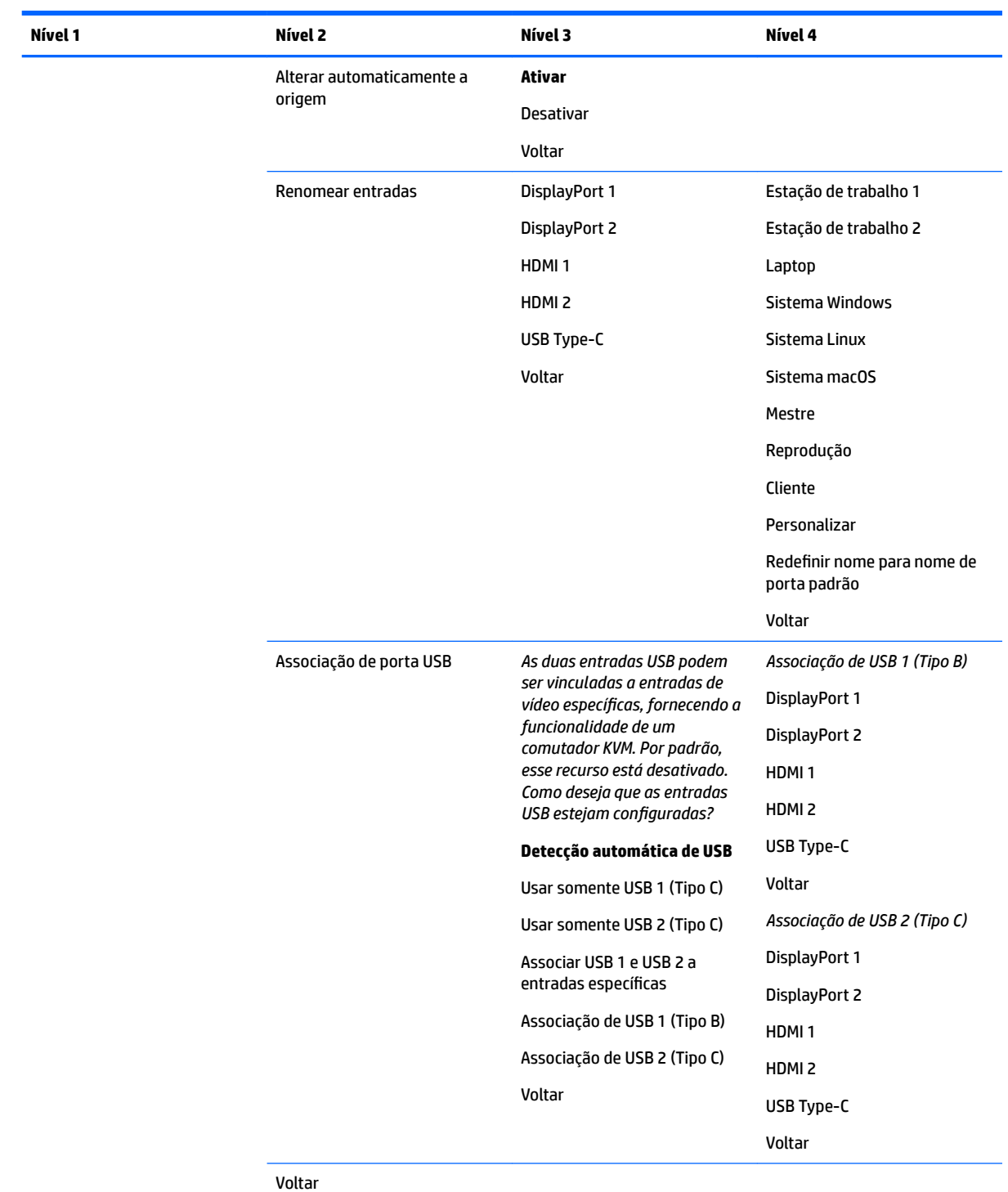

## **Menu de ajuste de imagem**

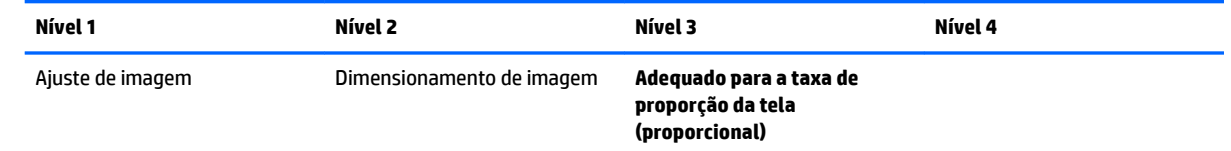

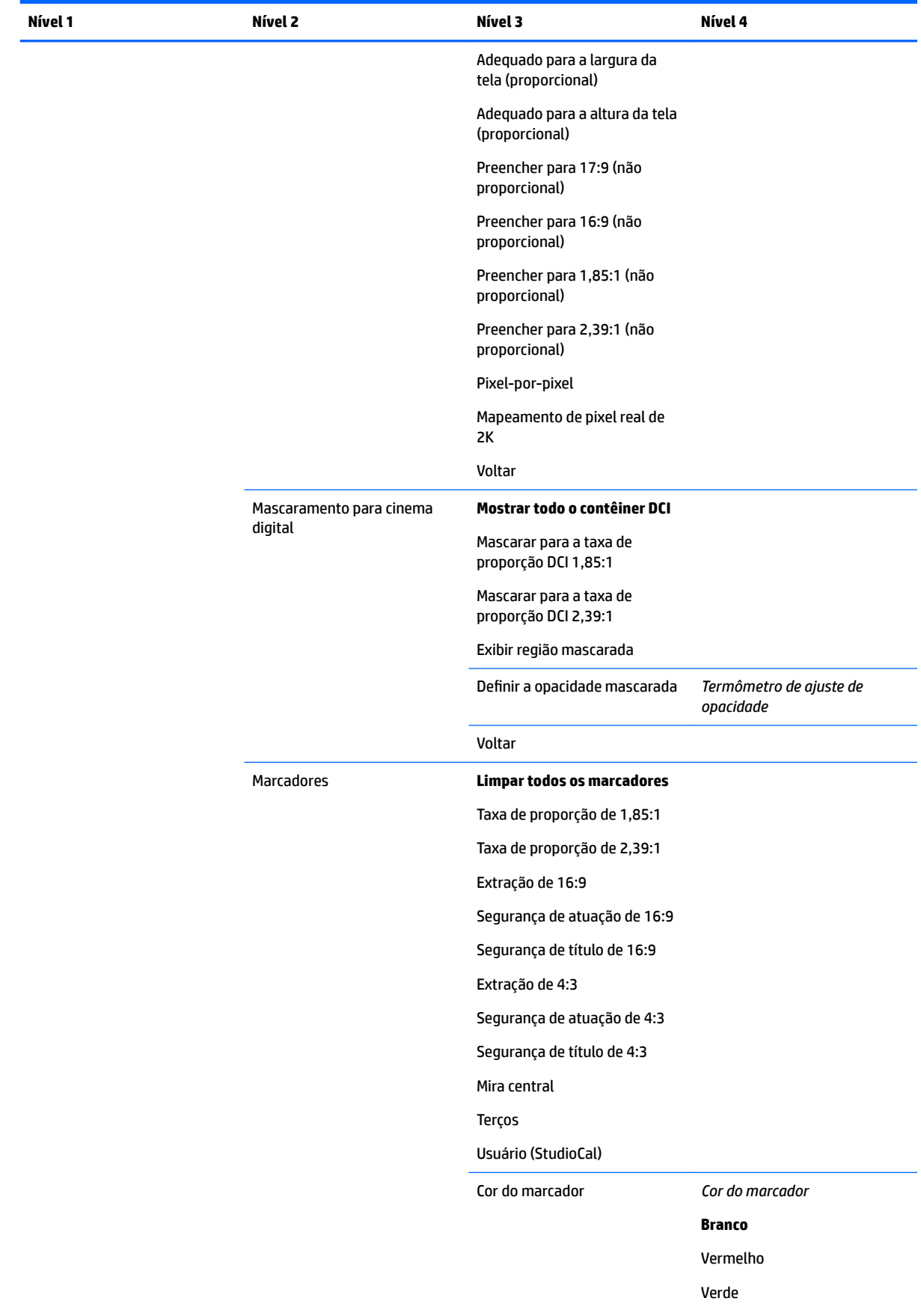

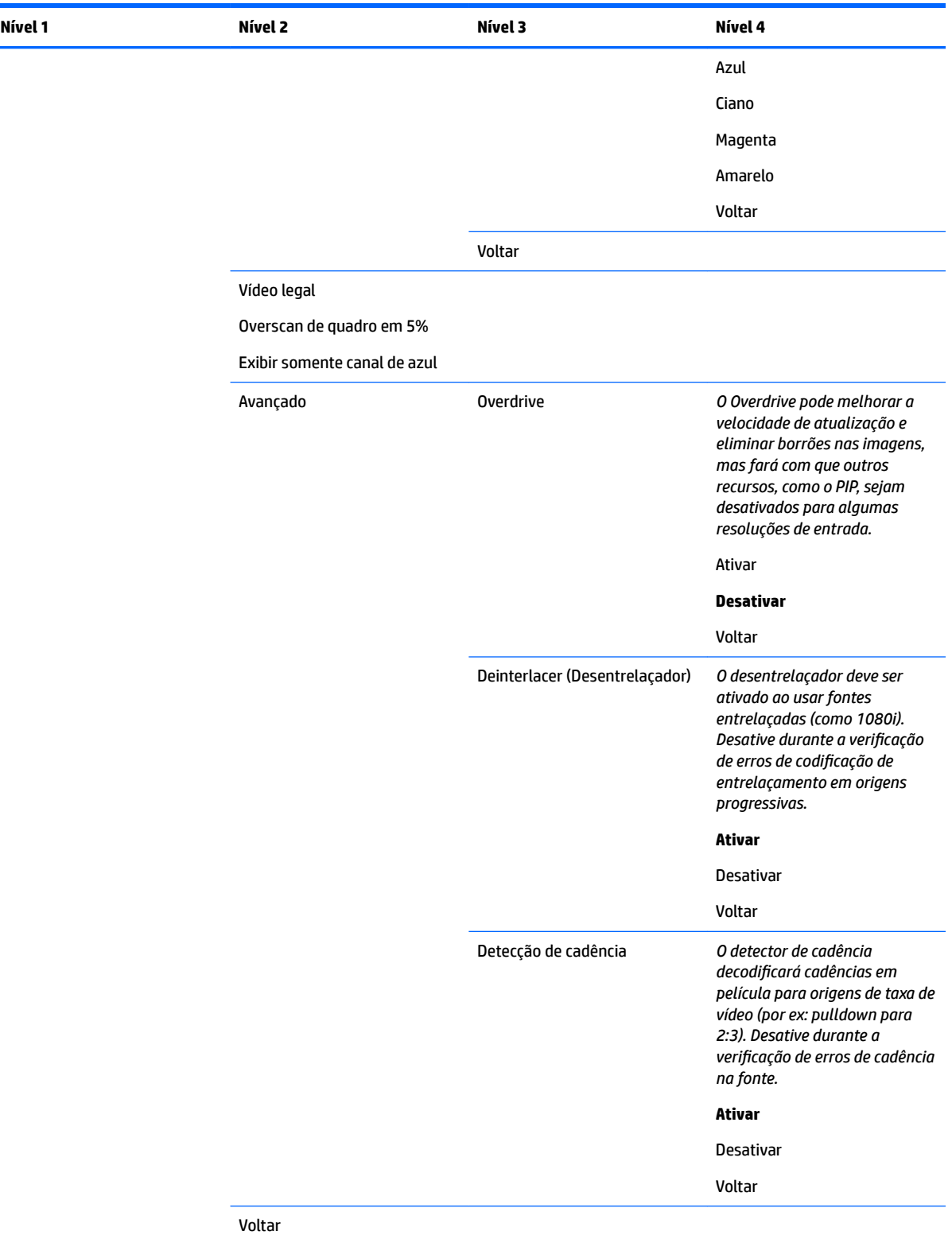

÷, L,

## **Menu de controle do Split/PIP**

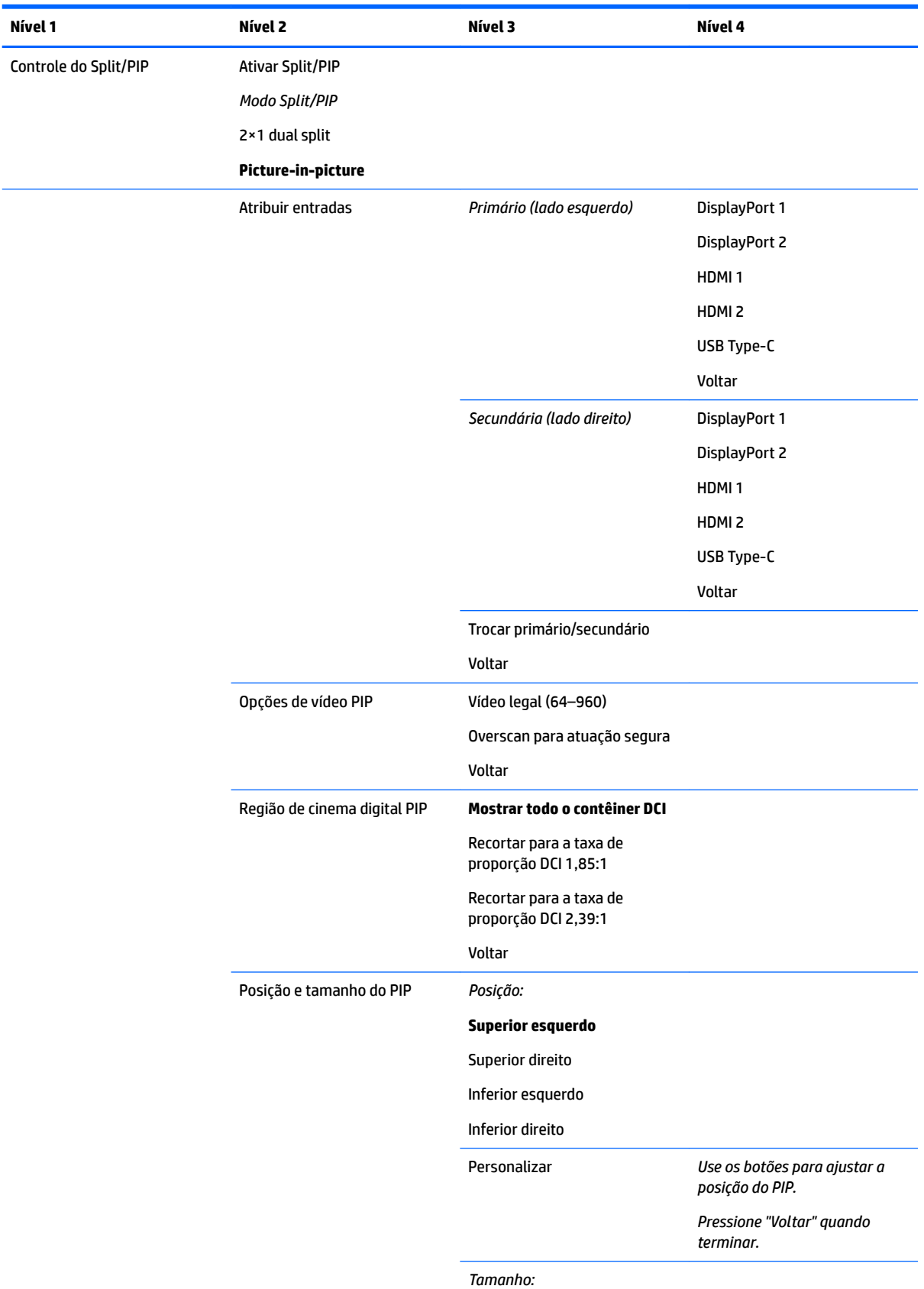

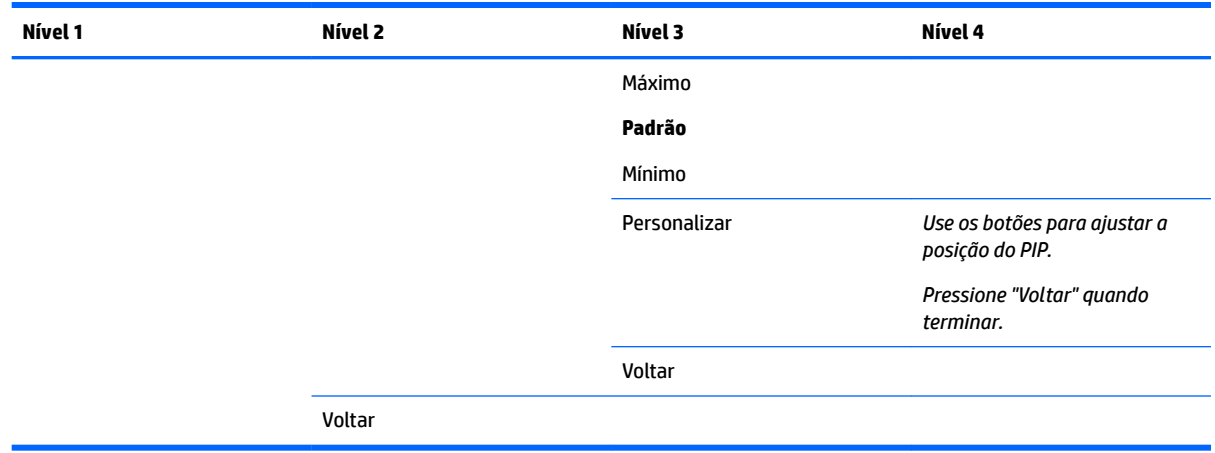

## **Carregar/salvar predefini¾o de usuário**

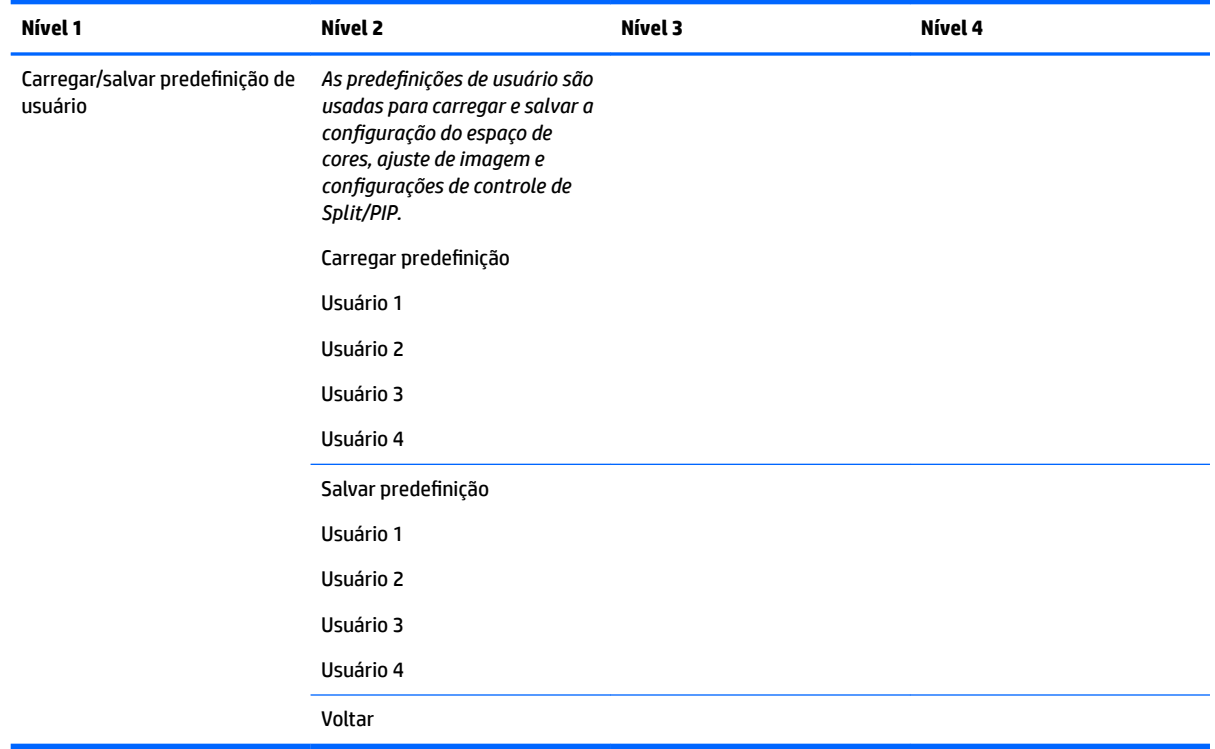

## **Calibração**

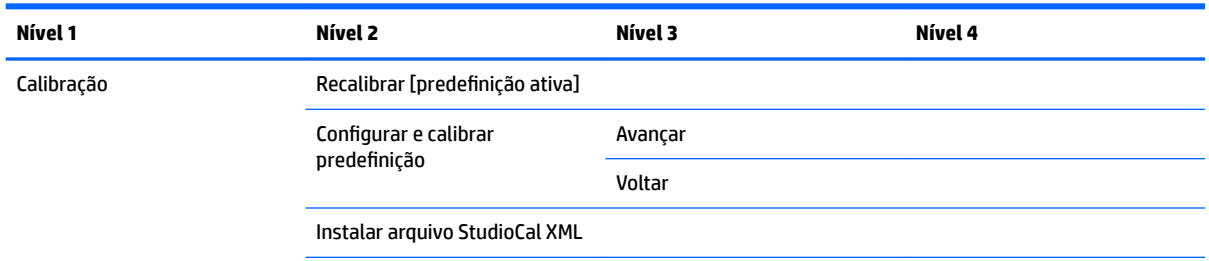

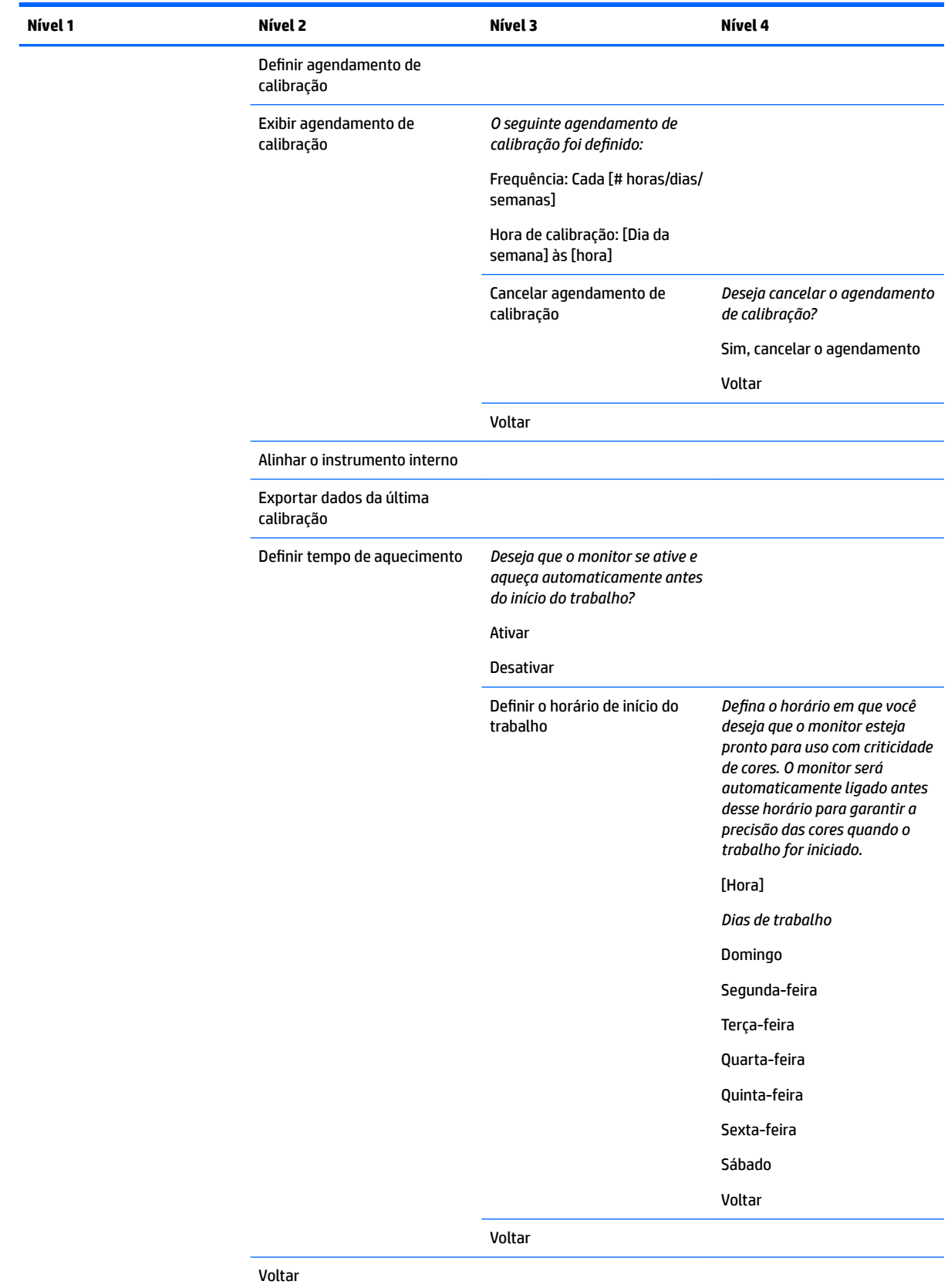

## **Menu de idiomas**

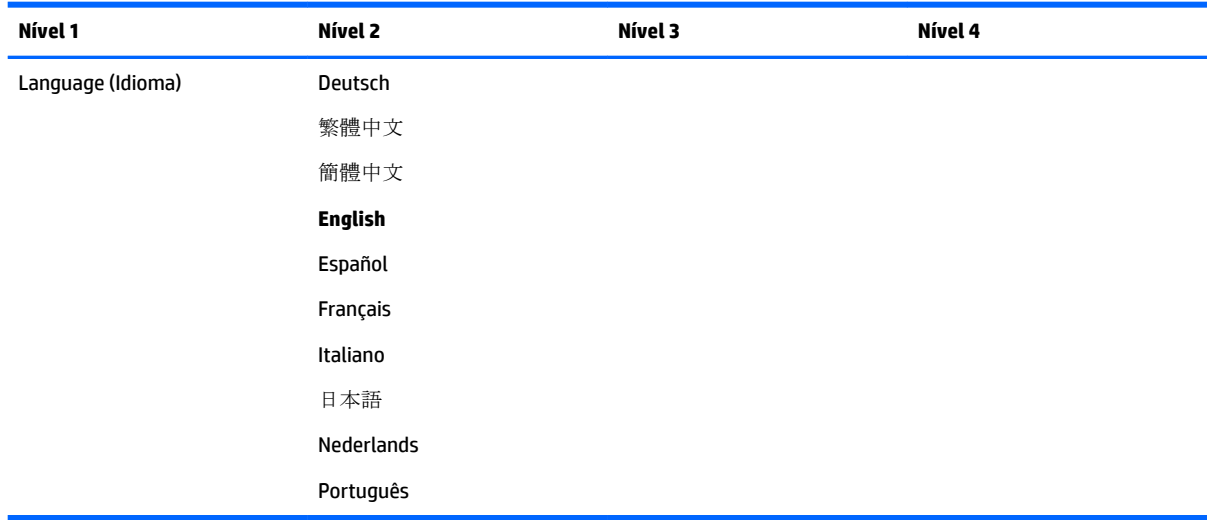

## **Menu de gerenciamento**

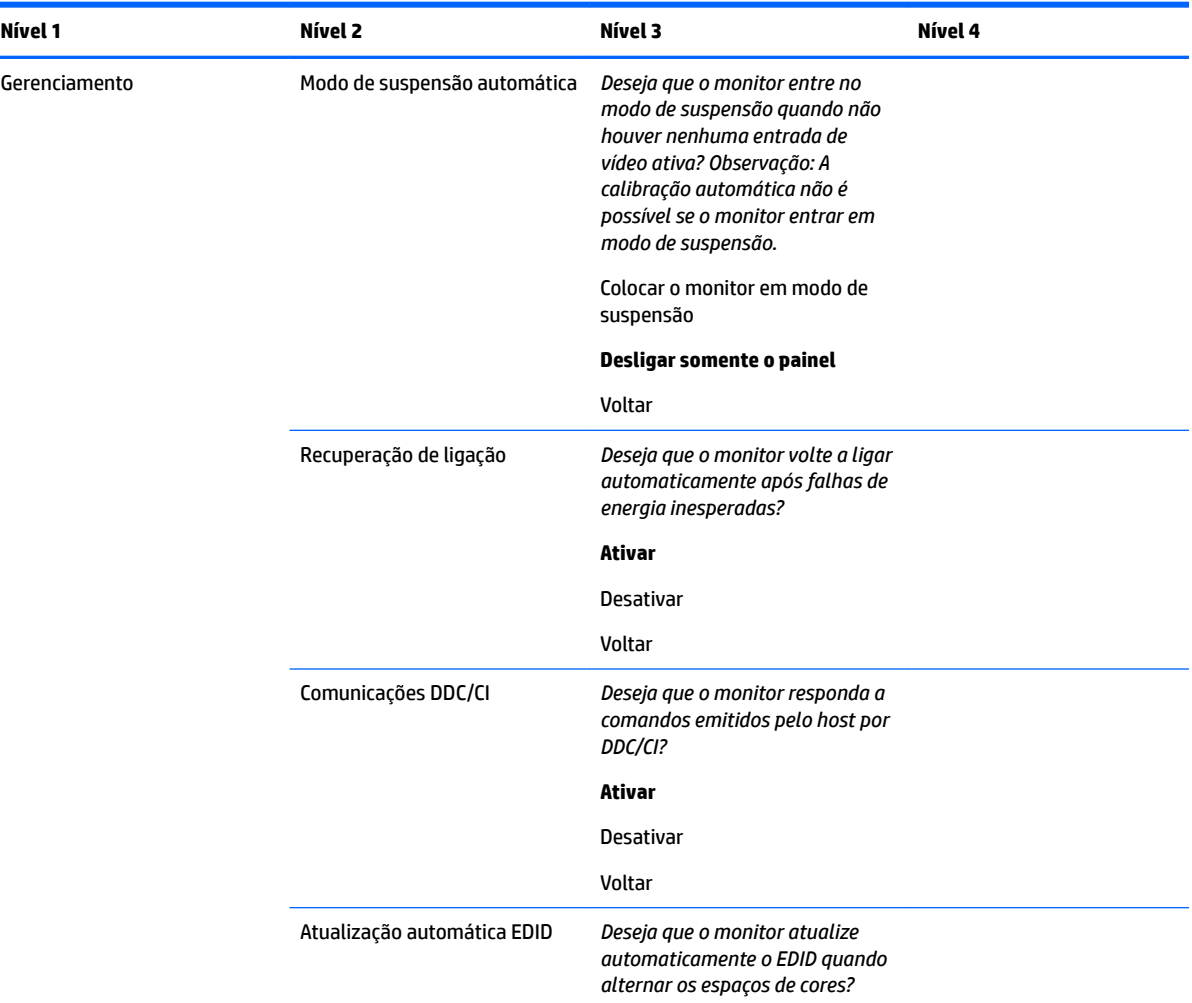

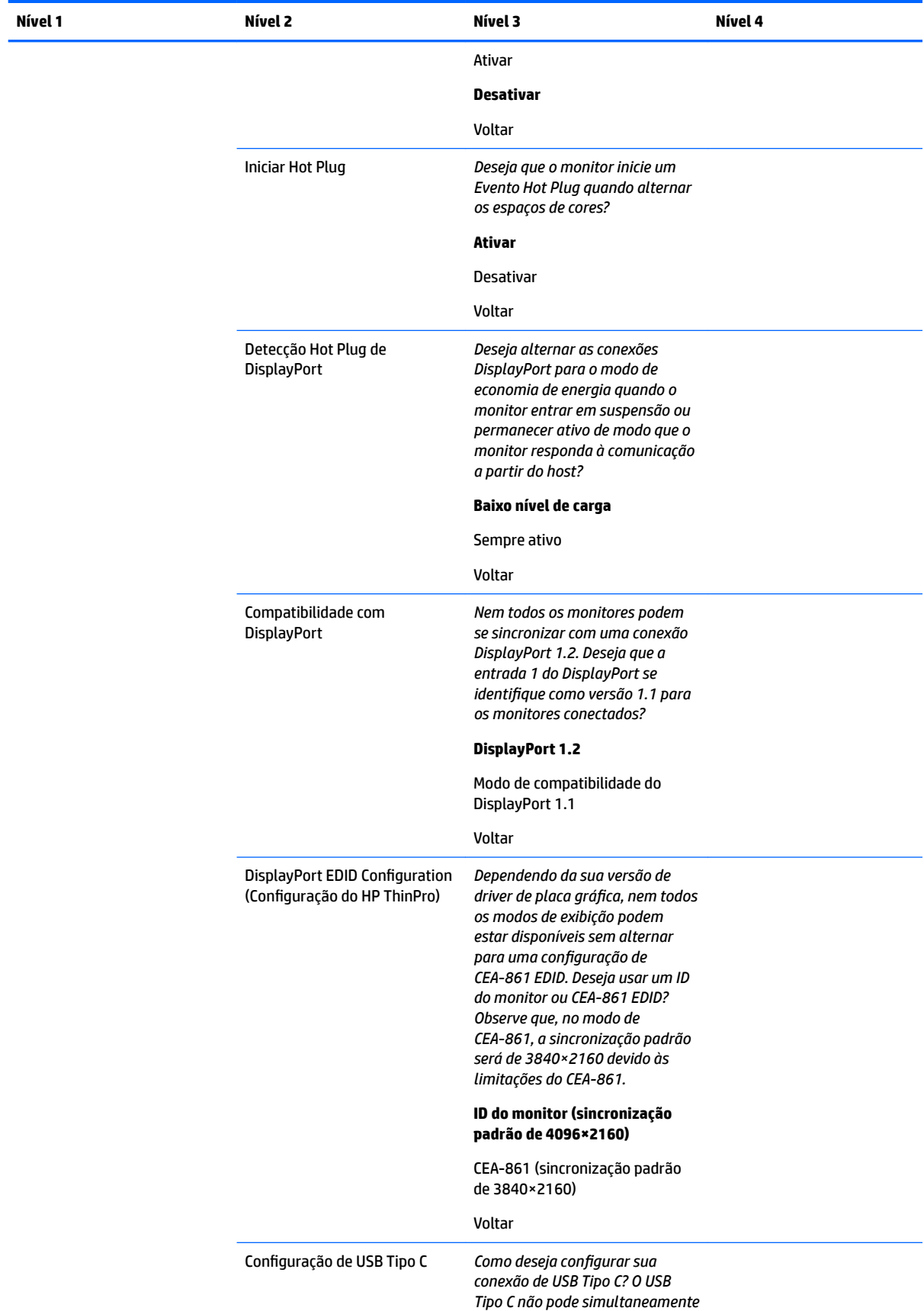

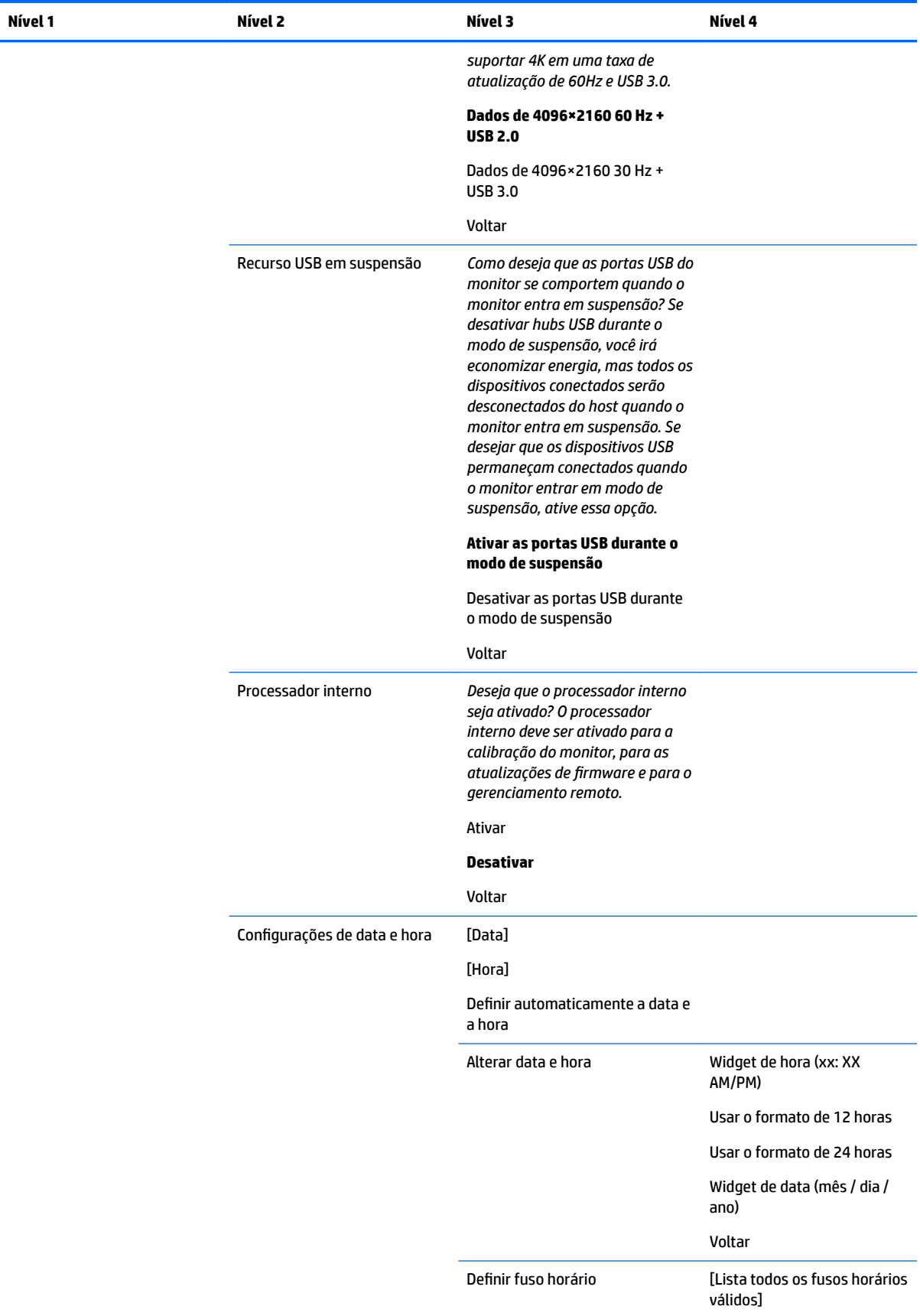

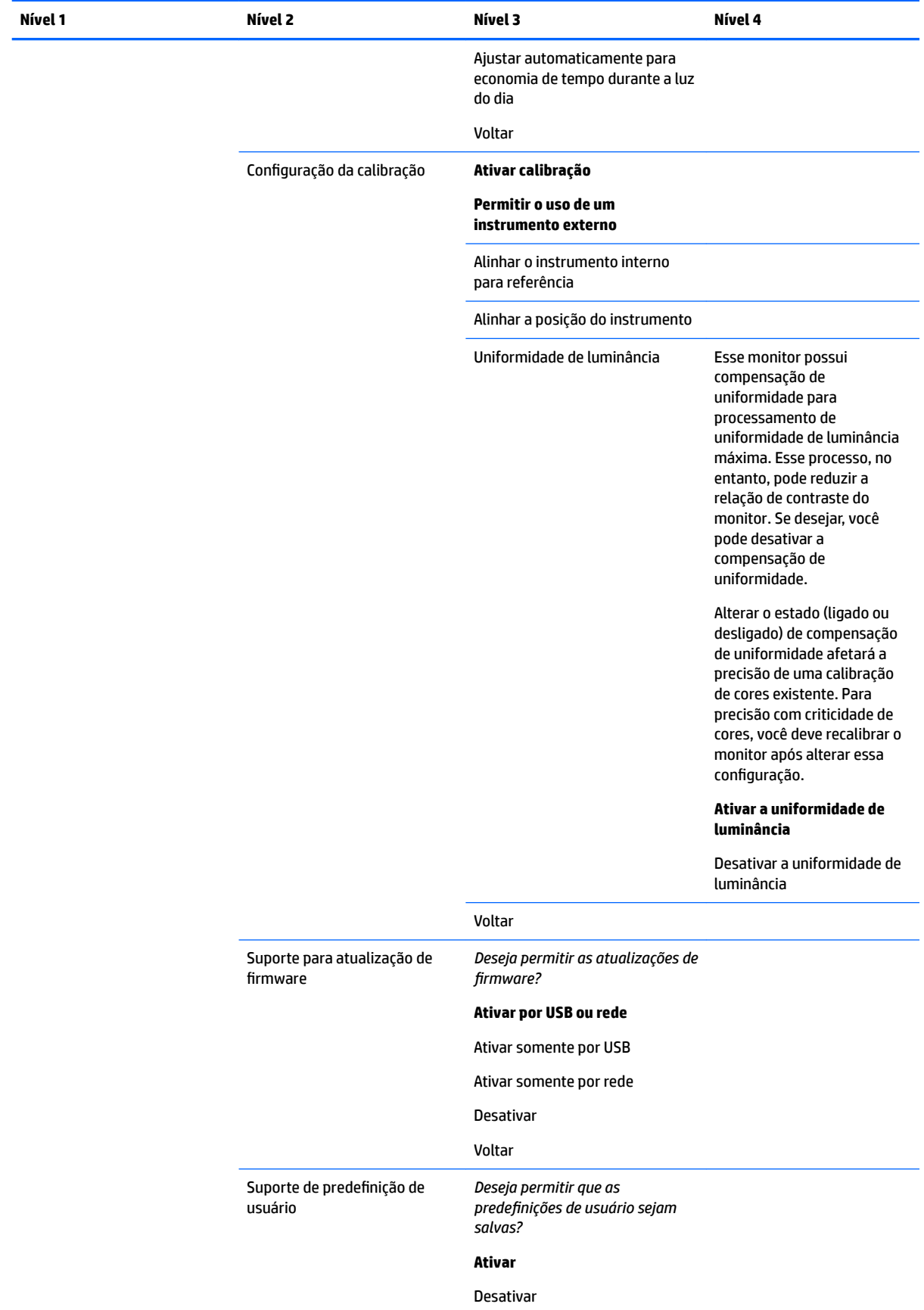

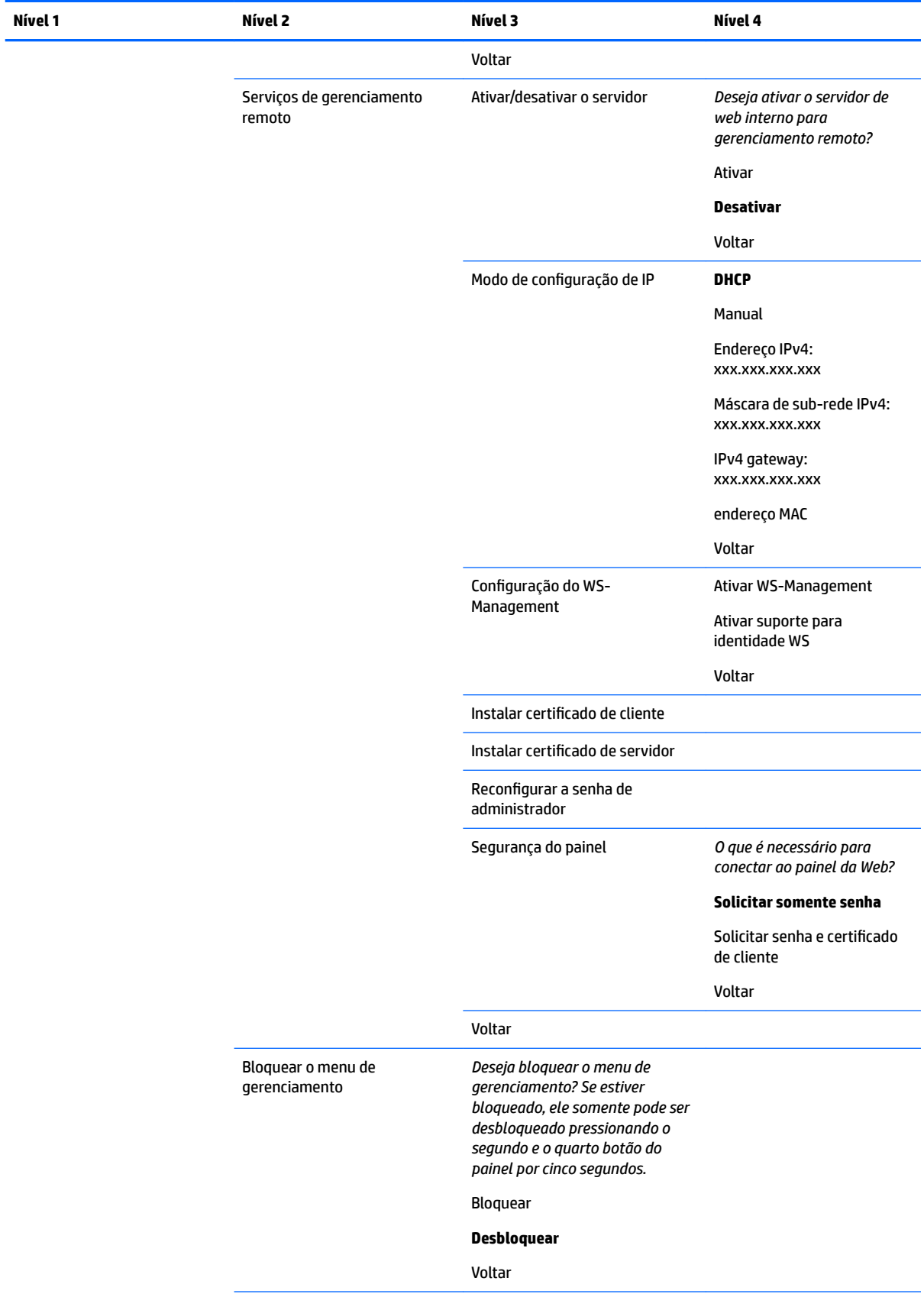

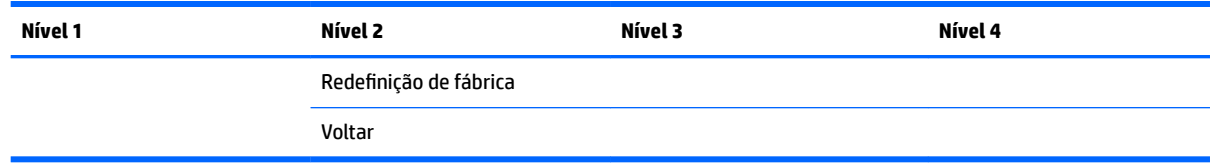

## **Menu e menu de controle de mensagens**

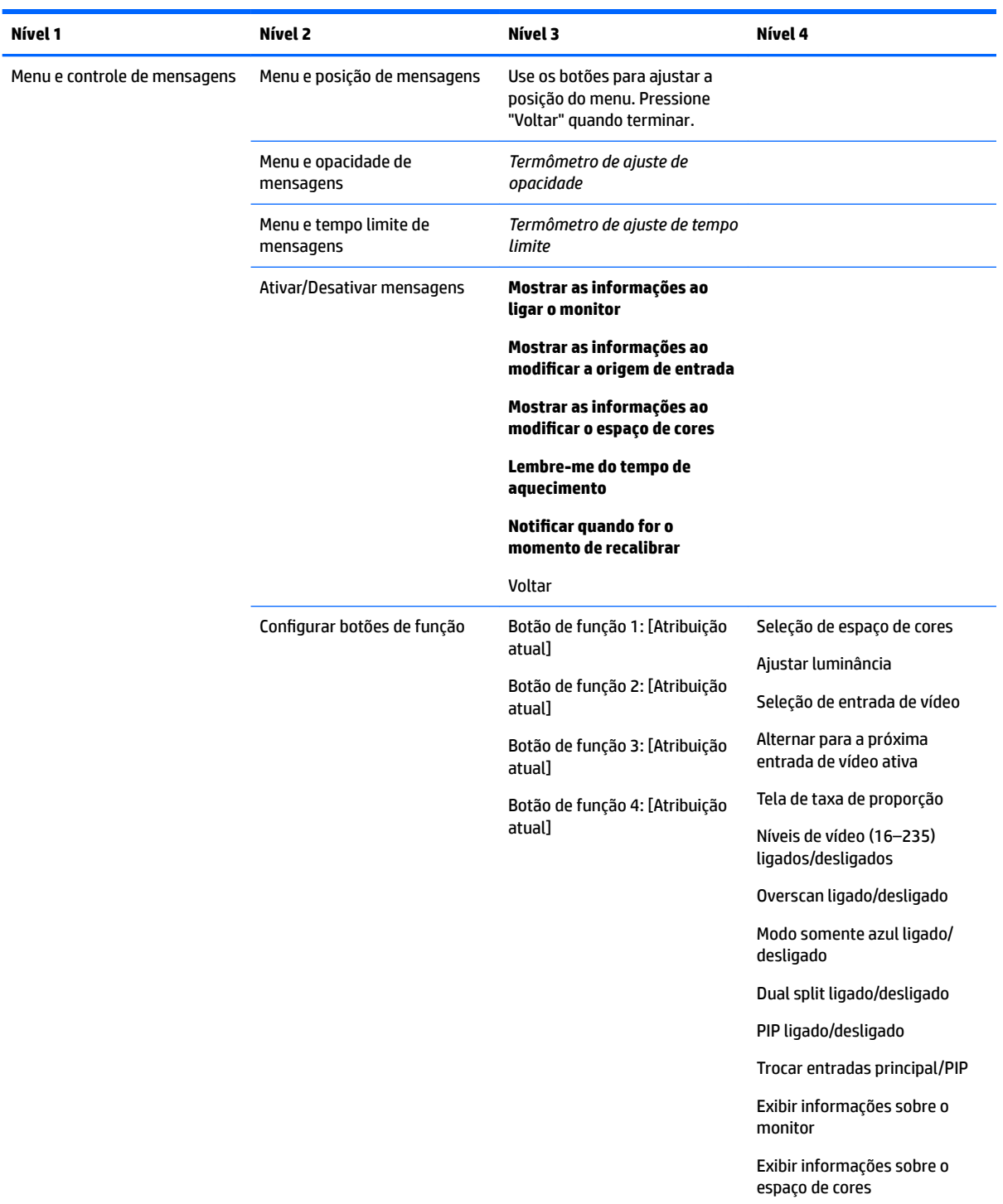

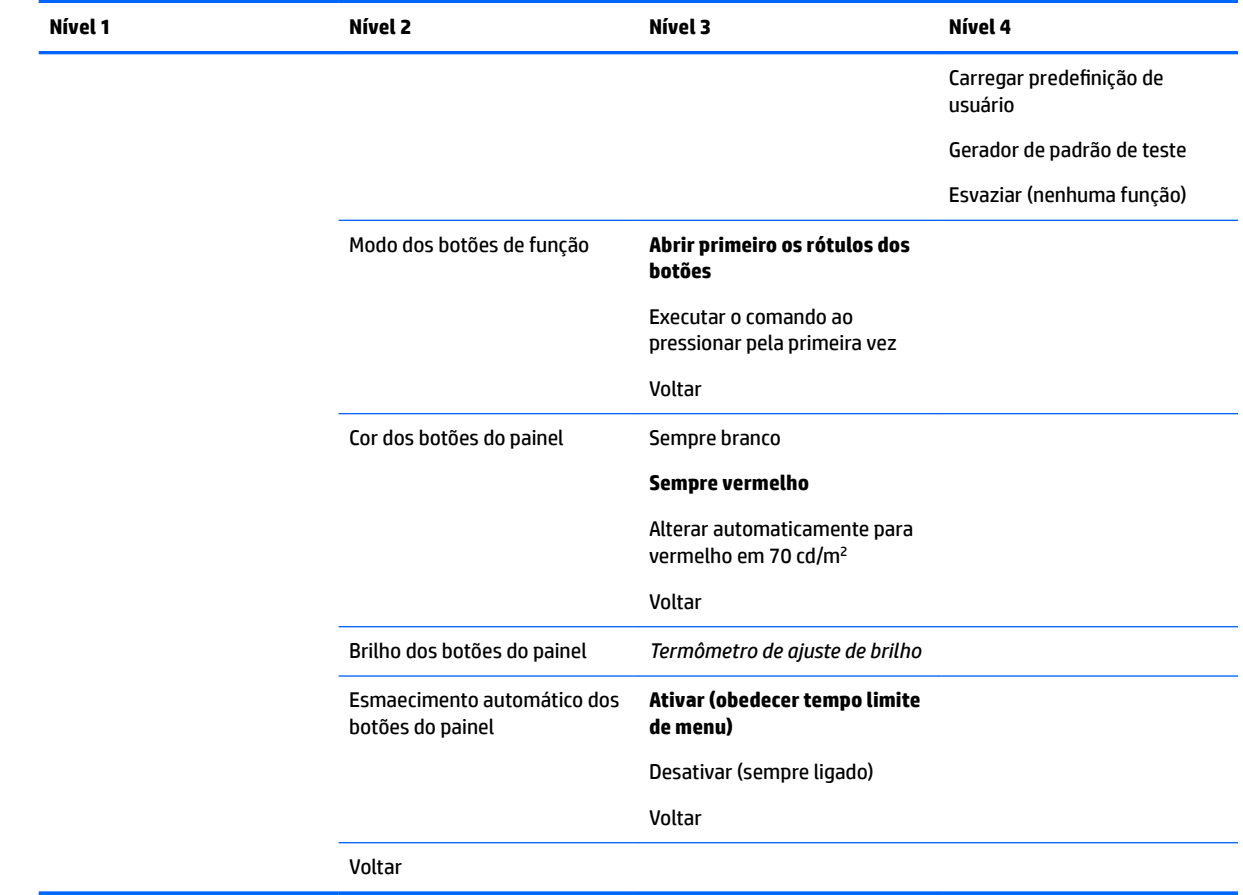

## **Informação**

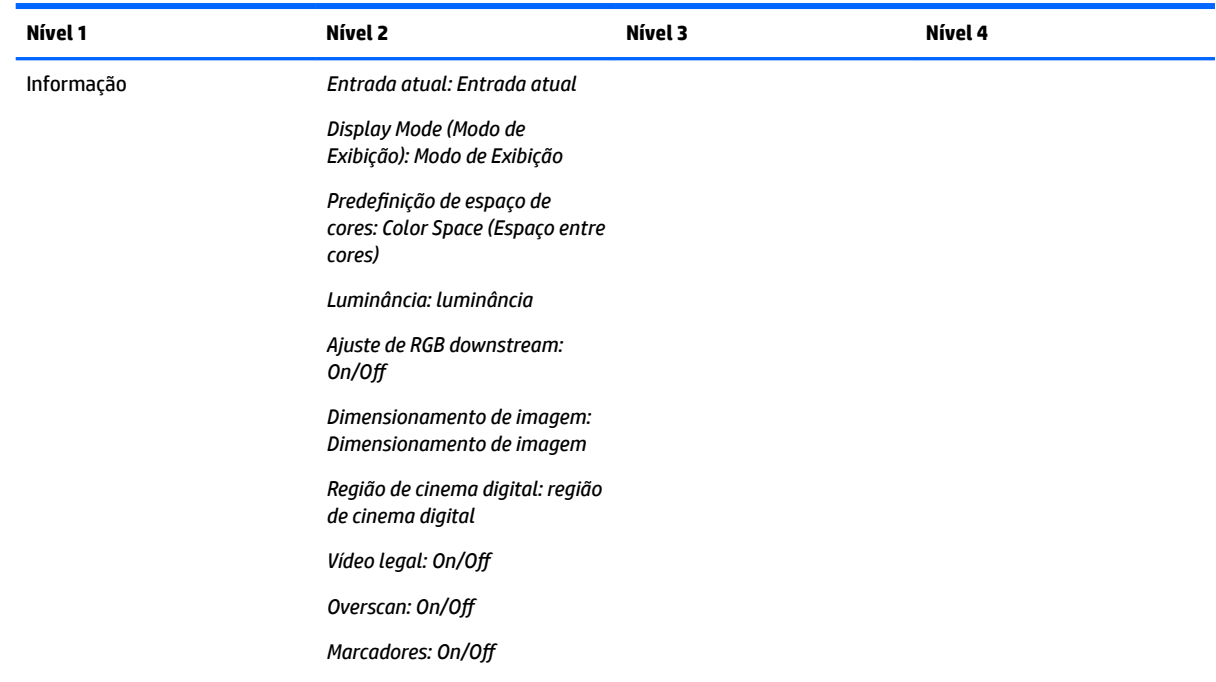

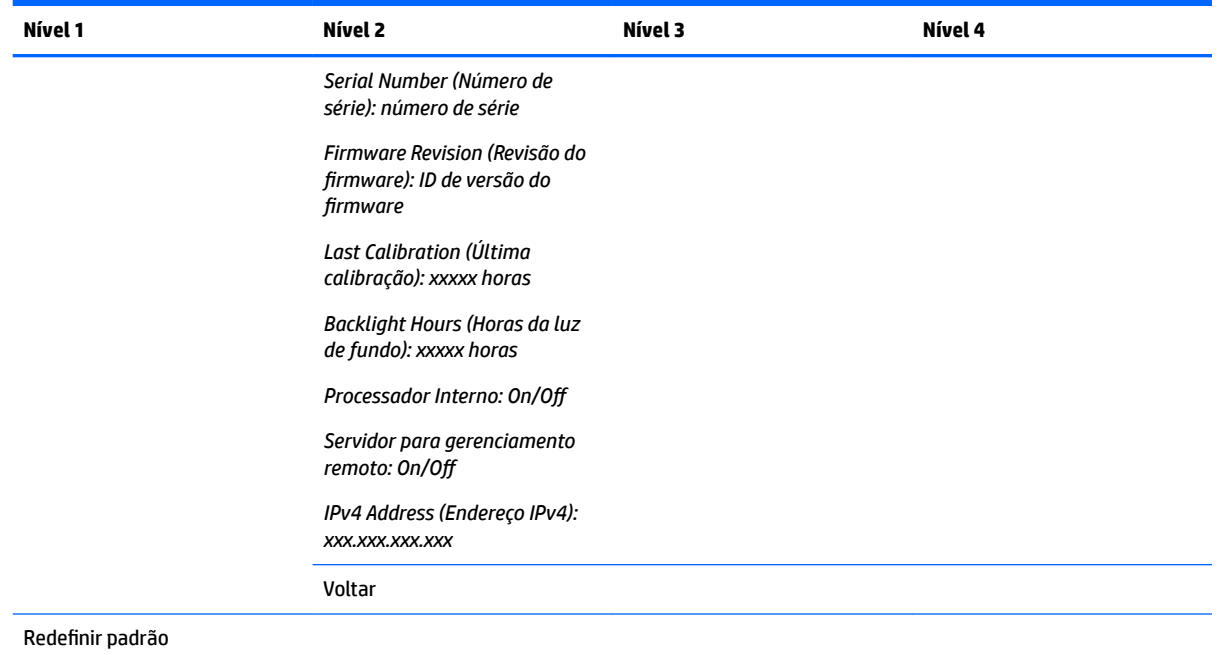

## **Atualização automática EDID**

Por padrão, o monitor atualiza automaticamente a tela EDID quando você altera os espaços de cores.

Se a atualização automática de EDID estiver ativada, o EDID será atualizado para todas as entradas sempre que você alterar a predefinição de espaço de cores ativo. Se a atualização automática de EDID estiver desativada, cada entrada será definida para os valores padrão de fábrica para o espaço de cores nativo.

Você pode ativar ou desativar a atualização automática de EDID no OSD:

- **1.** Pressione qualquer um dos botões no painel frontal do lado direito do painel frontal para ativar os botões.
- **2.** Pressione o botão **Abrir menu** para abrir o Menu na Tela (OSD).
- **3.** No Menu na Tela (OSD), selecione **Gerenciamento** > **Atualização automática de EDID** e depois selecione **Ativar** ou **Desativar**.

# **3 Exibir calibração**

O monitor tem a opção de criticidade de cores, portanto, ele pode ser calibrado para atender seus requisitos de produção e recalibrado para manter a precisão das cores. O monitor é calibrado automaticamente com todos os algoritmos de calibração sendo executados internamente, portanto, nenhum software baseado em host é necessário. O monitor também inclui um colorímetro XYZ integrado, o que permite a calibração independente. Para os que preferirem usar um instrumento externo, uma ampla variedade de instrumentos de medição de terceiros é compatível. Os recursos de calibração do monitor permitem uma grande variedade de estratégias de calibração diferentes, incluindo a calibração automática na demanda e programada.

## **Calibração de fábrica**

As cores do monitor são calibradas na fábrica com sete predefinições de cores calibradas, projetadas para fornecer configurações padrão para uma grande variedade de fluxos de trabalho e situações de uso. Todas as predefinições podem ser redefinidas e calibradas para atender exigências específicas. A tabela a seguir lista as predefinições de cores e fornece informações sobre a sua configuração.

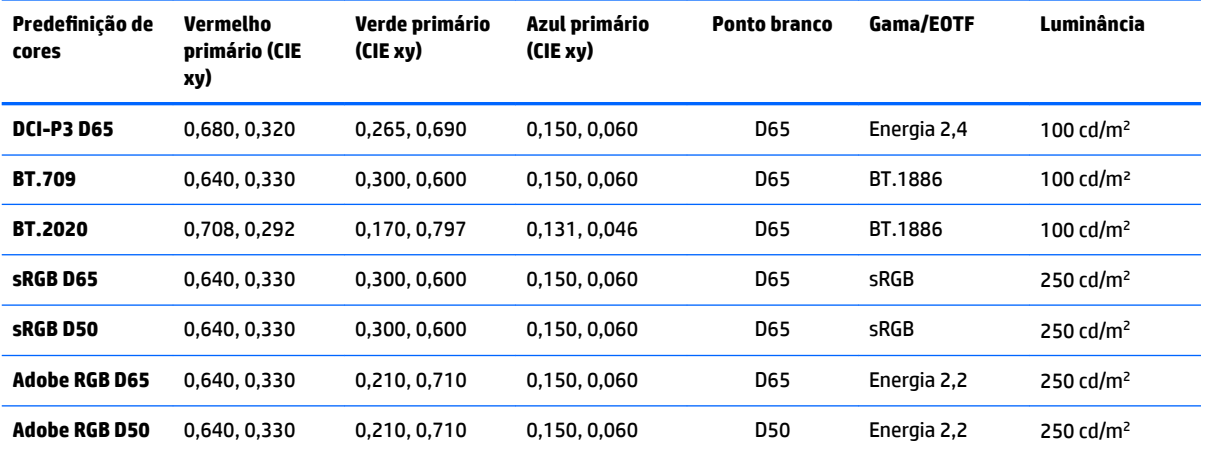

NOTA: O monitor é fornecido com uma predefinição padrão de fábrica DCI-P3 D65, em vez de uma predefinição DCI-P3 Theatrical. Isso significa que possui um ponto branco, luminância e gama diferentes dos padrões Theatrical. Essa predefinição foi definida depois de a consulta com os principais estúdios de animação e VFX ter determinado que essa era a configuração mais comum usada por artistas. No entanto, uma predefinição DCI-P3 Theatrical pode ser criada usando os comandos de calibração. Além disso, é incluído nas amostras de StudioCal XML no disco óptico fornecido com o monitor um script de calibração DCI-P3 Theatrical, que recalibra a predefinição de fábrica DCI-P3 D65 como uma predefinição DCI-P3 Theatrical.

## **Preparação para calibração**

A calibração de usuário permite que você defina uma predefinição de cor especificando os alvos de calibração desejados (primários, ponto branco, gama/EOTF e luminância pico) e, em seguida, calibrando a predefinição para o valor desejado. A calibração de usuário pode ser executada de diversas maneiras diferentes, incluindo selecionando as opções dos menus na tela ou gravando um script de calibração. Iremos abordar esses métodos em detalhes mais adiante neste guia do usuário. Por enquanto, vamos primeiro estabelecer alguns princípios básicos.

## **Ativação do processador interno**

O monitor é fornecido com o processador interno desativado. Isso é feito para reduzir o consumo de energia do monitor para atender aos requisitos de consumo de energia de alguns países, mas a calibração não pode ser executada até que o processador interno seja ligado.

**V**: DICA: Para determinar se o processador está desativado, dê uma olhada no menu principal no Menu na Tela (OSD). Se o menu de calibração não estiver disponível, o processador está desativado.

Para ativar o processador interno:

- **1.** Pressione um dos botões do painel frontal para exibir os rótulos dos botões e, em seguida, pressione o botão **Abrir menu** para abrir o Menu na Tela (OSD).
- **2.** Selecione **Gerenciamento** e, em seguida, selecione **Processador interno**.
- **3.** Selecione **Ativar calibração** para ligar o processador.
- **4.** Pressione o botão **Sair** para fechar o Menu na Tela (OSD).

Aguarde aproximadamente um minuto para que o processador seja totalmente inicializado antes de começar uma calibração.

### **Ativação da calibração e instrumentos externos**

Por padrão, a calibração está ativada e os instrumentos internos e externos são permitidos. Isso pode ser alterado no menu de gerenciamento. Se ativou o processador interno e não é possível calibrar, a calibração pode ser desativada no monitor.

Para ativar ou desativar a calibração:

- **1.** Pressione um dos botões do painel frontal para exibir os rótulos dos botões e, em seguida, pressione o botão **Abrir menu** para abrir o Menu na Tela (OSD).
- **2. Selecione Gerenciamento** e, em seguida, selecione **Configuração de calibração**.
- **3.** Selecione **Ativar** para ativar ou desativar a calibração.
- **4.** Pressione o botão **Sair** para fechar o Menu na Tela (OSD).

Além disso, você pode controlar se instrumentos externos têm permissão para calibração. Consulte [Uso de](#page-79-0) [instrumentos de medição externos na página 70](#page-79-0) para obter mais informações sobre instrumentos externos.

Para ativar ou desativar o uso de instrumentos externos:

- **1.** Pressione um dos botões do painel frontal para exibir os rótulos dos botões e, em seguida, pressione o botão **Abrir menu** para abrir o Menu na Tela (OSD).
- **2. Selecione Gerenciamento** e, em seguida, selecione **Configuração de calibração**.
- **3.** Selecione **Permitir uso de instrumentos externos** para ativar ou desativar o suporte de instrumentos externos.
- **4.** Pressione o botão **Sair** para fechar o Menu na Tela (OSD).

### **Ambiente de calibração**

O ambiente de calibração recomendado varia dependendo do instrumento que você está usando para a calibração. Se você estiver usando o colorímetro integrado ou um instrumento de contato direto, como o Klein K10-A, ou um X-Rite i1Display ou i1Pro, a HP recomenda calibrar em iluminação suave com nenhuma luz direta sobre a tela. Se estiver calibrando usando um instrumento sem contato, como um espectro-radiômetro
Photo Research, a HP recomenda enfaticamente que você calibre em uma sala completamente escura ou use um ambiente fechado escuro, como uma caixa de calibração.

Para calibrar vários monitores, a HP recomenda que você identifique uma área com luz controlada para realizar as calibrações. Essa área deve permitir que vários monitores sejam preparados e aquecidos antes da calibração. Se estiver usando um instrumento em um tripé fixo, como é comum para os instrumentos Photo Research, a HP recomenda que você alinhe um monitor para que ele esteja posicionado corretamente em relação ao instrumento e, em seguida, marque a posição da mesa/banco do monitor ou use um dispositivo de montagem. Isso permite posicionar cada monitor no local de medição adequado.

## **Frequência de calibração**

O painel avançado IPS no monitor é muito estável, mas os LEDs em todas as luzes de fundo escurecem gradualmente ao longo do tempo. Como regra geral, é expectável que um painel de LEDs moderno escureça aproximadamente 1% da sua luminância máxima por cada 1000 horas de uso. Como esse monitor tem LEDs azuis e vermelhos, o escurecimento diferencial desses LEDs pode resultar em uma ligeira alteração de cor. Para muitos usos, no entanto, nenhuma alteração da cor é perceptível até mesmo após 2000 ou mais horas entre as calibrações.

Como o monitor tem um instrumento de calibração integrado, você pode decidir calibrar mais frequentemente do que calibraria de outra forma. A frequência da calibração para suas instalações deve ser determinada tanto pelo nível de conforto como por tudo o resto. O monitor pode ser definido para recalibrar automaticamente em um agendamento definido pelo usuário, tornando essa recalibração fácil de realizar regularmente.

## **Aquecimento do monitor a partir de ligação a frio**

Os LEDs usados na luz de fundo do monitor exigem um período de estabilização antes de o monitor ser calibrado. A HP recomenda que se dê tempo para os monitores aquecerem, para que a luz de fundo possa se estabilizar. O temporizador interno do monitor está configurado para avisar se você tentar calibrar dentro de 30 minutos após ligar o monitor. Esse tempo de aquecimento foi determinado fazendo medições temporizadas do monitor a partir da ligação a frio. Ponto branco, primários e secundários foram medidos a cada minuto usando um espectro-radiômetro Photo Research PR-740. Padrões do ColorChecker foram medidos a cada cinco minutos, pois nem todas as medições podiam ser concluídas em um minuto no PR-740.

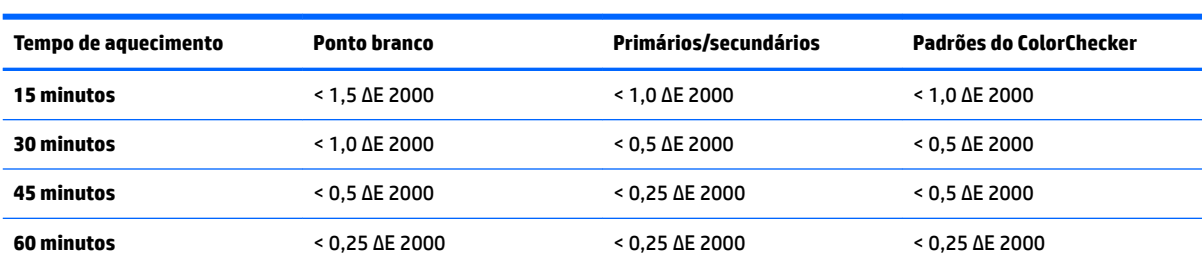

Para sua referência, a tabela a seguir mostra a precisão do monitor, expressa como ΔE 2000, em diferentes tempos de aquecimento a partir da ligação a frio.

O monitor pode aquecer automaticamente antes do início do dia para garantir que ele está pronto para trabalho com criticidade de cores no momento em que o artista se senta para trabalhar. Essa opção aquece o monitor durante 30 minutos, certificando-se de que a precisão do monitor será inferior a 1,0 ΔE 2000.

Para definir o monitor para aquecimento automático:

- **1.** Pressione um dos botões do painel frontal para exibir os rótulos dos botões e, em seguida, pressione o botão **Abrir menu** para abrir o Menu na Tela (OSD).
- **2.** Abra o menu **Calibração**.
- **3.** Selecione **Definir tempo de aquecimento**.
- **IMPORTANTE:** É preciso configurar o relógio interno para definir um agendamento de calibração. Para configurar o relógio, acesse Gerenciamento > Configurações de data e hora.
- **4.** Selecione **Ativar**.
- **5.** Selecione **Definir o horário de início do trabalho**.
- **6.** Defina a hora e os dias da semana para iniciar o aquecimento do monitor.
- **7.** Pressione o botão **Sair** para fechar o Menu na Tela (OSD).

#### **Modo de aquecimento**

Para facilitar um Ʈuxo de trabalho de calibração em lote onde vários monitores serão calibrados ou recalibrados em uma única sessão, o monitor inclui um modo de aquecimento independente. Esse modo permite aquecer vários monitores sem conectá-los a um computador host. O monitor é aquecido na luminância especificada na predefinição de cores ativa.

Para ativar o modo de aquecimento independente:

- **1.** Conecte cada monitor a uma fonte de alimentação e certifique-se de que o interruptor de alimentação principal na parte traseira do monitor está na posição Ligado. Dependendo da configuração do monitor, o monitor pode imediatamente ligar quando o interruptor de alimentação principal for ativado.
- **2.** Ligue o monitor, se necessário, e depois desligue-o novamente usando o botão Liga/Desliga no canto inferior direito do painel. Essa primeira ligação inicializa o hardware interno, enquanto desligar novamente coloca o hardware no estado de suspensão.
- **3.** Usando os botões no painel inferior direito, mantenha pressionado o botão do painel superior e, em seguida, pressione e solte o botão do painel inferior. Após ligar as luzes de painel, solte o botão do painel superior.

O monitor entra no modo de aquecimento e começa a alternar entre branco, vermelho, verde, azul, ciano, magenta e amarelo em tela cheia. Se um dispositivo de origem ativo estiver conectado a qualquer uma das entradas do monitor, o modo de retenção será desligado e será substituído pela saída da origem. Se a origem for desconectada, o modo de aquecimento retoma quando a origem não estiver mais presente.

**MOTA:** Para desativar o modo de aquecimento, ligue e desligue o monitor através do botão Liga/Desliga do painel.

# **Estabilização da luz de fundo após alteração da luminância**

A luz de fundo do monitor opera em um modo de CC "estilo analógico", o que significa que a voltagem para os LEDs é alterada quando a luminância na parte frontal da tela é alterada. Como resultado, há um período de estabilização da luz de fundo que é necessário ao alternar entre uma configuração de luminância e outra. Isso pode afetar a precisão da calibração. Se, por exemplo, o monitor foi aquecido em uma luminância de 250 cd/m² e uma calibração com luminância de 100 cd/m² foi solicitada, pode haver um desvio da calibração do ponto branco de até 2,0 ΔE 2000.

A luz de fundo precisa de tempo para se estabilizar no novo nível de luminância. Medições realizadas com o espectro-radiômetro PR-740 mostram que a precisão do ponto branco está dentro de 0,002 CIE xy após 10 minutos no novo nível de luminância e 0,001 CIE xy após 15 minutos. Para obter melhores resultados, a HP recomenda que você permita que a luz de fundo se estabilize na luminância desejada antes da calibração. Uma maneira de alcançar isso é calibrar para a luminância desejada, aguardar 10 a 15 minutos e, em seguida, calibrar novamente na mesma luminância. A segunda calibração será muito mais precisa que a primeira. Por esse mesmo motivo, se alternar entre predefinições com níveis de luminância muito diferentes, aguarde pelo menos de 10 minutos antes de realizar avaliações com criticidade de cores.

# **Métodos de calibração do usuário**

A calibração do usuário é o processo de especificação dos alvos de calibração desejados (primários, ponto branco, gama/EOTF e luminância) e, em seguida, instrução do monitor para calibrar para esses alvos. Existem três métodos principais para a calibração do usuário.

Uso de um procedimento de calibração orientado por menu na tela

Essa opção fornece opções de calibração básicas e é adequada para a calibração de um usuário único quando primários de espaço de cores padrão e gamas/EOTFs são necessários. Uma opção para recalibrar uma calibração existente também está disponível.

● Calibração orientada por XML usando o StudioCal XML

Essa opção oferece a maior Ʈexibilidade de calibração porque permite que você faça muito mais que uma calibração padrão. O recurso StudioCal XML inclui o seguinte:

- Nome de predefinição de cores personalizado
- Especifica¾o de cores primárias e ponto branco personalizados (em CIE xy ou CIE u'v')
- Execução de uma pós-calibração de passe de validação personalizada
- Substituição do repositório de memória de calibração de fábrica
- Arquivamento de LUTs calibradas para a unidade flash USB

O esquema StudioCal XML fornece recursos adicionais além da calibração. Para obter mais informações, consulte [Utilização do esquema StudioCal XML na página 75](#page-84-0).

Recalibração automática programada

Além dos dois métodos orientados pelo usuário, o monitor pode ser configurado para recalibrar automaticamente em um agendamento definido pelo usuário.

# **Calibração de usuário orientada por menu**

O método orientado por menu para a calibração do usuário permite recalibrar uma predefinição existente ou especificar uma nova configuração de uma predefinição existente. Ambos são acessados a partir do menu Calibração.

### **3redefini¾o ativa de recalibração**

Essa opção instrui o monitor para recalibrar a predefinição de cores ativa. A predefinição é recalibrada usando seus alvos de calibração atuais.

### **Configurar e calibrar predefinição**

Use essa opção se quiser definir uma nova predefinição de calibração com base em gamas e pontos brancos padrão. Os menus oferecem um conjunto de opções para cada tipo alvo de calibração.

#### **3redefini¾o de cores**

Você pode selecionar oito predefinições, todos eles configuráveis. Por exemplo, você pode alterar a predefinição do Adobe RGB D65 para uma predefinição de Cinema DCI. A predefinição será renomeada automaticamente após a calibração para refletir a configuração selecionada. O menu lista nomes atuais.

### **Gama de cores**

Esse menu fornece as seguintes gamas padrão:

- DCI-P3: A gama padrão da indústria para projeções de cinema digital
- SRGB/BT.709: A gama padrão para a Internet e para a televisão de alta definição
- BT.2020: A gama-alvo para televisão Ultra HD. Nem todo o conteúdo Ultra HD é masterizado no BT.2020
- Adobe RGB: Popular entre fotógrafos profissionais
- BT.601: A gama padrão para televisão de definição padrão
- Gama nativa do monitor: A gama mais ampla, usando os primários nativos do monitor

### **Ponto branco**

Esse menu fornece os seguintes pontos brancos padrão:

- D65: O ponto branco padrão para a maioria das produções de vídeo, bem como para a maioria dos trabalho de design e gráficos de computador. Também pode ser usado para a produção de filmes.
- D50: O ponto branco padrão para provas de monitor e produção de impressões. É mais quente do que o ponto branco D65.
- D55: O ponto branco tradicional para projeção de filmes. É o ponto branco da saída de luz da lâmpada de projeção de um projetor de filmes.
- DCI-P3: O ponto branco padrão para um projetor de cinema digital.

### **Gama/EOTF**

Esse menu fornece as seguintes opções:

- 2,2: Uma gama 2,2 de função de energia, considerada a gama padrão para uso em iluminação do ambiente de nível de luz do dia
- 2,4: Uma gama 2,4 de função de energia que era anteriormente a gama padrão para ambientes de iluminação suave. Para o trabalho de vídeo, essa função de gama foi substituída pela EOTF (função de transferência electro-óptica) BT.1886
- 2,6: Uma gama 2,6 de função de energia que é a gama padrão para ambientes de iluminação de cinema essencialmente sem iluminação do ambiente
- BT.1886: Uma EOTF que tiver sido definido pela International Telecommunication Union (ITU) como a EOTF padrão para acabamento e produção profissional de vídeo de alta definição
- sRGB: Uma EOTF com base na gama 2,2 de função de energia, mas projetada para fornecer melhor representação de preto mais baixo passando de uma função de curva para linear para os valores de escala de cinza mais baixos
- EPD: Uma EOTF especificada no documento Informações sobre o padrão de medição de monitores da Society for Information Display com uma função de escala de cinza projetada para visualização de imagens de satélite e concebida para tornar objetos de interesse de baixo contraste com regulação mais facilmente legíveis quando existentes perto de áreas mais brilhantes da imagem

### **Luminância**

Esse menu oferece os seguintes valores de luminância, bem como a opção de selecionar qualquer valor de luminância entre 48 e 250 candelas por metro quadrado (cd/m²):

- 250 cd/m<sup>2</sup>: A luminância máxima que pode ser calibrada no monitor
- 100 cd/m<sup>2</sup>: A luminância padrão, originalmente definida pela SMPTE, para trabalho de acabamento e online de vídeo
- 120 e 80 cd/m²: Duas opções que fornecem valores agrupados de aproximadamente 100 cd/m², com base na iluminação de ambiente típica em estúdios VFX
- 48 cd/m<sup>2</sup>: A luminância padrão na parte frontal da tela para apresentação de filmes cinematográficos, equivalente a 17 fl (footlamberts)

Depois de definir a calibração e confirmar os valores selecionados, a calibração é iniciada. A calibração levará aproximadamente 3½ minutos ao usar o instrumento interno. O tempo de calibração pode ser mais prolongado com alguns instrumentos externos. Não desligue o monitor durante o processo de calibração. É dado um nome à predefinição com base nos alvos de calibração selecionados.

**MOTA:** Se um instrumento externo estiver conectado, você é solicitado a informar se deseja utilizar o instrumento interno ou externo para medições de calibração. Se você escolher externo, um alvo alinhado é fornecido na tela para ajudar no posicionamento do instrumento externo na parte central da tela.

# **Calibração do StudioCal XML**

O método de calibração do StudioCal XML permite especificar muito precisamente os alvos de calibração desejados para uma predefinição de cores e calibrar até três predefinições de calibração em uma única sessão de calibração. O StudioCal XML é um esquema XML extensível desenvolvido pela HP para a calibração e alteração do monitor. Ele foi inicialmente introduzido com o monitor HP DreamColor Z27x Studio e foi estendido para suportar os recursos adicionais desse monitor. Embora os arquivos StudioCal XML tenham sido concebidos para ser compatíveis entre os vários monitores HP DreamColor Studio, estão disponíveis comandos adicionais nesse monitor que não são reconhecidos pelo Z27x. No entanto, o esquema de calibração principal foi concebido para ser compatível e, em muitos casos, o mesmo arquivo XML pode ser compartilhado entre vários monitores DreamColor Studio.

Em vez de selecionar opções de alvos de calibração nos menus, com o StudioCal XML você define esses alvos por meio de marcas e objetos XML. O código XML é então salvo como um arquivo denominado StudioCal.xml e armazenado na raiz de uma unidade flash USB. Unidades flash formatadas como FAT, FAT32 e NTFS são suportadas. Consulte [Utilização do esquema StudioCal XML na página 75](#page-84-0) para saber como usar o esquema XML para gravar calibração e outros tipos de scripts.

Para calibrar usando um arquivo StudioCal.xml:

- **1.** Crie um arquivo denominado StudioCal.xml e copie-o no diretório (superior) de raiz de uma unidade flash USB.
- **2.** Insira a unidade flash USB em uma das duas portas USB DreamColor na parte inferior do monitor.
- **3.** Uma mensagem será exibida perguntando se você deseja utilizar o arquivo StudioCal.xml na unidade flash para calibrar o monitor.

Se um arquivo de firmware também for encontrado na unidade Ʈash, o monitor solicita que você indique se deseja usar o arquivo XML para calibração ou instalar a atualização de firmware. Selecione o arquivo XML.

**4.** Se um instrumento externo estiver conectado, o monitor solicita que você indique se deseja usar o instrumento interno ou externo para a calibração.

Se você selecionar o instrumento externo, um alvo alinhado é exibido para ajudá-lo no posicionamento do instrumento.

A calibração começa e levará aproximadamente 3½ minutos ao usar o instrumento interno. O tempo de calibração pode ser mais prolongado com alguns instrumentos externos. Não desligue o monitor durante o processo de calibração.

# **Automação de calibração**

Como o monitor foi concebido para trabalho com criticidade de cores, é importante que permaneça calibrado, por isso o monitor permite programar a calibração automática. Essa calibração pode ser programada em intervalos regulares com base em horas de uso, semanas físicas ou meses físicos. Você também pode especificar quando a calibração automática é realizada, certificando-se de que ela ocorre fora das horas de funcionamento e não interrompe o processo de produção.

# **Agendamento de calibrações automáticas**

Use o menu Calibração para realizar o agendamento da calibração. Se você não configurou o relógio interno do monitor (Gerenciamento > Configurações de data e hora), o monitor solicitará que você configure o relógio para que as calibrações ocorram no horário correto.

Para programar calibrações automáticas:

- **1.** Pressione qualquer botão do painel para exibir os rótulos dos botões de função.
- **2.** Pressione o botão **Abrir menu** para exibir o menu principal.
- **3.** Selecione **Calibração**.
- **4.** Selecione **Definir agendamento de calibração**.

É preciso configurar o relógio interno para definir um agendamento de calibração.

- **5.** Selecione o intervalo de tempo entre as calibrações e, em seguida, selecione **Avançar**.
- **6.** Escolha a duração apropriada e, em seguida, selecione **Avançar**.
- **7.** Escolha o dia da semana para executar a calibração e, em seguida, selecione **Avançar**.
- $\mathcal{P}$  DICA: Embora você possa escolher o dia e a hora, a HP recomenda que você escolha uma hora em que ninguém esteja usando o monitor, para que produção não seja interrompida.
- **8.** Defina a hora do dia para executar a calibração e, em seguida, selecione **Avançar**.
- **9.** Selecione **Confirmar e sair**. O relógio inicia e as calibrações são executadas automaticamente.

### **Visualização do agendamento de calibração**

Após definir o agendamento de calibração, você pode verificar o agendamento em **Calibração > Exibir agendamento de calibração** (se nenhuma programação estiver definida, será solicitado que defina um agendamento). Essa opção também permite cancelar o agendamento de calibração.

### **Uso de um arquivo StudioCal XML para a automação**

Por padrão, o processo de calibração recalibra a predefinição de usuário ativa. Se pretender a calibração de uma predefinição ou predefinições específicas, você pode defini-las usando o StudioCal XML e, em seguida, instalar o arquivo no monitor. Esse arquivo é usado para a automação da calibração.

Para instalar um arquivo StudioCal XML:

- **1.** Crie um arquivo "StudioCal.xml" e copie-o no diretório (superior) de raiz de uma unidade flash USB.
- **2.** Insira a unidade flash USB em uma das portas USB DreamColor na parte inferior do monitor.
- **3.** Ignore qualquer mensagem de calibração ou firmware que for exibida.
- **4.** Abra o **Menu principal**.
- **5.** Selecione **Calibração**.
- **6.** Selecione **Instalar StudioCal XML**.

O monitor busca um arquivo StudioCal.xml na unidade Ʈash USB conectada.

Quando estiver instalado, o arquivo será usado para todas as calibrações automáticas subsequentes.

## **Acesso às informações de validação de calibração automática**

Você pode solicitar as informações de medição da última calibração automática, que contém os padrões RGB e os valores XYZ medidos pelo instrumento. Se um arquivo StudioCal XML foi instalado e contém os elementos de validação, ele também inclui os valores XYZ medidos após a calibração para os padrões de validação solicitados.

Para baixar os dados da última calibração:

- **1.** Insira uma unidade flash USB em uma das portas USB DreamColor. Se a unidade flash tiver firmware ou arquivos StudioCal XML, uma mensagem é exibida na tela perguntando se você deseja usá-los. Cancele qualquer menu que seja exibido.
- **2.** Abra o menu **Calibração**.
- **3.** Selecione **Exportar dados da última calibração**.

Os dados da calibração são gravados na unidade flash USB inserida.

# **Alinhamento do colorímetro interno com um instrumento de referência externo**

O colorímetro XYZ integrado foi alinhado e calibrado na fábrica com um instrumento Konica Minolta CA-310. O alinhamento pode ser adequado às suas necessidades, mas se estiver implantando vários monitores, você pode querer alinhar o colorímetro interno desses monitores com um instrumento de referência interno. Use o menu Calibração para essa tarefa. Consulte [Uso de instrumentos de medição externos na página 70](#page-79-0) para obter mais informações sobre os instrumentos externos suportados.

Para alinhar o colorímetro interno com um instrumento de referência externo:

- **1.** Deixe o monitor em aquecimento durante pelo menos 30 minutos.
- **2.** Certifique-se de que a iluminação ambiente está definida no nível correto: esmaecido para um instrumento de contato e escuro para um instrumento sem contato.
- **3.** Conecte o instrumento externo a ser usado para o alinhamento. Ignore qualquer menu de calibração que for exibido. Se estiver usando um instrumento externo X-Rite, ajuste a posição do instrumento e do cabo para que eles não interfiram com o funcionamento do braço do instrumento interno.
- **4.** Abra o menu **Calibração**.
- **5.** Selecione **Alinhar instrumento interno para referência**.
- **6.** Selecione **Alinhar instrumentos**. Um alvo de alinhamento é exibido.
- **7.** Posicione o instrumento externo para que ele esteja alinhado com o alvo e, em seguida, pressione o botão **Iniciar alinhamento**.

O alinhamento irá começar. Se ocorrer um erro, o monitor indica se o erro ocorreu com o instrumento interno ou externo. Se o erro tiver ocorrido com o instrumento externo, verifique a configuração do

<span id="page-79-0"></span>instrumento e certifique-se de que a iluminação ambiente não está clara demais para o tipo de instrumento. Se o erro tiver ocorrido com o instrumento interno, pode ser necessário alinhar a posição do instrumento interno usando a opção de menu fornecida. Esse procedimento leva cerca de um minuto e garante que as posições iniciar/parar do motor estão corretamente alinhadas para que o instrumento esteja posicionado corretamente em frente ao monitor.

# **Aquecimento automático do monitor no início do dia**

O Z31x pode aquecer automaticamente antes do início do dia para garantir que ele está pronto para trabalho com criticidade de cores no momento em que o artista se senta para trabalhar. Essa opção aquece o monitor durante 30 minutos, o que garante que a precisão do monitor será inferior a 1,0 ΔE 2000.

Para sua referência, a tabela a seguir mostra a precisão do monitor, expressa como ΔE 2000, em diferentes tempos de aquecimento. Esses tempos de aquecimento foram determinados fazendo medições temporizadas do monitor a partir da ligação a frio. Ponto branco, primários e secundários foram medidos a cada minuto usando um espectro-radiômetro Photo Research PR-740. Padrões do ColorChecker foram medidos a cada cinco minutos, pois nem todas as medições do ColorChecker podiam ser concluídas em um minuto no PR-740.

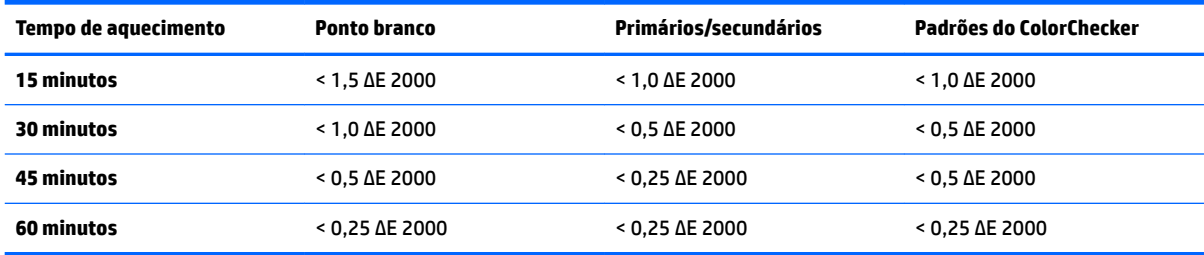

Para definir o monitor para aquecimento automático:

- **1.** Abra o menu **Calibração**.
- **2.** Escolha a opção **Definir tempo de aquecimento** e pressione **Selecionar**.

Se o relógio interno não tiver sido configurado, o monitor primeiro solicitará que configure o relógio. Insira a data e a hora corretas, defina o formato de 12 ou 24 horas e defina o fuso horário.

- **3.** Escolha **Ativar** no menu e pressione **Selecionar**.
- **4.** Escolha **Definir o horário de início do trabalho** e pressione **Selecionar**.
- **5.** Defina a hora do dia em que o trabalho é iniciado.
- **6.** Defina os dias da semana que devem ser considerados dias de trabalho.

O monitor irá somente aquecer nos dias marcados.

# **Uso de instrumentos de medição externos**

O monitor inclui um colorímetro XYZ de alta precisão e também oferece suporte nativo para diversos tipos de instrumentos de medição, de um colorímetro de baixo custo até colorímetros e espectro-radiômetros de alta qualidade. Esses instrumentos podem ser usados em vez do instrumento integrado para calibração. Além disso, instrumentos externos podem ser usados para alinhar o instrumento interno.

Muitos dos instrumentos suportados foram escolhidos em consulta com parceiros de estúdio da HP e representam os instrumentos eles têm padronizados em suas instalações. Alguns desses instrumentos requerem configurações ou calibrações específicas de forma a funcionar corretamente com o monitor.

Todos esses instrumentos usam USB para conectar a uma das portas USB do HP DreamColor no monitor. Nenhum software baseado em host é necessário para o funcionamento, mas pode ser necessário para a calibração e configuração de instrumentos.

**IMPORTANTE:** Com todos desses instrumentos é muito importante que o instrumento de medição seja posicionado de forma que ele fique perpendicular à tela do monitor.

# **Colorímetros K10 e K10-A da Klein Instruments**

Esses são dispositivos leves, muito precisos e de alta velocidade, que suportam uso ou contato direto do monitor em uma sala escura como uma unidade de distância.

### **Configuração**

Os instrumentos K10 e K10-A da Klein são fornecidos pré-calibrados da fábrica com uma matriz de monitor armazenada como arquivo cal 15. Se você tiver uma unidade existente, a HP recomenda enfaticamente que você envie o instrumento para a Klein para recalibração. No entanto, se estiver confortável com a construção de uma matriz de calibração e tiver acesso a um espectro-radiômetro, você pode usar o programa Klein ChromaSurf para gerar sua própria matriz de calibração. A HP recomenda que você armazene sua matriz personalizada como arquivo cal 15, que será carregado por padrão quando o K10-A é conectado ao monitor. No entanto, usando o StudioCal.XML é possível especificar qualquer arquivo cal para uso na calibração, permitindo armazenar uma matriz personalizada em qualquer local.

### **Diretrizes de utilização**

Observe as seguintes dicas e diretrizes ao usar o Klein K10-A com o monitor:

- O monitor pode levar até 10 segundos após a conexão de instrumentos para exibir o primeiro menu de calibração. Isso é normal para esse instrumento porque ele é alimentado por USB e deve ser inicializado antes de poder responder.
- Recomenda-se a medição de contato direto usando o para-sol K-10 SF. Isso permite calibrar o monitor com iluminação ambiente normal (embora iluminação esmaecida ainda é recomendada para melhores medições de preto).

Se estiver usando a medição de distância, a HP recomenda enfaticamente que você use um ambiente totalmente escuro para a calibração.

Se necessário, use o ChromaSurf para recalibrar o nível de preto antes da calibração. O K10-A deve manter sua calibração de nível de preto por um longo período, mas se uma recalibração for necessária, é um procedimento muito rápido.

Após a calibração do monitor, se o monitor exibe a escala de cinza inferior como cinza claro com pouca ou nenhuma definição de sombra, então é necessário recalibrar o nível de preto do K10-A e recalibrar o monitor.

### **Espectro-radiômetros Photo Research**

O monitor é compatível com a maioria dos espectro-radiômetros Photo Research, incluindo os seguintes:

- PR-655 SpectraScan
- PR-670 SpectraScan
- PR-680 / PR-680L SpectraDuo
- PR-730 SpectraScan
- PR-740 SpectraScan

O instrumento Photo Research deve ter a interface USB. Isso é opcional em alguns modelos, mas é necessário para conexão ao monitor. Se várias interfaces são suportadas pelo instrumento, o método de comunicação por USB deve ser habilitado e deve estar ativo.

### **Configuração**

Esses instrumentos contêm um número amplo de opções de configuração, podendo todas ser definidas usando a interface de LCD de tela de toque na parte traseira do instrumento. A tabela a seguir lista a configuração recomendada para cada monitor.

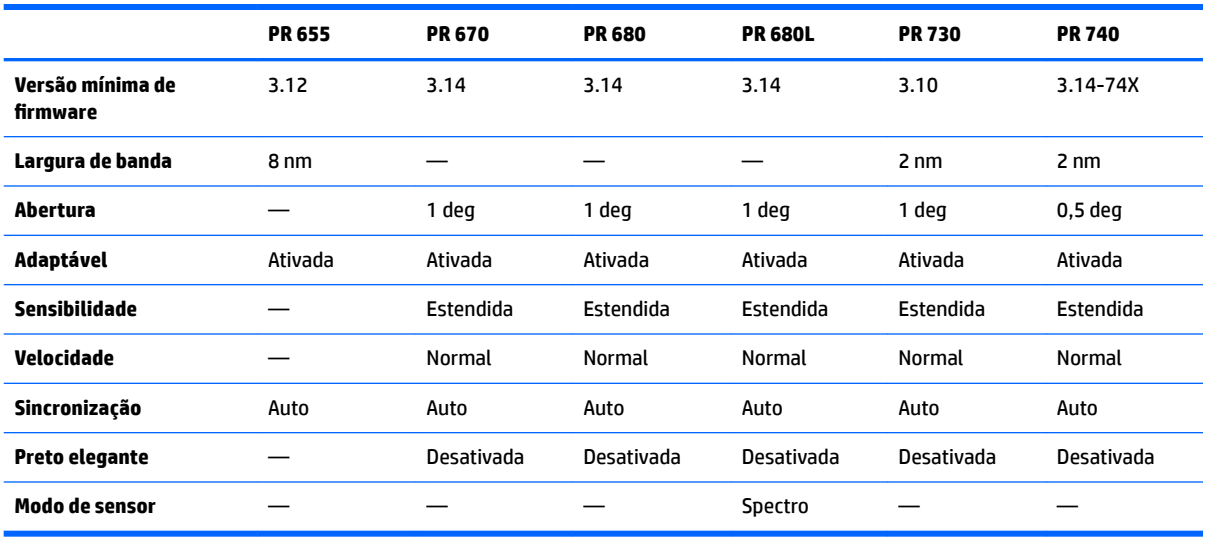

### **Diretrizes de utilização**

Observe as seguintes dicas e diretrizes ao usar um espectro-radiômetro Photo Research com o monitor:

- O monitor pode levar até cinco segundos após a conexão de instrumentos para exibir o primeiro menu de calibração. Isso é normal nesse instrumento.
- Como esse instrumento normalmente é usado para medições sem contato, normalmente a uma distância de um ou mais pés, é extremamente importante que todas as medições sejam realizadas em um ambiente completamente escuro.
- Medições de contato podem ser feitas usando uma das opções de sonda flexível, mas deve-se ter cuidado para montar corretamente a sonda, para que fique perpendicular à superfície do monitor.
- Para obter melhores resultados, certifique-se de que está sequindo o agendamento de recalibração de instrumento recomendado.

### **Colorímetro Konica Minolta CA-310**

O Konica Minolta CA-310 é um colorímetro de alta velocidade. Projetado para medição independente e para ser acionado externamente, o instrumento é fornecido em duas peças: o corpo principal, que contém o hardware de lógica principal e uma sonda de medição leve. O instrumento deve ser conectado ao monitor usando um cabo USB A para USB B.

### **Configuração**

O instrumento deve ser definido para o modo de medição xyLv. Mais importante, como esse dispositivo é um colorímetro, uma calibração do usuário (ponto branco e matriz) deve ser realizada antes de quaisquer

medições de monitor que estejam sendo feitas. A calibração do usuário pode ser armazenada em qualquer canal de memória, mas esse canal deve ser selecionado antes de se conectar o instrumento ao monitor.

#### **Diretrizes de utilização**

Observe as seguintes dicas e diretrizes ao usar o Konica Minolta CA-310 com o monitor:

- O monitor pode levar até dez segundos após a conexão de instrumentos para exibir o primeiro menu de calibração. Isso é normal nesse instrumento.
- A calibração de nível de preto (zero) deve ser feita sempre depois que o instrumento for ligado. No caso de calibração de vários monitores, a Konica Minolta recomenda que a calibração zero seja executada a cada hora, especialmente no caso de calibração para um alvo de baixa luminância, como 48 cd/m<sup>2</sup>.
- Confirme que o instrumento foi calibrado corretamente e o canal de memória que você calibrou está ativo.
- Recomenda-se a medição de contato direto usando o para-sol padrão. Isso permite calibrar o monitor com iluminação ambiente normal (embora iluminação esmaecida ainda é recomendada para melhores medições de preto).

Se estiver usando medição sem contato, a distância do instrumento não pode ser mais de 30 mm com relação à superfície do monitor. É também é altamente recomendável que você use um ambiente totalmente escuro para medição sem contato.

### **Espectrofotômetros X-Rite i1Pro 2**

O X-Rite i1Basic Pro 2, i1Photo Pro 2 e i1Publish Pro 2 são espectrofotômetros de baixo custo. Se a aquisição de um novo para uso com o monitor, a HP recomenda que você adquira o i1Basic Pro 2, pois o i1Photo Pro 2 e o i1Publish Pro 2 contêm software e equipamentos adicionais que não são necessários para a calibração do monitor.

Como com o colorímetro X-Rite i1Display, o instrumento é fornecido com o software associado em um disco óptico. A HP recomenda que você instale o software, pois ele é necessário para calibrar o instrumento antes de uso com o monitor.

### **Configuração**

O i1Pro 2 deve ser calibrado com o software X-Rite antes de ser usado. Para obter mais informações, consulte o guia do usuário do produto.

### **Diretrizes de utilização**

Observe as seguintes dicas e diretrizes ao usar o X-Rite i1 Pro 2 com o monitor:

- O monitor pode levar até 15 segundos após a conexão de instrumentos para exibir o primeiro menu de calibração. Isso é normal nesse instrumento.
- Esse instrumento deve ser montado no suporte do monitor incluído quando usado com o monitor. Ajuste o contrapeso para que o instrumento fique em contato com o painel do monitor.

# **Colorímetro X-Rite i1Display Pro**

O I1DisplayPro da X-Rite é um instrumento de medição de baixo custo que está disponível no varejo. Embora o instrumento seja fornecido com o software de perfil em um disco óptico, o software não precisa ser instalado para calibrar o monitor, visto que o instrumento i1Display é conectado diretamente ao monitor.

**IMPORTANTE:** A HP recomenda enfaticamente contra o uso do software X-Rite incluído com o monitor, pois ele realizará um perfil baseado em host do monitor e não uma calibração completa do monitor.

### **Configuração**

Nenhuma configura¾o é necessária para o instrumento i1Display Pro. O monitor carregará automaticamente a matriz de calibração necessária (arquivo EDR) no instrumento quando estiver conectado.

### **Diretrizes de utilização**

Observe as seguintes dicas e diretrizes ao usar o X-Rite i1Display Pro com o monitor:

- O monitor pode levar até cinco segundos após a conexão de instrumentos para exibir o primeiro menu de calibração. Isso é normal nesse instrumento.
- Esse instrumento deve ser utilizado no modo de conexão direta com o contrapeso ajustado para manter a posição do instrumento durante a calibração.
- A HP recomenda que calibração seja realizada em um ambiente de iluminação suave.
- O filtro de luz ambiente deve ser girado para fora da lente do instrumento antes da realização das medições. Se ele for deixado no lugar, erros de medição irão ocorrer.
- O i1Display Pro tem uma tolerância de erro para a calibração de fábrica de cada instrumento. Diferenças visíveis de calibração podem ocorrer se for usada uma sonda diferente para cada monitor. A HP recomenda enfaticamente que um único kit do i1Display Pro seja usado para calibrar todos os monitores em uma instalação ou fluxo de trabalho.

## **Espectro-radiômetro Colorimetry Research CR-250**

O Colorimetry Research CR-250 é um espectro-radiômetro de baixo custo que pode ser usado como um instrumento de contato com a proteção de borracha opcional ou como um dispositivo de medição de distância usando um sistema de visualização opcional.

### **Configuração**

Nenhuma configuração é necessária para o instrumento CR-250.

### **Diretrizes de utilização**

Observe as seguintes dicas e diretrizes ao usar o Colorimetry Research CR-250 com o monitor:

- O monitor pode levar até 15 segundos após a conexão de instrumentos para exibir o primeiro menu de calibração. Isso é normal nesse instrumento.
- Se utilizado como um instrumento de contato, a HP recomenda a calibração em um ambiente de iluminação suave.
- Se utilizado como um instrumento sem contato, a HP recomenda enfaticamente a calibração em um ambiente escuro.

# <span id="page-84-0"></span>**4 Utilização do esquema StudioCal XML**

O StudioCal XML é um esquema XML desenvolvido pela HP que fornece controle detalhado sobre o processo de calibração do monitor. Ele contém elementos e marcas que permitem especificar os alvos de calibração desejados para até três predefinições de calibração, fornecer nomes de predefinição personalizados e definir padrões de validação a serem medidos. Também é usado para carregar e baixar LUTs de calibração, instalar nomes de entrada personalizados, marcadores e predefinições de usuário, e carregar e baixar toda a configuração do monitor.

**PICA:** Uma coleção de arquivos StudioCal XML é fornecida no disco óptico incluído com o monitor. Também é possível fazer o download em www.hp.com. Esses arquivos podem ser usados diretamente no monitor ou como ferramentas de aprendizado.

# **Nome de arquivo e formato de disco**

Quando uma unidade USB for inserida em uma das portas USB DreamColor, o monitor busca um arquivo denominado StudioCal.xml, que usa para a calibração.

**IMPORTANTE:** O monitor não busca nenhum outro arquivo XML, portanto a nomeação deve ser exata. O nome de arquivo não diferencia maiúsculas e minúsculas.

Unidades USB que contêm um arquivo StudioCal.xml podem ser formatadas usando FAT16, FAT32 ou NTFS.

# **Declaração**

A declaração XML padrão deve estar na primeira linha do arquivo. Todas as codificações padrão são suportadas, incluindo UTF-8, UTF-16, ISO-8859-1 e assim por diante. Ela deve ser estruturada da seguinte maneira:

<?xml version="1.0" encoding="ISO-8859-1"?>

# **Comentários**

Comentários XML são suportados e úteis para indicar os procedimentos realizados pelo arquivo XML. Por exemplo, um arquivo StudioCal XML que calibra a predefinição de espaço de cores BT.709 pode incluir a seguinte linha de comentário:

```
<!--BT.709 calibration-->
```
Comentários podem ser colocados em qualquer lugar dentro do arquivo XML.

# **Elemento raiz**

Todos os comandos do StudioCal devem estar incluídos em um elemento raiz <studiocal>. O comando final no arquivo XML deve ser uma marca de fechamento para o elemento raiz. Portanto, o nível mais alto de um arquivo StudioCal XML é estruturado da seguinte maneira:

```
<?xml version="1.0" encoding="ISO-8859-1"?>
<studiocal>
</studiocal>
```
# **Elemento de calibração**

O esquema StudioCal XML permite que sejam especificadas até três predefinições de calibração separadas. Para suportar isso, um elemento de calibração é usado para incluir as informações de configuração de cada predefinição. Esse elemento também contém uma marca "entries" que é usada para especificar o número de predefinições a serem calibradas pelo arquivo XML. Essa marca suporta valores inteiros de um, dois ou três.

Estruture o elemento da seguinte maneira:

```
<calibration entries="INTEGER, 1–3">
</calibration>
```
# **Elemento de informações de calibração**

O elemento de informações de calibração está aninhado dentro do elemento de calibração e é utilizado para fornecer as marcas de calibração principais para cada predefinição a ser calibrada.

Estruture o elemento da seguinte maneira:

<calibration\_info> </calibration\_info>

# **Marcas de calibração principais**

Existem três marcas de calibração principais que estão contidas em um elemento de informações de calibração. Elas devem estar presentes em qualquer arquivo StudioCal XML usado para a calibração. No entanto, se o arquivo StudioCal XML não está sendo usado para calibração —por exemplo, se ele está sendo usado somente para carregar um conjunto de LUTs —esses comandos não devem ser incluídos.

### **3redefinido**

Essa marca é usada para especificar o número de predefinição de espaço de cores, o nome da predefinição e o tipo de repositório de memória usado para manter os dados de calibração. A marca e os atributos são estruturados da seguinte maneira:

<preset num="INTEGER" name="ALPHA" store="user|factory"/>

**num:** Especifica o local de memória da predefinição. O monitor tem oito locais de memória de predefinições, numerados de 0 a 7. Essas predefinições são apresentadas nos menus na tela em ordem numérica de forma descendente. A tabela abaixo relaciona os nomes padrão de predefinições de espaço de cores e o número de predefinição.

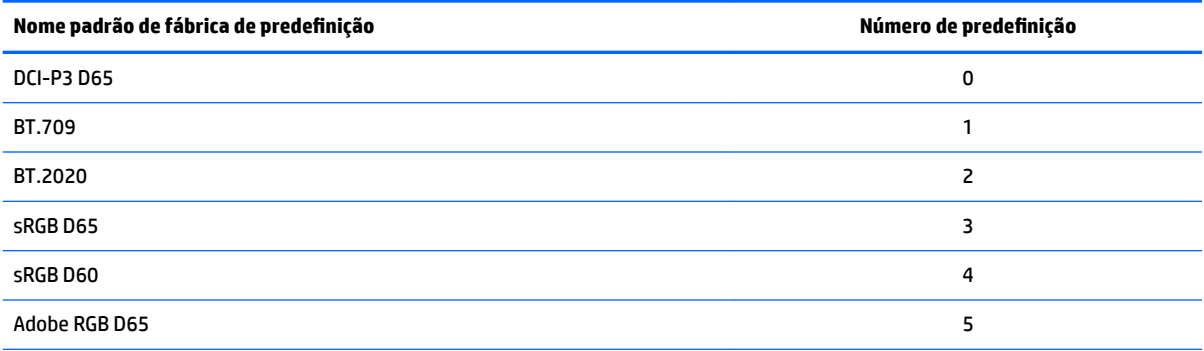

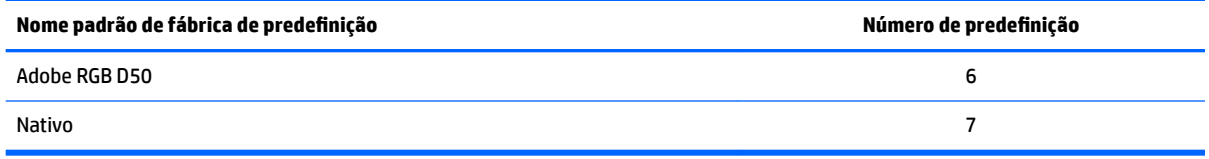

Somente números de predefinição de 0 a 7 são suportados. Qualquer outro número criará um erro de sintaxe. A HP recomenda enfaticamente que a predefinição nativa (predefinição número 7) permaneça como nativa.

name: Especifica o nome atribuído à predefinição. Esse nome é exibido nos menus na tela. Os nomes podem ter até 14 caracteres e podem incluir caracteres alfanuméricos (A–Za–z0–9), um ponto final (.) e um espaço. Todos os outros caracteres ASCII são convertidos em pontos finais.

**store:** Especifica o repositório de memória que será usado e aceita os valores "user" ou "factory".

- O repositório de fábrica é um local de memória protegido onde a calibração de fábrica está armazenada. Quando uma calibração é gravada no local de memória de fábrica, o local de memória do usuário é também gravado novamente para que corresponda com o local de memória de fábrica. Esse local somente pode ser gravado novamente usando StudioCal XML. Essa opção é fornecida para permitir armazenar uma calibração que facilmente possa ser recuperada usando o comando "Redefinir para calibração de fábrica" ou "Redefinição de fábrica".
- O repositório de usuário é o local de memória onde todas as calibrações orientadas por menu estão armazenadas. Esse local de memória não é protegido e é gravado novamente quando qualquer tipo de calibração é realizado ou quando um comando "Calibração de fábrica" ou "Redefinição de fábrica" é enviado.

**IMPORTANTE:** Substituir o local de memória de fábrica significa que você não poderá mais restaurar a calibração original do monitor. Se tiver um problema com o instrumento de medição, não será possível restaurar a calibração original. A HP recomenda que você confirme que o instrumento está funcionando corretamente antes de usar o local de memória de fábrica.

### **Target\_primaries**

Essa marca de calibração de primários permite que você especifique as cores primárias alvo (vermelho, verde, azul) e ponto branco, além da luminância em cd/m<sup>2</sup> usando CIE xy ou CIE u'v'. Também são suportados dois atributos adicionais, como observado abaixo. A menos que mencionado de outra forma, todos os atributos são necessários. A marca e os atributos são estruturados da seguinte maneira:

```
<target_primaries rx="FLOAT" ry="FLOAT" gx="FLOAT" gy="FLOAT" bx="FLOAT" 
by="FLOAT" wx="FLOAT" wy="FLOAT" wY="INTEGER" use_uv="xy|uv" 
external="TRUE|FALSE"/>
```
**rx:** O valor CIE x ou u' para o vermelho primário. Suporta valores de ponto variáveis de 0,0 a 1,0. Valores que posicionem a cor primária fora da localização de CIE irão gerar um erro de calibração.

**ry:** O valor CIE y ou v' para o vermelho primário. Suporta valores de ponto variáveis de 0,0 a 1,0. Valores que posicionem a cor primária fora da localização de CIE irão gerar um erro de calibração.

**gx:** O valor CIE x ou u' para o verde primário. Suporta valores de ponto variáveis de 0,0 a 1,0. Valores que posicionem a cor primária fora da localização de CIE irão gerar um erro de calibração.

**gy:** O valor CIE y ou v' para o verde primário. Suporta valores de ponto variáveis de 0,0 a 1,0. Valores que posicionem a cor primária fora da localização de CIE irão gerar um erro de calibração.

**bx:** O valor CIE x ou u' para o azul primário. Suporta valores de ponto variáveis de 0,0 a 1,0. Valores que posicionem a cor primária fora da localização de CIE irão gerar um erro de calibração.

**by:** O valor CIE y ou v' para o azul primário. Suporta valores de ponto variáveis de 0,0 a 1,0. Valores que posicionem a cor primária fora da localização de CIE irão gerar um erro de calibração.

**wx:** O valor CIE x ou u' para o ponto branco primário. Suporta valores de ponto variáveis de 0,0 a 1,0. Valores que posicionem a cor primária fora da localização de CIE irão gerar um erro de calibração.

**wv:** O valor CIE y ou v' para o ponto branco primário. Suporta valores de ponto variáveis de 0,0 a 1,0. Valores que posicionem a cor primária fora da localização de CIE irão gerar um erro de calibração.

**wY:** A luminância alvo, especificada em candelas por metro quadrado (cd/m<sup>2</sup>). Valores de 48–250 cd/m<sup>2</sup> são suportados.

**use\_uv:** (opcional) Especifica se valores CIE xy ou CIE u'v' são fornecidos para os primários e ponto branco. O atributo aceita os valores "xy" ou "uv". Se esse atributo opcional for omitido da marca, os valores xy são assumidos.

**external:** Esse atributo é usado em conjunto com a marca "external\_primaries" para permitir o uso de instrumentos de medição não suportados. Usado como um sinalizador, esse atributo suporta os valores de "TRUE" e "FALSE". Ele deve ser definido como FALSE, a menos que uma marca external\_primaries também esteja incluída no arquivo StudioCal XML. O uso dessa marca é mencionado posteriormente neste guia do usuário.

### **Valor Gama**

Essa marca permite que você especifique a gama ou EOTF a usar para a sua predefinição de espaço de cores. A marca contém um atributo e é estruturada da seguinte maneira:

<gamma value="FLOAT|sRGB|BT1886|EPD"/>

O atributo "value" suporta os seguintes valores:

**1,0–3,0:** Valores de gama de função de energia. Os valores típicos são 2,2, 2,4 e 2,6.

**sRGB:** Gera uma EOTF sRGB de acordo com o padrão sRGB. Esse curva EOTF equivale aproximadamente a uma gama de 2,2 com um segmento linear na região inferior.

**BT1886:** Gera uma EOTF ITU-R BT.1886. Essa EOTF foi concebida para representar com mais precisão a resposta desejada para produção de vídeo e é normalmente usada com as cores primárias BT.709 e BT.2020.

**EPD:** Gera uma EOTF de probabilidade igual de detecção, como especificado no documento Informações sobre o padrão de medição de monitores da Society for Information Display. Essa função de escala de cinza projetada para visualização de imagens de satélite e concebida para tornar objetos de interesse de baixo contraste com regulação mais facilmente legíveis quando existentes perto de áreas mais brilhantes da imagem.

### **Exemplos de marcas de calibração principais**

A seguir são apresentados exemplos de um arquivo StudioCal XML exibindo o uso das marcas de calibração principais. O primeiro exemplo instrui o monitor para calibrar uma predefinição com primários BT.709, um ponto branco D65 e uma gama BT.1886. Ele armazena a calibração no local de memória de usuário.

```
<?xml version="1.0" encoding="ISO-8859-1"?> 
<!--BT.709/BT.1886 calibration--> 
<studiocal> 
     <calibration entries="1"> 
        <calibration_info> 
          <preset num="3" name="BT.709" store="user"/>
```

```
 <gamma value="bt1886"/> 
       <target_primaries rx="0.640" ry="0.330" gx="0.300" gy="0.600"
       bx="0.150" by="0.060" wx="0.3127" wy="0.329" wY="80" 
       external="FALSE"/> 
    </calibration_info> 
 </calibration>
```
</studiocal>

Este segundo exemplo instrui o monitor para calibrar duas predefinições, a primeira com primários BT.709, um ponto branco D65 e uma gama BT.1886. O segundo será calibrado com primários DCI-P3, um ponto branco P3 e uma gama de 2,6. Ele armazena ambas as calibrações no local de memória de fábrica.

```
<?xml version="1.0" encoding="ISO-8859-1"?> 
<!--BT.709/BT.1886 calibration--> 
<studiocal> 
     <calibration entries="2"> 
        <calibration_info> 
           <preset num="3" name="BT.709" store="factory"/> 
           <gamma value="bt1886"/> 
           <target_primaries rx="0.640" ry="0.330" gx="0.300" gy="0.600" 
           bx="0.150" by="0.060" wx="0.3127" wy="0.329" wY="80"
           external="FALSE"/> 
        </calibration_info> 
        <calibration_info> 
           <preset num="5" name="DCI P3" store="factory"/> 
          \langleqamma value="2.6"/>
           <target_primaries rx="0.680" ry="0.320" gx="0.265" gy="0.690" 
           bx="0.150" by="0.060" wx="0.314" wy="0.351" wY="48" 
          use uv="false" external="false"/>
        </calibration_info> 
     </calibration> 
</studiocal>
```
# **Geração de perfil ICC**

Em alguns fluxos de trabalho, um perfil ICC da predefinição calibrada é necessário. Esse perfil pode ser gerado utilizando uma marca save\_icc. Essa marca instrui o monitor para calcular um perfil ICC para a predefinição calibrada e gravá-lo na unidade flash USB que contém o arquivo StudioCal XML. Calcular um perfil ICC exige a realização de medições adicionais após a calibração, portanto, calibrações usando um espectro-radiômetro podem ser significativamente mais demoradas.

Essa marca contém um atributo e é estruturada da seguinte maneira:

<save\_icc value="TRUE|FALSE"/>

Se "value" for definido como TRUE, medições estendidas da escala de cinza inferior são realizadas. Se estiver definido como FALSE, a marca é ignorada.

Essa marca deve ser posicionada no interior do elemento <calibration\_info>, bem como as marcas de calibração principais. Essa marca também exige que a marca <validation> seja incluída no arquivo XML e definida como TRUE. Consulte [Validação na página 81](#page-90-0) para obter informações sobre a marca <validation>.

Perfis ICC gerados possuem nomes usando a convenção PRESETNUM-PRESETNAME.ICC. Sendo assim, uma predefinição de calibração com a marca de predefinição <preset num="3" name="BT.709" store="factory"/> é denominada 3-BT.709.ICC. Consulte seu sistema operacional e/ou a documentação do aplicativo para obter informações sobre onde armazenar esses perfis ICC em seu computador e como ativá-los.

# **Marcas de calibração opcionais**

As seguintes marcas opcionais podem ser adicionadas às marcas de calibração principais para fornecer recursos adicionais. Essas marcas opcionais devem ser posicionadas antes do elemento <calibration>; elas não podem ser aninhadas dentro dele. Nenhuma dessas marcas precisa estar em um arquivo StudioCal XML.

### **Cálculo da média da medição**

Essa marca permite que você faça e calcule a média de várias medições. Se estiver usando um colorímetro para medições de calibração, você pode querer fazer várias medições de níveis de escala de cinza inferiores para compensar o ruído inerente em alguns colorímetros.

**X NOTA:** Como os espectro-radiômetros apresentam menos ruído da escala de cinza inferior, essa opção não é normalmente usada ao medir com esses instrumentos.

A marca contém dois atributos e é estruturada da seguinte maneira:

<average\_meas N="INTEGER" use\_below\_RGB="INTEGER"/>

**N:** O número de medições a serem realizadas e com o cálculo da média. São suportados valores inteiros entre 2 e 10.

**use\_below\_RGB:** O valor de escala de cinza RGB abaixo do qual você deseja realizar e calcular a média de várias medições. Um valor único de 8 bits entre 1 e 255 é suportado.

### **Definir segmento linear**

Essa marca permite especificar um valor de escala de cinza no qual a gama mudará da curva calculada para uma transição linear pura para zero. Isso foi concebido para permitir simular o desempenho medido de alguns projetores.

A marca contém um atributo e é estruturada da seguinte maneira:

```
<set_linear_section value="INTEGER"/>
```
O atributo "value" suporta valores de 10 bits entre 1 e 1024.

### **Selecionar um arquivo cal Klein**

Essa marca é específica para o Klein K10 e o K10-A e permite que você especifique qualquer arquivo cal armazenado no instrumento como a matriz usada para medições. O arquivo cal padrão para o Z31x é 15 e esse é o calibrado na Klein Instruments, mas você pode querer gerar uma matriz usando o ChromaSurf.

<span id="page-90-0"></span>Essa marca contém um atributo e é estruturada da seguinte maneira:

<klein\_cal value="INTEGER"/>

O atributo "value" suporta valores inteiros de 0 a 89.

### **Limitação de relação de contraste**

Em alguns Ʈuxos de trabalho —papel jornal na tela, por exemplo —é desejável ter uma relação de contraste mais baixa do que a relação de contraste nativa do monitor. O monitor oferece uma marca para este Ʈuxo de trabalho. A marca possui um argumento e é estruturada da seguinte maneira:

 $set cr="150"/>$ 

**cr:** Especifica a relação de contraste desejada.

Quando essa marca está no arquivo XML, um nível de preto 0 será calculado usando os valores cr e wY. O resultado será uma calibração com uma relação de contraste inferior na tela e um nível de preto maior que o normal. Essa marca deve ser posicionada antes do elemento <calibration>.

# **Validação**

Após a calibração, o monitor pode ser instruído para medir um conjunto de padrões e registrar as medições em um arquivo de texto na unidade flash que contém o arquivo StudioCal.xml.

## **Validação ativada/desativada**

Essa marca permite especificar se a validação será executada após a calibração. É uma marca opcional e é necessária apenas caso deseje que a validação seja ativada. Ela suporta um estado Desligado para que você possa trocar rapidamente o atributo sem remover todas as marcas de validação do arquivo StudioCal XML.

A marca contém um atributo e é estruturada da seguinte maneira:

<validate\_flag value="TRUE|FALSE"/>

Se "value" for definido como FALSE, todas as outras marcas de validação na sinalização XML são ignoradas. No entanto, dois comportamentos diferentes podem ocorrer se "value" for definido como TRUE:

- Se as outras marcas de validação estiverem presentes, o monitor lerá essas marcas para determinar os padrões a serem medidos.
- Se as outras marcas de validação não estiverem presentes, então os padrões do X-Rite ColorChecker são exibidos e medidos.

### **Elemento pai de padrão de validação**

Esse elemento pai armazena os elementos filho que fornecerão os tripletos RGB dos padrões a serem exibidos. Ele também contém um atributo que permite especificar o número de padrões que serão medidos. Observe que, como elemento pai, uma marca de fechamento deve ser usada após a lista de elementos filho.

A marca contém um atributo e é estruturada da seguinte maneira:

<validation\_pattern entries="INTEGER"/>

O atributo "entries" suporta valores entre 1 e 10.

### **Elemento filho de padrão de validação**

O elemento filho define os valores RGB que serão exibidos para cada padrão. Ele contém três elementos e é estruturado da seguinte maneira:

<valid\_rgb r="INTEGER" g="INTEGER" b="INTEGER"/>

Todos os três atributos aceitam valores de 8 bits de 0 a 255.

### **Exemplo de código de validação**

A seguir é apresentado o arquivo XML mostrado anteriormente, agora com as marcas de validação adicionadas. Ele exibirá 100% branco, preto, vermelho, verde e azul.

```
<?xml version="1.0" encoding="ISO-8859-1"?> 
<!--BT.709/BT.1886 calibration--> 
<studiocal> 
     <validate_flag value="TRUE"/> 
     <validation_pattern entries="8"> 
         <valid_rgb r="255" g="255" b="255"/> 
        \langle \text{valid rgb } r = "0" g = "0" b = "0" / \rangle\langle \text{valid rqb r="255" q="0" b="0" / \rangle\langle \text{valid rqb r} = "0" q = "255" b = "0" / \rangle\langle \text{valid rgb } r = "0" g = "0" b = "255" / \rangle <valid_rgb r="0" g="255" b="255"/> 
         <valid_rgb r="255" g="0" b="255"/> 
         <valid_rgb r="255" g="255" b="0"/> 
     </validation_pattern> 
     <calibration entries="1"> 
        <calibration_info> 
           <preset num="3" name="BT.709" store="user"/> 
           <gamma value="bt1886"/> 
          \tautarget primaries rx="0.640" ry="0.330" gx="0.300" gy="0.600"
           bx="0.150" by="0.060" wx="0.3127" wy="0.329" wY="80" 
           external="FALSE"/>
        </calibration_info> 
     </calibration> 
</studiocal>
```
### **Arquivo de resultados de validação**

Quando a validação estiver ativada, um arquivo de texto contendo todas as medidas realizadas durante a calibração será criado. O nome do arquivo inclui o número de série do monitor e um número exclusivo de três dígitos. O arquivo está quebrado em várias partes, com linhas de cabeçalho prefixadas por # para cada seção. A menos que mencionado de outra forma, se esta seção contém medições, os tripletos RGB (em RGB de 8 bits) e os dados de medição (em CIE XYZ) para cada padrão são listados.

As seções de arquivo a seguir estão incluídas:

- **#Calibration Equipment:** Lista de instrumentos de medição usados para a calibração.
- **#MEAS\_NUM:** O número de medições feitas durante a caracterização do monitor.
- #MEAS\_DATA: As medições consideradas para caracterizar o monitor.
- **#PRESET NAME:** O nome atribuído à predefinição.
- **#VALID RGB ou #Color Checker:** Define se padrões fornecidos pelo usuário ou padrões X-Rite Color Checker foram usados para a validação. A seguir a este cabeçalho estão os dados de medição após a calibração e o tripleto RGB para cada padrão.
- **#Primary Colors:** Medições após a calibração de primários com 100% de saturação.
- **#Secondary Colors:** Medições após a calibração de secundários com 100% de saturação.
- **#Target Primaries:** Os valores CIE xy para os primários e ponto branco desejados e a luminância de ponto branco em cd/m².
- **#Calibrated Primaries:** As medições CIE xy para os primários e ponto branco calibrados e a luminância de ponto branco em cd/m<sup>2</sup> .
- **#Calibrated Secondaries:** As medições CIE xy para os secundários calibrados.

# **Arquivamento, download e upload de LUTs**

O StudioCal XML oferece três marcas diferentes que permitem salvar as LUTs em uma unidade USB ou carregar para o monitor de uma unidade USB.

### **Arquivar LUT**

Projetada para ser usada com uma calibração, a marca de arquivamento de LUT instrui o monitor para baixar a matriz e as LUTs calibradas para a unidade flash USB que contém o arquivo studiocal.xml. Os arquivos são armazenados em uma pasta e o nome da pasta é atribuído como o nome da predefinição calibrada.

A marca contém um atributo e é estruturada da seguinte maneira:

<archive\_lut\_flag value="TRUE|FALSE"/>

Se "value" for definido como TRUE, no final da calibração, as LUTs serão baixadas para a unidade flash. Se estiver definido como FALSE, a marca é ignorada.

### **Baixar LUT**

Projetada para ser usada independente de uma calibração, a marca de download de LUT instrui o monitor para baixar a matriz e as LUTs calibradas para a unidade USB que contém o arquivo studiocal.xml.

### **Baixar elemento pai de LUTs**

Esse elemento pai contém um atributo que permite especificar o número de predefinições de cor cujas LUTs serão baixadas. Observe que, como elemento pai, uma marca de fechamento deve ser usada após a lista de elementos filho.

A marca contém um atributo e é estruturada da seguinte maneira:

```
<download_lut entries="INTEGER"/>
```
</download\_lut>

O atributo "entries" suporta valores entre 1 e 6.

### **Baixar elemento filho de LUTs**

O elemento filho define a predefinição que será baixada. Ele contém dois atributos e é estruturado da seguinte maneira:

<lut\_details num="INTEGER" folder="ALPHA"/>

**num:** O número predefinido que deseja baixar. Valores inteiros de 0 a 7 são suportados.

**folder:** O nome da pasta na unidade Ʈash USB onde você deseja armazenar os arquivos LUT. Se a pasta não existir na unidade, ela será criada.

**store:** Especifica o repositório de memória de onde será concluído o download e aceita os valores "user" ou "factory". O monitor contém dois repositórios de memória diferentes: fábrica e usuário.

- O repositório de fábrica é um local de memória protegido onde a calibração de fábrica está armazenada. Quando uma calibração é gravada no local de memória de fábrica, o local de memória do usuário é também gravado novamente para que corresponda com o local de memória de fábrica. Esse local somente pode ser gravado novamente usando StudioCal XML. Essa opção é fornecida para permitir armazenar uma calibração que facilmente possa ser recuperada usando o comando "Redefinir para calibração de fábrica" ou "Redefinição de fábrica".
- O repositório de usuário é o local de memória onde todas as calibrações orientadas por menu estão armazenadas. Esse local de memória não é protegido e é gravado novamente quando qualquer tipo de calibração é realizado ou se um comando "Calibração de fábrica" ou "Redefinição de fábrica" for enviado.

#### **Exemplo de download de LUT**

A seguir é apresentado um exemplo de um arquivo StudioCal XML que baixa as LUTs para duas predefinições, predefinição 0 e predefinição 3.

```
<?xml version="1.0" encoding="ISO-8859-1"?> 
<studiocal> 
     <download_lut entries="2">
        <lut_details num="0" folder="0-GS DCI D65" store="user"/>
        <lut_details num="1" folder="1-GS BT.709" store="user"/>
     </download_lut>
</studiocal>
```
### **Carregar LUT**

Projetada para ser usada independente de uma calibração, a marca de upload de LUT instrui o monitor para carregar arquivos LUT armazenados na unidade USB conectada e instalá-los na predefinição de espaço de cores especificada.

#### **Carregar elemento pai de LUTs**

Esse elemento pai contém um atributo que permite especificar o número de predefinições de cor cujas LUTs serão carregadas.

**X** NOTA: Como elemento pai, uma marca de fechamento deve ser usada após a lista de elementos filho.

A marca contém um atributo e é estruturada da seguinte maneira:

<upload\_lut entries="INTEGER"/>

</upload\_lut>

O atributo "entries" suporta valores entre 1 e 6.

#### **Carregar elemento filho de LUTs**

A marca contém quatro atributos e é estruturada da seguinte maneira:

```
<lut_details num="INTEGER" name="ALPHA" folder="ALPHA" store="user|
factory"/>
```
**num:** O número de predefinição para onde carregar. Valores inteiros de 0 a 6 são suportados.

name: O nome da predefinição sendo criada. Os nomes podem ter até 15 caracteres e podem incluir caracteres alfanuméricos (A–Za–z0–9), um ponto final (.) e um espaço. Todos os outros caracteres ASCII são convertidos em pontos finais.

**folder:** O nome da pasta na unidade Ʈash USB onde os arquivos LUT são armazenados.

**store:** Especifica o repositório de memória que será usado e aceita os valores "user" ou "factory". O monitor contém dois repositórios de memória diferentes: fábrica e usuário.

- O repositório de fábrica é um local de memória protegido onde a calibração de fábrica está armazenada. Quando uma calibração é gravada no local de memória de fábrica, o local de memória do usuário é também gravado novamente para que corresponda com o local de memória de fábrica. Esse local somente pode ser gravado novamente usando StudioCal.XML. Essa opção é fornecida para permitir armazenar uma calibração que facilmente possa ser recuperada usando o comando "Redefinir para calibração de fábrica" ou "Redefinição de fábrica".
- O repositório de usuário é o local de memória onde todas as calibrações orientadas por menu estão armazenadas. Esse local de memória não é protegido e é gravado novamente quando qualquer tipo de calibração é realizado ou se um comando "Calibração de fábrica" ou "Redefinição de fábrica" for enviado.

#### **Exemplo de upload de LUT**

A seguir é apresentado um exemplo de um arquivo StudioCal XML que carrega as LUTs para a predefinição 6.

```
<?xml version="1.0" encoding="ISO-8859-1"?> 
<studiocal> 
     <upload_lut entries="1">
        <lut_details num="0" name = "GS DCI D65" folder="0-GS DCI D65" 
        store="factory"/>
     </upload_lut>
</studiocal>
```
### **Estrutura de pasta LUT**

Uma pasta LUT deve conter três arquivos de texto. Cada arquivo possui um nome que identifica o nome da predefinição, número da predefinição e tipo de informações armazenadas no arquivo, ou "name-num-type". Por exemplo, se o nome da predefinição é "BT.709" e o número da predefinição era "2", então cada nome de arquivo LUT tem o prefixo "BT.709-2". Os seguintes arquivos são necessários em uma pasta LUT:

**Name-num-3D.cube:** Um arquivo de texto ASCII que está em conformidade com o formato .cube. A LUT 3D usada pelo monitor é um cubo de 17×17×17 com valores inteiros de 12 bits para cada vértice. Documentação sobre o formato .cube é mantida pela Adobe e pode ser encontrada on-line.

**name-num-PostLUT.txt:** Um arquivo de texto ASCII que está em conformidade com o formato 1D ASCII. O PostLUT usado pelo monitor possui 1024 entradas, com valores inteiros de 14 bits para cada entrada.

A primeira linha do arquivo LUT é a declaração e indica o número de LUTs no arquivo (geralmente 3, para vermelho, verde e azul), o número de entradas em cada lut e a precisão de bits dos valores da LUT. Por exemplo, LUTs baixadas do monitor têm a seguinte declaração:

LUT: 3 1024 14-bit

Comentários opcionais podem ser usados para armazenar a predefinição de espaço de cores para a qual a LUT foi gerada, o tipo de LUT (PreLUT ou PostLUT) e o início de cada LUT de canal. O monitor gera automaticamente todos esses comentários para tornar o arquivo LUT mais legível por humanos. A seguir é apresentado um exemplo de um arquivo LUT:

```
# BT.709 #
# PostLUT #
# Begin Red #
\cap1
…
16344
16383
#Begin Green #
\Omega1
…
16344
16383
#Begin Blue #
\Omega1
…
16344
16383
# END #
```
**name-num-PresetValue.xml:** Um arquivo XML com a informação para exibir no menu na tela Informações sobre o espaço de cores e enviar para o computador host do EDID. Esse arquivo é baseado no esquema de calibração StudioCal XML, mas usa o elemento raiz <preset\_values>. Um arquivo de valor de predefinição de amostra é exibido abaixo:

```
<?xml version="1.0" encoding="ISO-8859-1"?>
<preset_values>
    \gamma <gamma value= "2.4" />
```

```
 <target_primaries rx="0.640" ry="0.330" gx="0.300" gy="0.600" 
 bx="0.150" by="0.060" wx="0.313" wy="0.329" wY="100"/>
```
</preset\_values>

# **Utilização de equipamento de medição não suportado**

Embora diversos instrumentos de medição sejam nativamente suportados pelo monitor, você pode querer usar outro instrumento para fazer ajustes a uma predefinição existente ou criar outra predefinição. O StudioCal XML suporta essa opção com a marca <external\_primaries>. Projetadas para funcionar da mesma forma que a ferramenta de recalibração embutida na maioria dos projetores de Cinema Digital, as medições são feitas dos primários nativos vermelho, verde e azul e 100% branco. Esses dados são então fornecidos para o software de calibração usando essa marca.

É necessário não esquecer dois avisos:

- Como somente as medições de primários e ponto branco são feitas com o instrumento externo, um novo alvo de luminância não pode ser repetido. Portanto, o valor de luminância existente para a predefinição que você está recalibrando será usado.
- Dados de medição de calibração existentes devem estar presentes no monitor para que a gama seja calculada corretamente. Na maioria dos casos, dados de fábrica ou dados da sua calibração mais recente com um instrumento suportado serão suficientes.

 $\epsilon$ external primaries rx="0.675" ry="0.315" gx="0.210" gy="0.705" bx="0.147" by="0.054" wx="0.3129" wy="0.329"/>

Os atributos são idênticos aos dos existentes em target\_primaries. Como com target\_primaries, a marca use\_uv é opcional.

# **Fazer medições com equipamento de medição não suportado**

Para facilitar medições de primários e ponto branco, a HP recomenda que você use o gerador de padrões de teste internos. Isso é porque os padrões de teste internos são sempre exibidos usando a gama nativa do monitor. Os padrões de teste internos não estão acessíveis por padrão, mas uma das teclas de função dos botões do painel pode ser configurada para exibir o gerador de padrões.

Para definir uma tecla de função para o gerador de padrões de teste:

- **1.** Pressione qualquer botão do painel para exibir os rótulos dos botões iniciais e, em seguida, selecione **Abrir menu** para exibir o menu principal.
- **2.** Selecione **Menu e controle de mensagens**.
- **3.** Selecione **Configurar botões de função**.
- **4.** Selecione o botão de função desejado para exibir a lista de comandos que podem ser mapeados.
- **5.** Selecione **Gerador de padrões de teste** para atribui-lo ao botão de função.
- **6.** Pressione **Sair**.

Uma vez que você tenha mapeado os padrões de teste para um botão do painel, você pode usar essa função para exibir os padrões necessários. Exiba os padrões de teste de vermelho, verde, azul e branco e meça-os com seu instrumento. Grave as medições xy ou u'v' em uma marca <external\_primaries> no seu arquivo Studio Cal XML. Em seguida, insira os primários e o ponto branco desejados em uma marca <target\_primaries> no mesmo arquivo.

A seguir é apresentado um exemplo de um arquivo Studio Cal XML com medições externas:

```
<?xml version="1.0" encoding="ISO-8859-1"?> 
<studiocal> 
     <calibration entries="1"> 
       <calibration_info> 
         <preset num="0" name="sRGB D65" store="user"/> 
         <gamma value="sRGB"/> 
         <target_primaries rx="0.640" ry="0.330" gx="0.300" gy="0.600" 
         bx="0.150" by="0.060" wx="0.3127" wy="0.329" wY="80" 
         external="FALSE"/> 
        \epsilonexternal primaries rx="0.675" ry="0.315" gx="0.210" gy="0.705"
         bx="0.147" by="0.054" wx="0.3129" wy="0.327"/>
       </calibration_info> 
     </calibration>
```
</studiocal>

Quando uma unidade USB for inserida em uma das portas USB DreamColor, o monitor analisa o arquivo StudioCal. Você pode gerar um novo espaço de cores com base nas medições externas. A novo predefinição de espaço de cores é gerada, e o monitor muda para essa predefinição. Com esse espaço de cores ativo, você pode usar o gerador de padrões de teste para medir e verifique os primários gerados.

# **Elementos sem calibração**

Embora o StudioCal XML seja usado principalmente para calibração, também pode ser usado para definir várias configurações no monitor. Por exemplo, ele pode ser usado para criar um marcador personalizado para exibição na tela, alternar configurações de predefinições de usuário entre monitores e guardar ou mover a configuração de monitor inteira.

Elementos sem calibração não podem ser usados em um XML que contém elementos de calibração. No entanto, o elemento raiz deve ser fornecido.

### **Nomes de entrada de vídeo personalizados**

Nomes de entrada personalizados podem ser atribuídos usando XML como parte do esquema StudioCal XML. Quando um nome personalizado for criado para uma entrada, ele estará disponível como uma opção no menu **Renomear entradas** até que um novo nome personalizado seja atribuído ou uma restauração das configurações de fábrica seja realizada.

Existem dois elementos associados aos nomes de entrada de vídeo personalizados:

#### **Elemento de entrada de vídeo**

Um nome personalizado exclusivo pode ser atribuído a cada entrada de vídeo. Para suportar isso, um elemento pai de entrada de vídeo é usado para incluir as informações de cada nome de entrada de vídeo personalizado. Esse elemento contém uma marca "entries" para especificar o número de nomes de entrada no arquivo XML. A marca "entries" suporta valores inteiros entre um e cinco.

Estruture o elemento da seguinte maneira:

```
<video_input entries="INTEGER, 1–5">
```
</video\_input>

### **Elemento de informações da entrada**

O elemento de informações da entrada contém duas marcas:

**input:** A entrada a que é atribuído o nome personalizado. Os seguintes valores são suportados:

- DisplayPort1
- DisplayPort2
- HDMI1
- HDMI<sub>2</sub>
- USB

**name:** O nome personalizado atribuído à entrada. Nomes com até 14 caracteres são suportados.

Estruture o elemento da seguinte maneira:

<input\_info input="INPUT" name="Custom Name"/>

### **Exemplo de nome de entrada de vídeo personalizado**

A seguir é apresentado um exemplo de um arquivo StudioCal XML exibindo o uso dos elementos do nome de entrada de vídeo personalizado.

```
<?xml version="1.0" encoding="ISO-8859-1"?>
<studiocal>
    <video_input entries="2">
       <input_info input="DisplayPort1" name="HP Z840"/>
       <input_info input="HDMI1" name="AJA Kona"/>
    </video_input>
</studiocal>
```
### **Marcadores personalizados**

Marcadores personalizados podem ser criados através do StudioCal XML. Marcadores personalizados podem incluir até 16 linhas, e cada linha pode ter uma largura de linha e cor exclusivas. São suportadas larguras de linha até 10 pixels.

Os seguintes elementos estão associados a marcadores personalizados.

### **Elemento pai do marcador**

O esquema StudioCal XML permite a definição de até 16 linhas por marcador personalizado. Para suportar isso, um elemento pai de marcador é usado para incluir as informações de cada marcador. Esse elemento contém duas marcas:

**entries:** Especifica o número de linhas no marcador personalizado.

Essa marca suporta valores inteiros entre 1 e 16.

**product:** Define o monitor para o qual os marcadores são projetados.

Essa marca no momento suporta apenas um valor: "Z31x".

#### O elemento deve ser estruturado da seguinte maneira:

```
<marker entries="INTEGER, 1–16" product="Z31x">
</marker>
```
#### **Elemento pai de informações sobre o marcador**

Os detalhes para cada linha do marcador são armazenados em dois elementos. Portanto, um elemento pai "marker\_info" é usado para incluir os detalhes de cada linha do marcador. Esse elemento não inclui qualquer marca e deve estar incluído em um elemento pai de marcador.

<marker\_info>

</marker\_info>

#### **Elemento de posição do marcador**

As posições iniciais e finais xy para cada linha do marcador são armazenadas em um único elemento "marker\_pos". O elemento contém as marcas a seguir:

**startx:** O ponto inicial de eixo x da linha. São suportados valores inteiros entre 1 e 4096.

**endx:** O ponto final de eixo x da linha. São suportados valores inteiros entre 1 e 4096.

**starty:** O ponto inicial de eixo y da linha. São suportados valores inteiros entre 1 e 2160.

**endy:** O ponto final de eixo y da linha. São suportados valores inteiros entre 1 e 2160.

Estruture o elemento da seguinte maneira:

```
<marker_pos startx="INTEGER" endx="INTEGER" starty="INTEGER" 
endy="INTEGER"/>
```
#### **Elemento de estilo do marcador**

A "width" e a "color" para cada linha são armazenadas em um único elemento "marker\_style". O elemento contém as marcas a seguir:

**width:** A largura da linha. São suportados valores inteiros entre 1 e 10.

**color:** A cor da linha. Os seguintes valores são suportados:

- white
- red
- areen
- cyan
- magenta
- yellow

Estruture o elemento da seguinte maneira:

<marker\_style width="INTEGER, 1–10" color="VALUE"/>

#### **Exemplo de marcador personalizado**

A seguir é apresentado um exemplo de um arquivo StudioCal XML exibindo o uso das marcas de marcador. O exemplo desenha duas linhas para indicar a área de segurança de legenda de 4:3, conforme definido na EBU R 95.

```
<?xml version="1.0" encoding="ISO-8859-1"?>
<studiocal>
    <marker entries="2" product="Z31x">
       <marker_info>
          <marker_pos startx="624" endx="624" starty="0" endy="2160"/>
          <marker_style width="4" color="red"/>
       </marker_info>
       <marker_info>
         <marker pos startx="3472" endx="3472" starty="0" endy="2160"/>
          <marker_style width="4" color="red"/>
       </marker_info>
    </marker>
</studiocal>
```
**<sup>22</sup> DICA:** O disco óptico incluído com o monitor tem vários marcadores personalizados pré-construídos para você importar para o monitor ou usar como referência para criar seus próprio marcadores.

## **Predefinições de usuário**

Depois de configurar uma ou mais predefinições de usuário em um monitor, você pode usar StudioCal XML para migrar as predefinições de usuário de um monitor para outro. Esse método também pode ser usado para armazenar uma cópia da configuração de predefinição de usuário.

### **Elemento de predefinições de usuário**

Um elemento é fornecido para salvar e carregar predefinições de usuário. Esse elemento contém uma marca "operation" que suporta dois valores: "save" e "load". O elemento deve ser estruturado da seguinte maneira:

```
<user_presets operation="save|load"/>
```
### **Arquivo de predefini¾o de usuário**

Quando salvar as predefinições de usuário, um arquivo denominado "Z31x\_UserPreset.xml" é gravado na unidade flash USB conectada. Esse arquivo XML contém todas as informações da predefinição de usuário, mas não é projetado para ser legível ou editável por humanos. A HP recomenda enfaticamente que você não modifique os valores nesse arquivo. Quando o monitor encontrar um arquivo StudioCal XML com um elemento <user\_presets operation="load"/>, ele busca o arquivo "Z31x\_UserPreset.xml" na raiz da unidade flash USB conectada. Ele carrega então esse arquivo no monitor. Se o arquivo não for uma predefinição, uma mensagem de erro é exibida.

### **Exemplo de predefini¾o de usuário**

São apresentados a seguir exemplos de arquivos StudioCal XML para salvar e carregar predefinições de usuário.

```
<?xml version="1.0" encoding="ISO-8859-1"?>
```

```
<studiocal>
```

```
 <user_presets operation="save"/>
```

```
</studiocal>
```

```
<?xml version="1.0" encoding="ISO-8859-1"?>
<studiocal>
    <user_presets operation="load"/>
</studiocal>
```
# **Upload e download de configurações do monitor**

Embora o Studio Cal XML seja concebido fundamentalmente para funções do tipo calibração, ele está preparado para fornecer recursos adicionais sem calibração. A marca <user\_settings> permite exportar uma configuração de monitor para um arquivo XML e, em seguida, carregar essa configuração no mesmo monitor ou implantá-la em outros monitores.

Essa marca foi projetada para facilitar o modelo "configurar, calibrar e implantar" usado por muitos dos maiores estúdios de animação e VFX. Com essa marca, é possível configurar um único monitor para que todos os menus estejam configurados como desejado e, em seguida, implantar essa configuração em todos os outros monitores na instalação. Como esse comando não é orientado para a calibração, ele não pode ser usado com marcas específicas de calibração.

A marca contém dois atributos e é estruturada da seguinte maneira:

<user\_settings operation="save|load"/>

A marca "operation" pode ser definida como "save" ou "load". Se estiver definida como "save", a configuração do monitor é gravada em um arquivo denominado "Z31X\_UserSettings.xml" na raiz da unidade USB conectada. Se esse arquivo já existe na unidade, ele é substituído. Embora esse arquivo seja legível por humanos, ele não foi concebido para ser editado manualmente e, dessa forma, os atributos de marca não estão documentados. Se um atributo tiver sido alterado para um valor que estiver fora de alcance, esse atributo é ignorado durante o carregamento no monitor.

Se definido como "load", o arquivo "Z31X\_UserSettings.xml" deve estar presente na unidade USB inserida. Em seguida, ele carrega as configurações no monitor, substituindo todas as configurações existentes pelas novas configurações. Predefinições de espaço de cores, sendo baseadas em calibração, não são afetadas por esse comando.

# **5 Gerenciamento remoto**

O monitor oferece três métodos diferentes para gerenciamento remoto:

- Painel na Web: Controle e comando um-para-um baseados em rede
- WS-Management: Gerenciamento um-para-muitos baseado em rede de nível de TI usando protocolos SOAP
- USB API: Controle e comando um-para-um baseados em host

Os métodos de gerenciamento remoto WS-Management e USB API estão documentados em documentos separados e estão disponíveis no disco óptico fornecido com o monitor e em www.hp.com. Este documento fornece informações sobre o painel na Web.

O painel na Web requer uma conexão Ethernet ao monitor. Antes de configurar o gerenciamento remoto, certifique-se de conectar um cabo Ethernet com conectividade de rede ao monitor.

# **Configuração do gerenciamento remoto**

A configura¾o do gerenciamento remoto é definida usando as opções do servidor de gerenciamento remoto no menu **Gerenciamento**.

### **Ligar o gerenciamento remoto**

O gerenciamento remoto está desativado por padrão e deve ser ligado antes de ser usado. O processador interno também deve ser ligado.

Para ligar o processador e o gerenciamento remoto:

- **1.** Pressione um dos botões do painel frontal para exibir os rótulos dos botões e, em seguida, pressione o botão **Abrir menu** para abrir o Menu na Tela (OSD).
- **2.** Selecione **Gerenciamento** e, em seguida, selecione **Processador interno**.
- **3.** Selecione **Ativar** para ligar o processador.
- **4.** Selecione **Voltar** para retornar ao menu Gerenciamento.
- **5.** Selecione **Serviços de gerenciamento remoto**.
- **6.** Selecione **Ativar/desativar o servidor**.
- **7.** Selecione **Ativar** para ligar o servidor de gerenciamento remoto.
- **8.** Pressione o botão **Sair** para fechar o Menu na Tela (OSD).

### **Verificação e configuração do endereço IP do monitor**

Quando os serviços de gerenciamento remoto estão ligados e o monitor está conectado à rede, o monitor irá solicitar um endereço IP do servidor DHCP da rede. Você pode confirmar que um endereço IP está atribuído através do menu **Informações**.

Abra o menu **Exibir informações** pressionando um dos cinco botões do painel para exibir os rótulos dos botões. Em seguida, pressione o botão **Exibir informações** para abrir o menu **Informações**. O endereço IP é exibido na parte inferior do menu. Se não estiver vendo um endereço IP, verifique os cabos de rede para certificar-se de que o monitor está conectado à rede.

**NOTA:** Se o menu de botões do painel atribuído por padrão a **Exibir informações** tiver sido alterado, você também pode acessar o menu Informações através do menu **Principal**.

Você também pode atribuir um endereço IP estático ao monitor, da seguinte maneira:

- **1.** Pressione um dos botões do painel frontal para exibir os rótulos dos botões e, em seguida, pressione o botão **Abrir menu** para abrir o Menu na Tela (OSD).
- **2.** Selecione **Gerenciamento**.
- **3.** Selecione **Serviços de gerenciamento remoto** e, em seguida, pressione **Selecionar** para abri-lo.
- **4.** Selecione **Modo de configuração de IP** e, em seguida, pressione **Selecionar** para abri-lo.
- **5.** Escolha **Manual** e, em seguida, pressione **Selecionar** para alternar para o modo de endereço IP estático.

As opções **Endereço IPv4**, **Máscara de sub-rede** e **Gateway** ficam ativas e o cursor salta para a primeira entrada no **Endereço IPv4**.

**6.** Use os botões do painel para digitar os números de Endereço, Máscara de sub-rede e Gateway necessários.

Os botões do painel permitem que você aumente ou diminua o valor numérico de entrada e alterna entre as entradas.

**7.** Pressione **Voltar** quando tiver concluído a configuração do endereço IP.

### **Configuração da segurança do painel**

Por padrão, o painel na Web somente requer uma senha. A senha padrão é "DreamColor" e é possível redefinila quando fizer login pela primeira vez no painel. Se você esquecer a senha, será possível redefini-la para "DreamColor" através do menu **Serviços de gerenciamento remoto**.

Para redefinir a senha padrão:

- **1.** Pressione um dos botões do painel frontal para exibir os rótulos dos botões e, em seguida, pressione o botão **Abrir menu** para abrir o Menu na Tela (OSD).
- **2.** Selecione **Gerenciamento**.
- **3.** Selecione **Serviços de gerenciamento remoto**.
- **4.** Selecione **Redefinir a senha de administrador**.
- **5.** Selecione **OK** para redefinir a senha para "DreamColor".

Também pode ser necessário usar certificados digitais do usuário. Todos os certificados digitais corretamente emitidos funcionam com o monitor. Os certificados requerem que os usuários com conexão ao monitor saibam a senha do monitor e tenham o certificado correto armazenado no seu computador.

Etapas adicionais são necessárias para usar certificados. Você deve primeiro solicitar e receber um certificado digital exclusivo de seu departamento de TI ou de uma autoridade de certificação na Internet.

Quando tiver um certificado, instale-o no computador que você usa para se conectar ao monitor. Consulte a documentação ou ajuda do sistema operacional para obter informações sobre como instalar certificados. Em seguida, configure o monitor para usar certificados e instale o mesmo certificado no monitor.

Para configurar o monitor para usar certificados e instalar um certificado no monitor:

- **1.** Pressione um dos botões do painel frontal para exibir os rótulos dos botões e, em seguida, pressione o botão **Abrir menu** para abrir o Menu na Tela (OSD).
- **2.** Selecione **Gerenciamento**.
- **3.** Selecione **Serviços de gerenciamento remoto**.
- **4.** Selecione **Segurança do painel**.
- **5.** Selecione **Solicitar senha e certificado de cliente** para alterar a configuração de segurança.
- **6.** Pressione o botão **Sair** para fechar o Menu na Tela (OSD).

Para instalar um certificado de usuário no monitor:

- **1.** Copie o certificado que você instalou em seu computador diretamente na raiz de uma unidade flash USB e, em seguida, insira-a em uma das duas portas USB DreamColor.
- **2.** Pressione um dos botões do painel frontal para exibir os rótulos dos botões e, em seguida, pressione o botão **Abrir menu** para abrir o Menu na Tela (OSD).
- **3.** Selecione **Gerenciamento**.
- **4.** Selecione **Serviços de gerenciamento remoto**.
- **5.** Selecione **Instalar certificado de cliente**.
- **6.** Pressione **OK** para instalar o certificado.

### **Fazer login no painel na Web pela primeira vez**

Depois de definir as configurações do painel, é possível fazer login no painel de um navegador da Web. Qualquer dispositivo na mesma rede local pode se conectar ao monitor. Na primeira vez que você conecta ao painel, é necessário configurar o site.

Para fazer login e configurar o painel na Web:

- **1.** Abra um navegador da Web.
- **2.** Insira o endereço IP do monitor na barra de endereços e, em seguida, pressione Enter.

O navegador se conecta ao monitor e a tela de configuração inicial é exibida.

**3.** Digite DreamColor (a senha padrão) e clique em **Avançar**.

Se você configurou o monitor para usar certificados e usou um certificado com uma senha incorporada, digite essa senha. O painel solicitará que você crie uma nova senha.

- **4.** Insira uma nova senha nos campos **Criar nova** e **Entrar novamente** e, em seguida, clique em **Avançar**.
- **5.** Insira os detalhes do monitor e, em seguida, clique em **Avançar**. Você deve inserir valores nos campos de detalhes do monitor.

Quatro campos são fornecidos: **Nome do monitor**, **Data de implantação**, **Localização** e **Marca de ID do ativo**. Embora seja necessário inserir informações nesses campos neste momento, você pode alterar essas informações em uma data futura.

- **6.** Se desejar, crie nomes de usuário e senhas para usuários adicionais e clique em **Adicionar** ou clique em **Ignorar** para ignorar essa opção.
- **7.** Clique em **Concluído** para concluir a configuração inicial.

O painel está agora configurado para uso.

# **Fazer login no painel na Web**

Para fazer login no painel na Web:

- **1.** Abra um navegador da Web.
- **2.** Insira o endereço IP do monitor na barra de endereços e, em seguida, pressione Enter.

O navegador se conecta ao monitor e a tela de login do painel é exibida.

**3.** Selecione o usuário apropriado na lista e, em seguida, insira a senha do usuário.

Se você não tiver criado usuários durante a configuração, o usuário Admin está disponível.

- **4.** Se desejar, selecione **Mantenha-me conectado** para evitar que o tempo limite do painel seja expirado e o logoff seja feito.
- **5.** Clique em **Login** para fazer login no painel.

### **Navegação no painel**

Depois de fazer login, a página inicial do painel oferece informações sobre o monitor, incluindo informações sobre a configuração atual e recursos.

O menu **Ir para** permite navegar até diferentes páginas de configuração do monitor.

Para navegar até uma página de configurações:

- **1.** Clique no menu **Ir para** e, em seguida, defina as configurações desejadas.
- **2.** Clique no botão **Ir** para exibir as configurações desejadas.

Cada página de configurações contém todas as opções encontradas no Menu na Tela (OSD), reorganizadas para facilitar o acesso.

Essas configurações usam guias para separar as opções em seções lógicas.

A guia **Marcadores** permite importar arquivos StudioCal XML para o monitor. O botão **Importar marcador**  permite navegar até o local do arquivo XML em suas unidades locais e importá-lo no monitor. Você pode também importar diretamente arquivos StudioCal XML para a automação de calibração, predefinições de usuário e assim por diante. Navegue até a página de configurações relevante para acessar essas opções de importação.

Também é possível transferir entre diferentes grupos de configurações clicando neles, na metade esquerda da tela.

# **Navegação pelas diferentes seções do painel**

O menu **Ir para** permite acessar as diferentes opções na seção Configurações do monitor. Existem duas seções adicionais disponíveis:

- Início: A seção exibida quando você faz login no monitor pela primeira vez.
- Perfil do monitor: Permite acessar os campos de detalhes do monitor que você introduziu quando se conectou pela primeira vez ao monitor.

Para alternar entre as seções do painel:

- **1.** Clique no menu **Acesso remoto do DreamColor**, localizado no canto superior esquerdo do painel, para exibir o menu da seção.
- **2.** Selecione a seção desejada.

# **Fazer logoff do painel**

Se não tiver encerrado a sessão quando fechar o painel, você pode manualmente fazer logoff da sessão do painel.

Para fazer logoff do painel:

- **1.** Clique no ícone de usuário no canto superior direito do painel para exibir o menu do usuário.
- **2.** Clique em Logoff para fazer logoff do painel.
- **3.** Feche a janela do navegador para desconectar o monitor.

# **6 Suporte e solução de problemas**

# **Solução de problemas comuns**

A tabela a seguir relaciona possíveis problemas, a causa possível de cada um deles e as soluções recomendadas.

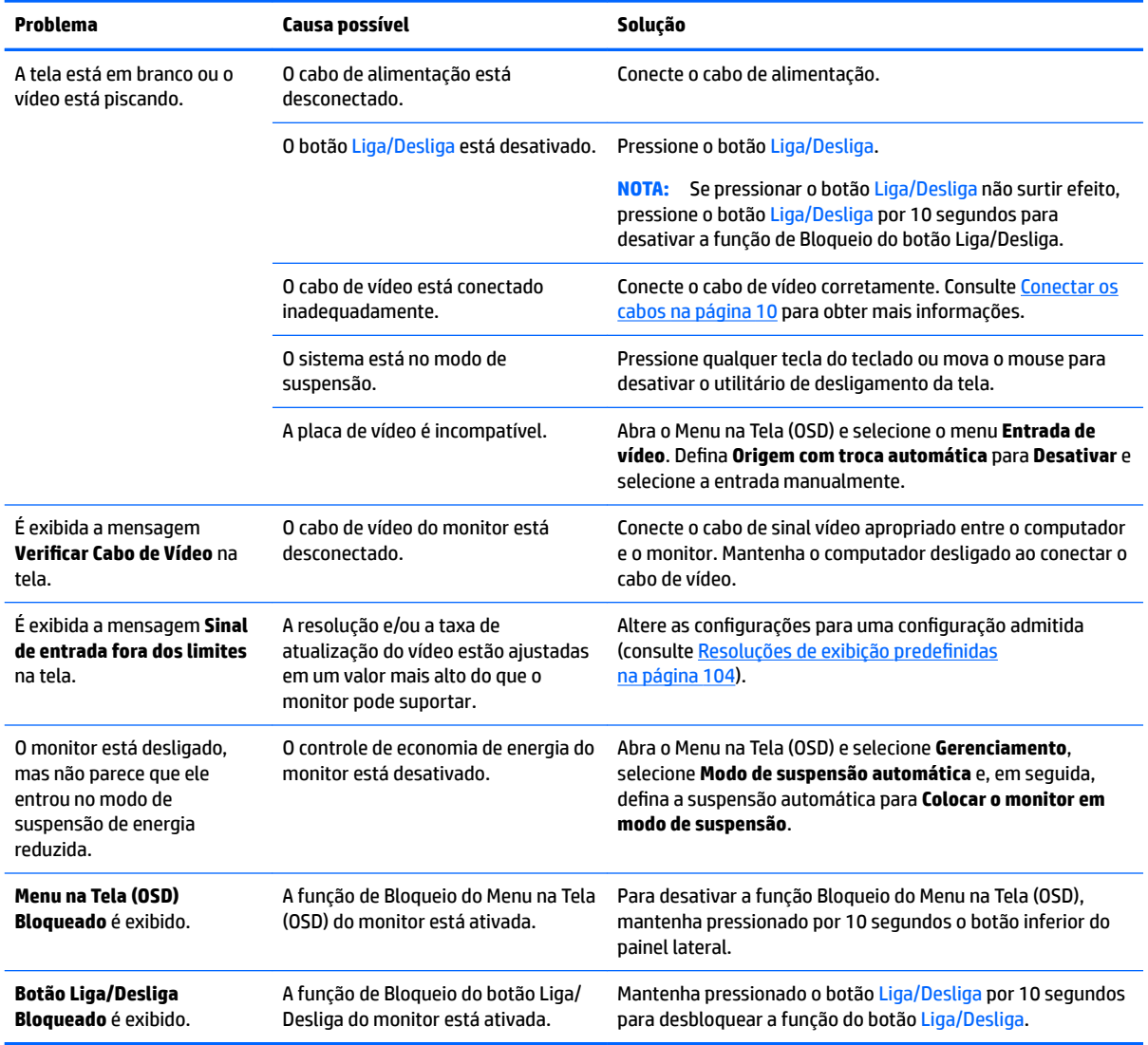

# **Bloqueio dos botões**

Quando a janela do Menu na Tela (OSD) ou os rótulos dos botões não estiverem sendo exibidos, pressionar alguns botões específicos por dez segundos irá permitir ao usuário bloquear diferentes partes da funcionalidade do Menu na Tela (OSD). Isso é projetado principalmente como uma medida provisória para evitar ajustes involuntários. Um usuário pode restaurar a funcionalidade pressionando novamente esses botões específicos por dez segundos.
Esta funcionalidade só estará disponível quando o monitor estiver ligado e exibindo um sinal ativo. Após travar ou destravar um bloqueio, uma mensagem é exibida para o usuário indicando o bloqueio travado ou destravado.

A tabela abaixo relaciona os bloqueios disponíveis e os botões que devem ser pressionados para ativar e desativar o bloqueio.

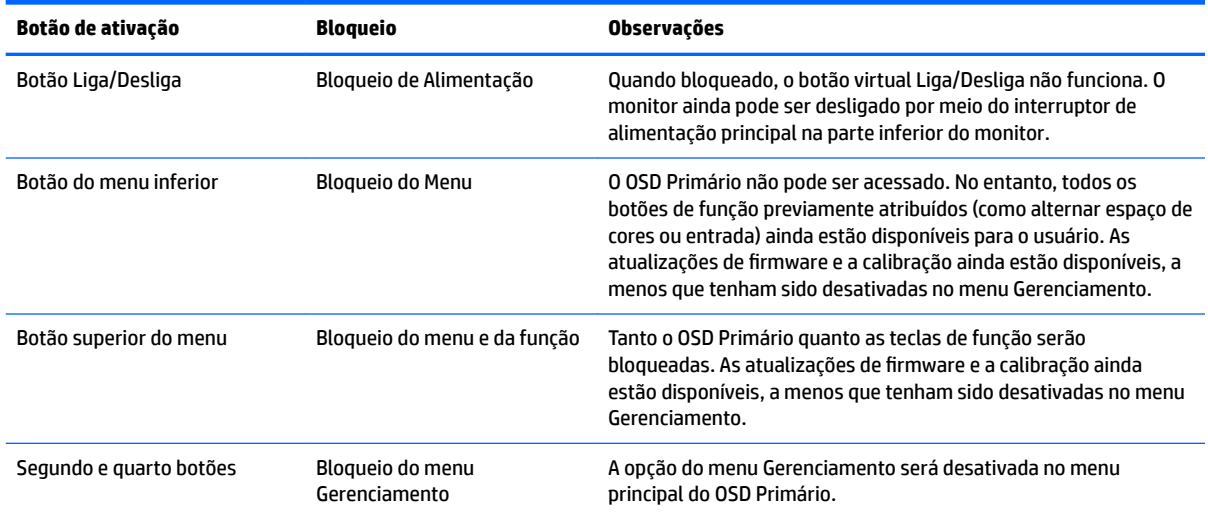

## **Suporte do produto**

Para obter mais informações sobre como usar seu monitor, acesse [http://www.hp.com/support.](http://www.hp.com/support) Selecione **Encontre seu produto** e siga as instruções na tela.

**X NOTA:** O guia do usuário, o material de referência e os drivers do monitor estão disponíveis em <http://www.hp.com/support>.

Aqui é possível:

- Conversar com um técnico HP on-line
- **MOTA:** Se o suporte por bate-papo não estiver disponível em um idioma específico, estará disponível em inglês.
- Localizar um centro de serviço HP

### **Preparação para entrar em contato com o suporte técnico**

Se você não conseguir solucionar um problema com as informações apresentadas nas dicas de solução de problemas nesta seção, você pode precisar telefonar para o suporte técnico. Quando for ligar, tenha em mãos as seguintes informações:

- Número de modelo e número de série do monitor (consulte Localização do número de série e do número [do produto na página 8\)](#page-17-0)
- Data de compra que consta na fatura
- Condições nas quais ocorreu o problema
- Mensagens de erro recebidas
- **•** Configuração de hardware
- Nome e versão do hardware e software que você está usando

# **7 Manutenção do monitor**

## **Instruções de manutenção**

Para aprimorar o desempenho e prolongar a vida do monitor:

- Não abra o gabinete do monitor ou tente fazer você mesmo a manutenção do equipamento. Ajuste somente os controles descritos nas instruções operacionais. Se o monitor não estiver funcionando adequadamente, tiver sofrido algum dano ou queda, entre em contato com o distribuidor, revendedor ou fornecedor de serviços autorizado HP.
- Utilize somente fonte de alimentação e conexão adequadas para esse monitor, como indicado na etiqueta/painel traseiro do monitor.
- Verifique se a corrente nominal total dos produtos conectados à tomada não excede a especificação de corrente da tomada de CA e se a corrente nominal total dos produtos conectados ao cabo não excede a taxa nominal do cabo. Verifique a etiqueta de energia para determinar a corrente nominal em ampères (AMPS ou A) de cada dispositivo.
- Instale o monitor perto de uma tomada de fácil acesso. Desconecte o monitor segurando firmemente no plugue e puxando-o da tomada. Nunca desconecte o plugue puxando o cabo.
- Desligue o monitor quando não estiver sendo utilizado. O período de vida útil do monitor pode ser consideravelmente aumentado com o uso de um programa de proteção de tela e com a medida de desligá-lo quando não estiver em uso.

**X NOTA:** A retenção de imagem em um monitor não está coberta pela garantia HP.

- O gabinete possui slots e aberturas de ventilação. Essas aberturas não devem ser bloqueadas nem cobertas. Nunca insira nenhum tipo de objeto nos slots do gabinete ou outras aberturas.
- Não deixe o monitor cair ou ser colocado sobre uma superfície instável.
- Não coloque nada sobre o cabo de alimentação. Não pise no cabo de alimentação.
- O monitor deve ficar em um ambiente bem arejado, longe de luz, calor e umidade excessivos.
- Nunca coloque o monitor voltado para baixo. Tensão na curvatura da tela pode danificar o painel se o monitor for colocado com a face para baixo.

#### **Limpeza da tela**

- **1.** Desligue o monitor e desconecte o cabo de alimentação da parte traseira da unidade.
- **2.** Remova o pó do monitor limpando a tela e o gabinete com uma flanela anti-estática limpa.
- **3.** Para situações de limpeza mais difíceis, use uma mistura de 50/50 de água e álcool isopropílico.

**CUIDADO:** Vaporize a mistura de limpeza em uma flanela e use-a para limpar a superfície da tela suavemente. Nunca vaporize a mistura de limpeza diretamente na superfície da tela. Ela pode escorrer atrás do painel e danificar os componentes eletrônicos.

**CUIDADO:** Não use limpadores que contenham quaisquer materiais à base de petróleo como benzeno, thinner ou qualquer substância volátil para limpar a tela ou gabinete do monitor. Esses produtos químicos podem danificar o monitor.

### **Transporte do monitor**

Guarde a embalagem original em local seguro. Você poderá precisar dela se for mover ou transportar o monitor.

# **A Especificações técnicas**

**MOTA:** Todas as especificações de desempenho representam as especificações típicas fornecidas pelos fabricantes de componentes da HP; o desempenho real poderá variar para mais ou para menos.

Para obter as especificações mais recentes ou especificações adicionais sobre este produto, vá até <http://www.hp.com/go/quickspecs/>e procure o modelo de sua tela específica para encontrar as especificações rápidas próprias do modelo QuickSpecs.

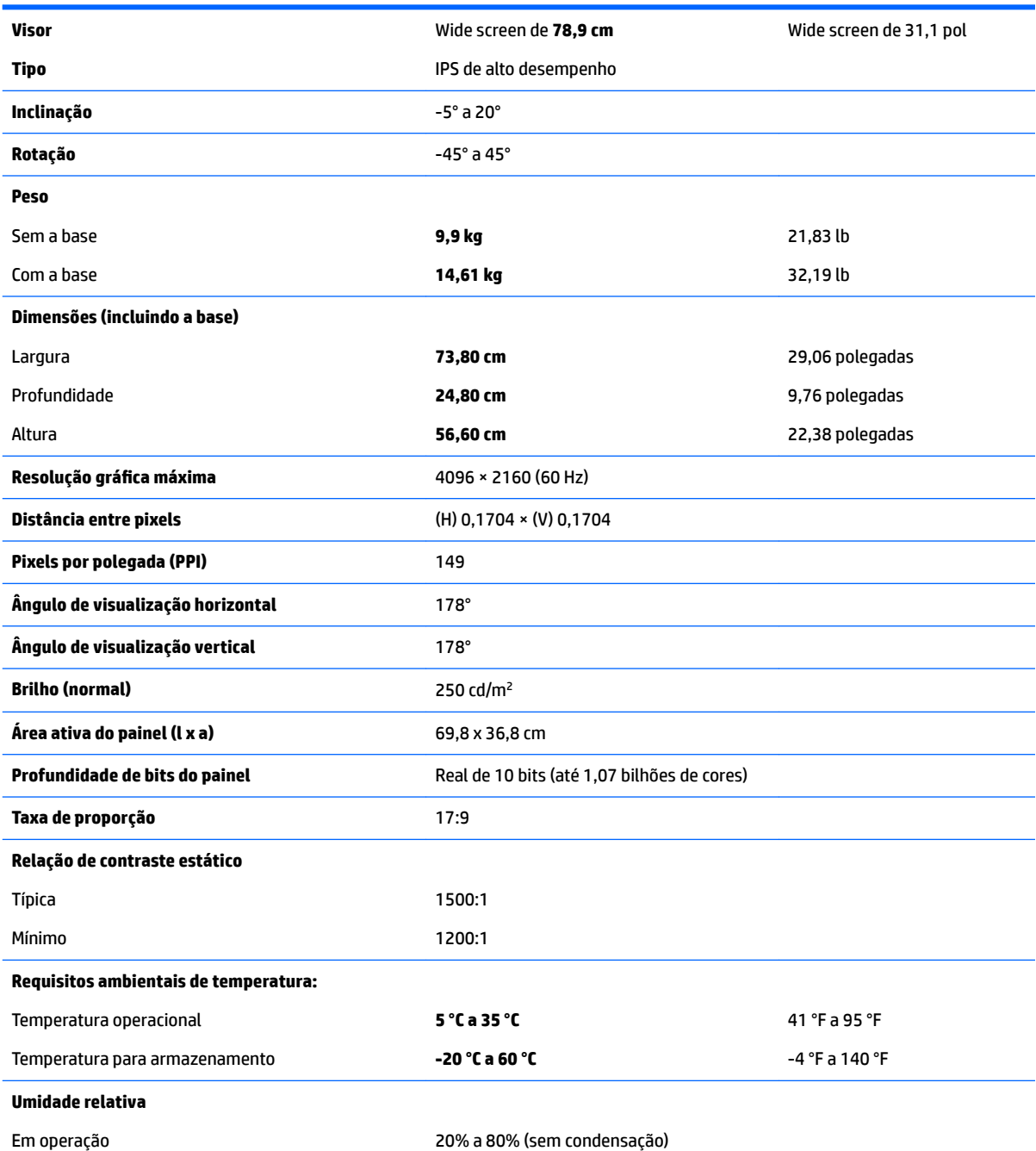

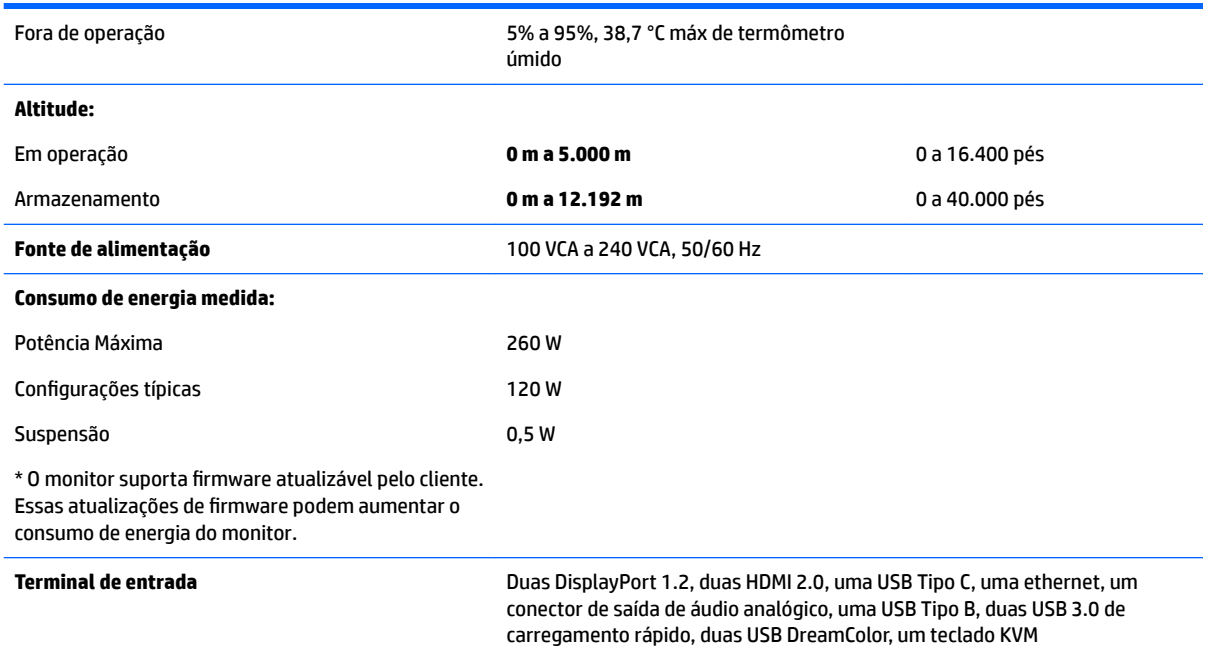

# **Resoluções de exibição predefinidas**

As resoluções de tela relacionadas a seguir são os modos mais utilizados e são definidas como padrões de fábrica. Esses modos predefinidos são reconhecidos automaticamente pelo monitor e serão exibidos e centralizados adequadamente na tela.

- **V: DICA:** Se desejar utilizar o recurso PIP para mostrar origens lado a lado de altura total, defina a resolução do monitor para 2048×2160.
- **IMPORTANTE:** Em algumas configurações do Windows 10, usar as configurações de monitor do Windows não altera corretamente a resolução do monitor. Para garantir que a resolução do monitor é alterada, use a interface de usuário de configurações do processador de vídeo. É possível verificar a resolução atual do monitor abrindo o Menu na Tela (OSD) e selecionando **Informações do monitor**. Quando a configuração de resolução do monitor é alterada, o monitor fica brevemente em preto e, em seguida, a nova configuração é aplicada.

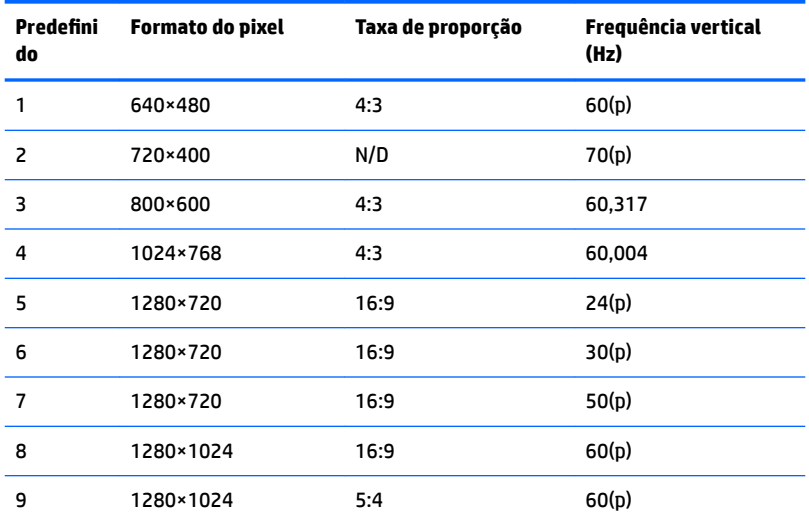

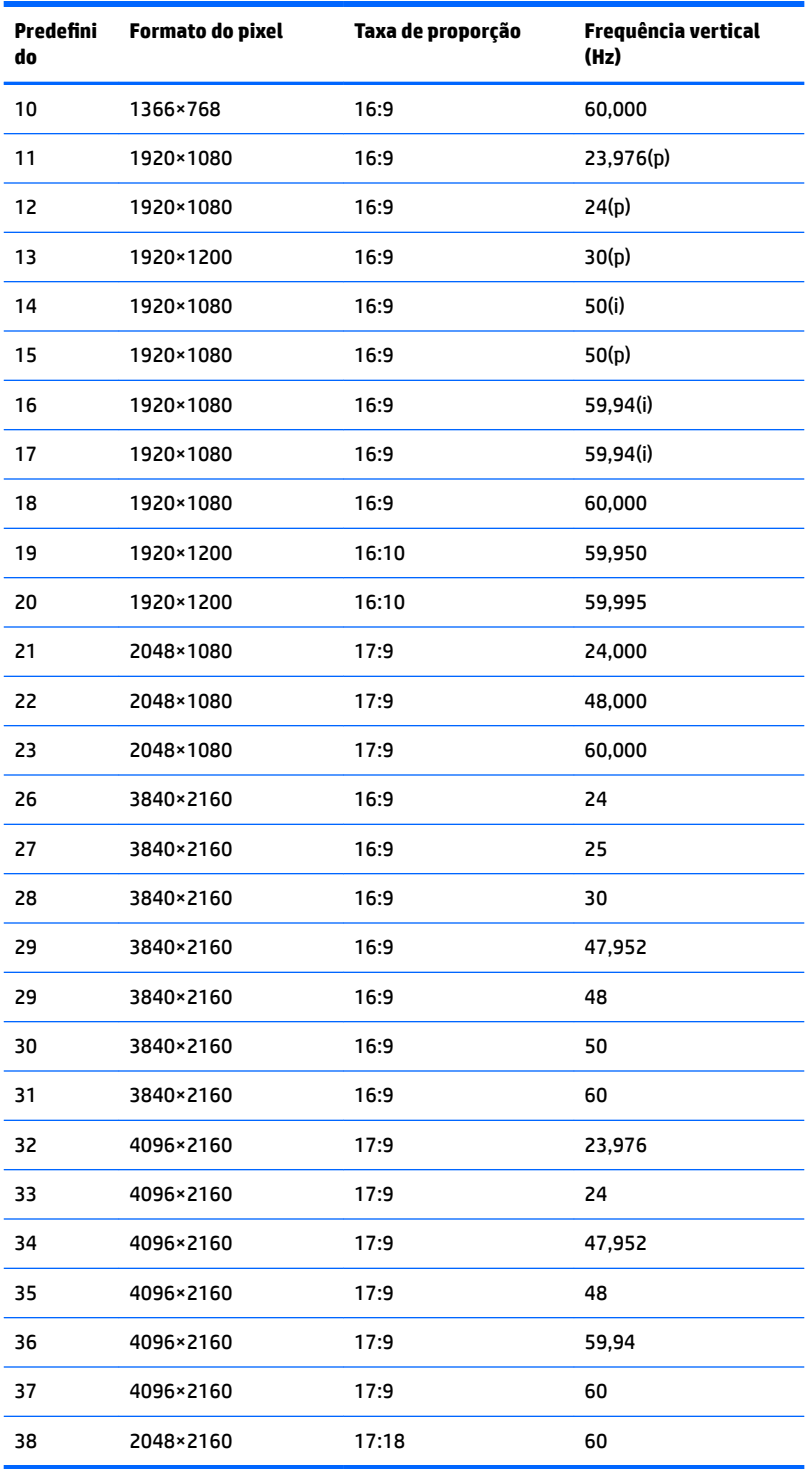

#### **Inserção dos modos do usuário**

O sinal do controlador de vídeo pode ocasionalmente solicitar um modo não predefinido sob as seguintes condições:

- Você não esteja utilizando um adaptador gráfico padrão.
- Um modo predefinido não esteja sendo utilizado.

Se isso ocorrer, talvez seja necessário reajustar os parâmetros da tela do monitor utilizando o Menu na Tela (OSD). As alterações podem ser feitas em qualquer um ou em todos esses modos e gravadas na memória. O monitor armazena automaticamente a nova configuração e, então, reconhece o novo modo exatamente como faz no modo predefinido. Além dos modos predefinidos na fábrica, existem pelo menos 10 modos de usuário que podem ser definidos e armazenados.

### **Recurso economizador de energia**

O monitor admite um estado de alimentação reduzida. O monitor entrará no estado de alimentação reduzida se detectar a ausência de sinal de sincronização horizontal e/ou sinal de sincronização vertical. Ao detectar a ausência desses sinais, a tela do monitor ficará em branco, a luz de fundo será desligada e a luz de alimentação ficará âmbar. Quando o monitor estiver no estado de alimentação reduzida, ele utilizará <0,5 Watt de energia. Há um breve período de aquecimento antes que o monitor retorne ao seu modo operacional normal.

Consulte o manual do computador para obter instruções sobre a configuração do modo de economia de energia (às vezes chamado de recurso de gerenciamento de energia).

**X** NOTA: O recurso do economizador de energia, mencionado anteriormente, funcionará apenas quando estiver conectado a computadores que apresentam esse recurso.

Ao selecionar as configurações do utilitário Tempo de suspensão do monitor, você poderá também programar o monitor para entrar no estado de alimentação reduzida em um horário predeterminado. Quando o utilitário Tempo de suspensão do monitor fizer com que o monitor entre no estado de alimentação reduzida, a luz de alimentação piscará na cor âmbar.

# **B Acessibilidade**

A HP projeta, produz e comercializa produtos e serviços que podem ser usados por todos, incluindo pessoas com deficiências, seja em uma base independente ou com dispositivos de assistência apropriados.

## **Tecnologias de assistência suportadas**

Os produtos HP suportam uma grande variedade de tecnologias assistenciais para sistemas operacionais e podem ser configurados para funcionar com tecnologias assistenciais adicionais. Use o recurso Pesquisar no dispositivo de origem que está conectado ao monitor para localizar mais informações sobre os recursos de assistência.

#### **Contatar o suporte**

Estamos constantemente melhorando a acessibilidade de nossos produtos e serviços e agradecemos o feedback dos usuários. Se você tiver algum problema com um produto ou gostaria de nos informar sobre os recursos de acessibilidade que tenham ajudado você, entre em contato conosco em (888) 259-5707, de segunda a sexta-feira, das 6h às 21h Mountain Time. Se você tiver deficiências ou dificuldades auditivas e usar TRS/VRS/WebCapTel, entre em contato conosco, se necessitar de suporte técnico ou tiver alguma dúvida sobre acessibilidade, ligando para (877) 656-7058, de segunda a sexta-feira, das 6h às 21h Mountain Time.

**MOTA:** Para obter informações adicionais sobre um produto de tecnologia de assistência específico, entre em contato com o suporte ao cliente para esse produto.